### **VEDLEGGSHEFTE TIL RAPPORT FRA 6. SEMESTERS PROSJEKT VÅREN 2009**

PRH606 Hovedprosjekt

IA6-07-09

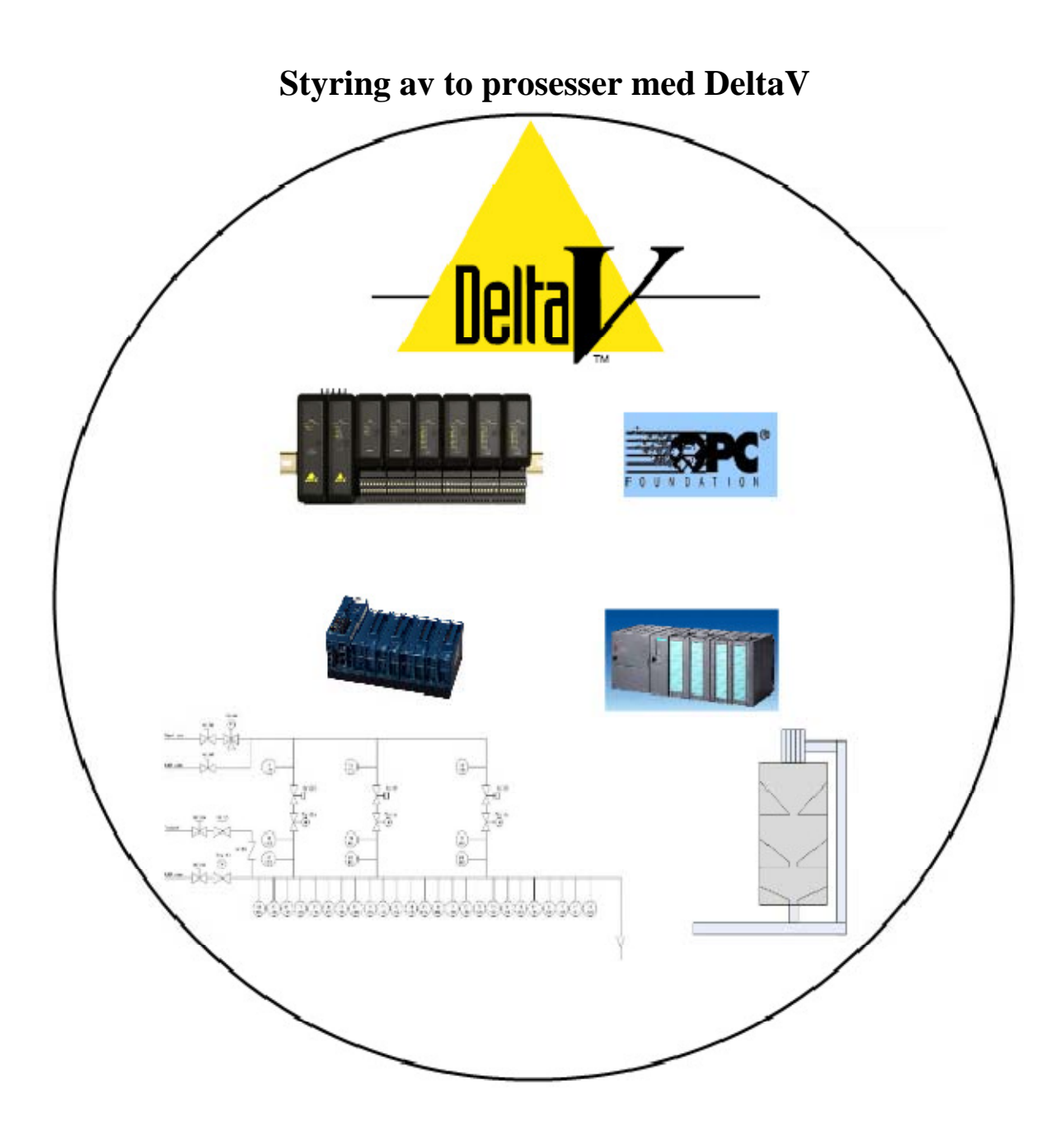

**Høgskolen tar ikke ansvar for denne studentrapportens resultater og konklusjoner** 

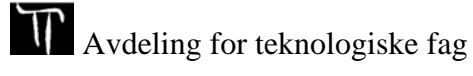

# **VEDLEGG**

- Vedlegg A: Oppgavetekst
- Vedlegg B: Prosjektdefinisjon
- Vedlegg C: Tegninger
- Vedlegg D: Tagliste
- Vedlegg E: Bruksinstruks Delta V
- Vedlegg F: Elektronisk vedlegg
	- Datablader og manualer
	- Møtereferater og møteinnkallinger
	- Rapport og vedleggshefte IA6-07-09
	- Referansedokumenter
	- Tegninger

**Høgskolen tar ikke ansvar for denne studentrapportens resultater og konklusjoner** 

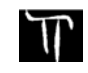

**Vedlegg A: Oppgavetekst**

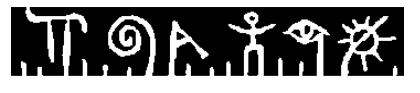

#### Høgskolen i Telemark

**Avdeling for teknologiske fag** 

#### **Hovedprosjekt IA5-7-08**

#### **Oppgavens tittel: "Styring av to prosesser med Delta V "**

**For student:** Kent Andresen, Kristian Foss, Idar G. Bergli

**Faglærer (ved HiT):** Morten Pedersen

**Biveileder(e):** Saba Mylvaganam, Lars Petter Isdahl , Bjørn-Olav Løvåsen

#### **Utfyllende oppgavetekst:**

Oppgave har to deler. En er hardwaremessig tilrettelegging og den andre er DeltaV basert konfigurering og styring av to prosesser med muligheter for fjernstyring. Aktiviteter tiltenkt dette prosjektet er følgende:

- Anlegg
	- o Gjøre seg kjent med anlegget ved å gjennomgå dokumentasjon og evt. rette opp feil og mangler.
	- o Vurdere om instrumentering kan byttes ut med trådløse instrumenter
	- o Gjøre anlegget mer kompakt ved å montere styreskap sammen med resten av anlegget på 2. etasje.
	- o Vurdere å flytte controll unit og I/O kort til DeltaV kontrollrommet og trekke kabel ned til rigg/ evt. radiokommunikasjon
- **Styresystem** 
	- o Oppgradere DeltaV til v9.3
	- o Lære å bruke DeltaV.
	- o Lære å bruke programeringsverktøy for DeltaV
	- o Vurdere om Simatic S7 PLS kan fjernes og funksjonaliteten konverteres til DeltaV.
	- o Sette opp nettverk
	- o Sette opp operatørstasjon
	- o Vurdere nye bilder til skjermstyringssystem
	- o Konfigurere to prosesser og styre de ved hjelp av DeltaV
	- o Kontrollere at fjernstyring virker

**Bakgrunn for oppgaven**: På høgskolen har vi to prosesser som styres av DeltaV som modell for industriell prosesstyring. Eksisterende anlegg og sensorer er allerede tilkoblet DeltaV moduler som er plassert i 1.etasje i prosesshallen. En prosess er knyttet til pulver håndtering med fluidisert pulverstrømning. Den andre er en forenkelt modell av drilling. Beskrivelser av prosesser og en del oppgaver knyttet til disse eksisterer fra tidligere arbeid. Bakgrunn for oppgaven er å oppdatere de programmer, har anlegg nærmest til hverandre og styre disse fra DeltaV – kontrollrommet. Selve pulverriggen var brukt som et eksempel for "sensor til web" anvendelser basert på Siemens SIMATIC PLS styring.

**Vedlegg B: Prosjektdefinisjon** 

# Prosjektdefinisjon for prosjektet

# "Styring av to prosesser med DeltaV"

## Innhold

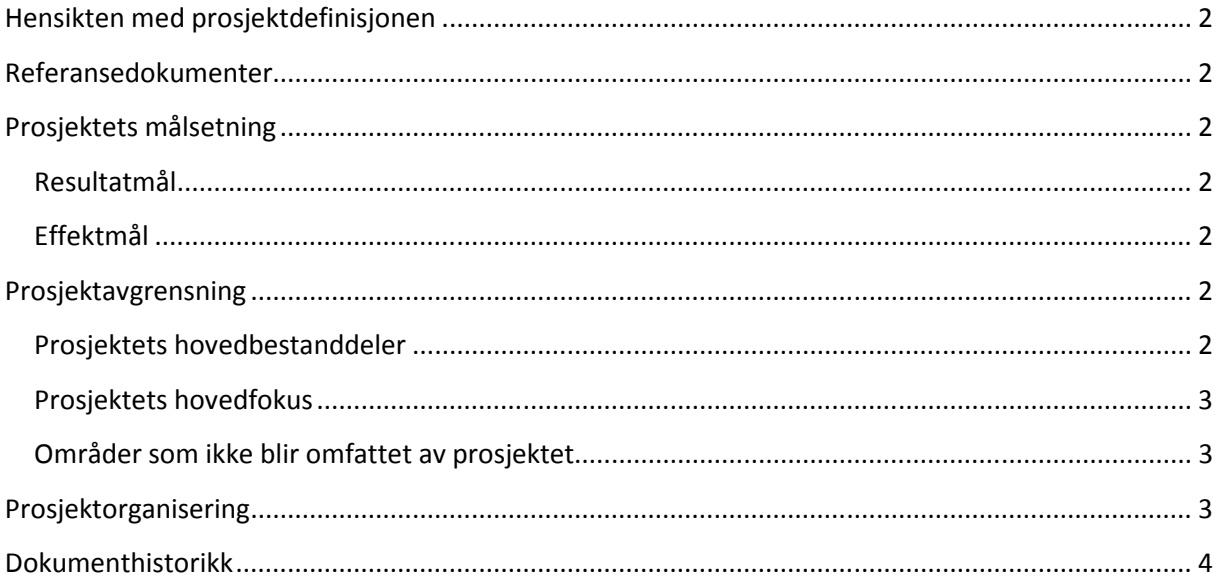

#### Hensikten med prosjektdefinisjonen

Den overordnede hensikten med prosjektdefinisjonen er å:

- gi en beskrivelse av prosjektet tilstrekkelig for styringsformål
- beskrive prosjektets mål, rammer og ansvarsforhold
- gi oversikt over planer for gjennomføring av prosjektet

Prosjektdefinisjonen kan oppdateres under hele prosjektet og det er prosjektleder som har ansvar for utarbeidelse og oppdatering av denne. Første versjon gjennomgås i første prosjektmøte for godkjenning.

#### Referansedokumenter

Oppgavetekst: IA5-07-08, Styring av to prosesser med DeltaV Rapport fra 5.semesters prosjekt høsten 2008: Styring av to prosesser med DeltaV 12. jan, Fremdriftsplan for hovedprosjekt

## Prosjektets målsetning

Resultatmål: Levere et komplett anlegg for styring av to modeller med automasjonssystemet DeltaV fra et sentralt plassert kontrollrom og i fra prosesshallen. Levere fullstendig dokumentasjon for virkemåte over anlegget og enkeltkomponenter i form av en rapport.

Effektmål: Øke kunnskapene for studentene i prosjektarbeid, industrielle datanettverk, automasjonssystemet DeltaV, sammenkobling/ kommunikasjon mellom utstyr fra forskjellige leverandører og utprøving av ny teknologi som trådløse instrumenter. Bidra til at HiT får et anlegg som kan brukes til opplæring i DeltaV og gjennomføring av prosjekter i bachelor/master utdanning.

### Prosjektavgrensning

Prosjektet skal gjøre det mulig å styre to prosesser med automasjonssystemet DeltaV fra Emerson Process Managment AS. De to prosessene som skal styres er henholdsvis silomodellen og UBD modellen ved HiT avdeling Porsgrunn.

 Prosjektet vil ikke ta hensyn til virkemåten til modellene foruten programmeringen av reguleringen av lufttilførselen til silomodellen. I rapporten vil det bli lagt vekt på kommunikasjonsmåten mellom skjermstyring og instrument.

#### Prosjektets hovedbestanddeler vil bestå av:

- montere krysskoblingsskap i prosesshallen
- montere lufttilførsel til silomodellen
- montere trådløse instrumenter
- legge opp nettverk for kommunikasjon mellom datamaskiner og modeller
- installere software for kommunikasjon mellom controllere og datamaskiner
- installere software for kjøring av DeltaV på to datamaskiner
- programmere styring av modellene og lage skjermstyring
- programmere regulering for lufttilførsel til silomodellen i DeltaV
- dokumentere gjennomføring av prosjektet

#### Prosjektets hovedfokus vil være rettet mot å øke kunnskapene for studentene i:

- industrielle datanett
- automasjonssystemet DeltaV
- kommunikasjon over OPC
- å lage gode skjermstyringsbilder for overvåking og styring av prosesser
- trådløs teknologi i forbindelse med instrumenter fra Emerson Process Managment AS
- prosjektgjennomføring, dokumentasjon og rapportskriving

#### Områder som ikke blir omfattet av prosjektet:

- inngående forklaring av modellene
- programmering av hastighetsberegning ved hjelp av akustiske sensorer på silomodellen
- programmering av reguleringer på UBD modellen

#### Prosjektorganisering

Prosjektveiledere: Morten Pedersen, Saba Mylvagaman Eksterne ressurspersoner: Bjørn Olav Løvåsen, Lars Petter Isdahl Prosjektgruppe: Idar Gusdal Bergli, Kent Andresen, Kristian Foss

Prosjektleder ansvaret går på rundgang mellom gruppemedlemmene og prosjektlederen er ansvarlig for at prosjektplan og – gjennomføring går som planlagt. Prosjektlederen er også ansvarlig for å informere eksternt og internt, kalle inn til møter og oppdatere fremdriftsplan.

Møtereferent rollen følger samme prinsipp som for prosjektleder og har ansvaret for å skrive møtereferat og videresende dette elektronisk til prosjektdeltagere og evt. ordne med bevertning på prosjektmøter.

Prosjektleder og møtereferent rollen følger denne fordelingen:

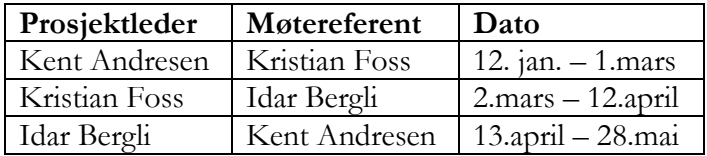

# Dokumenthistorikk

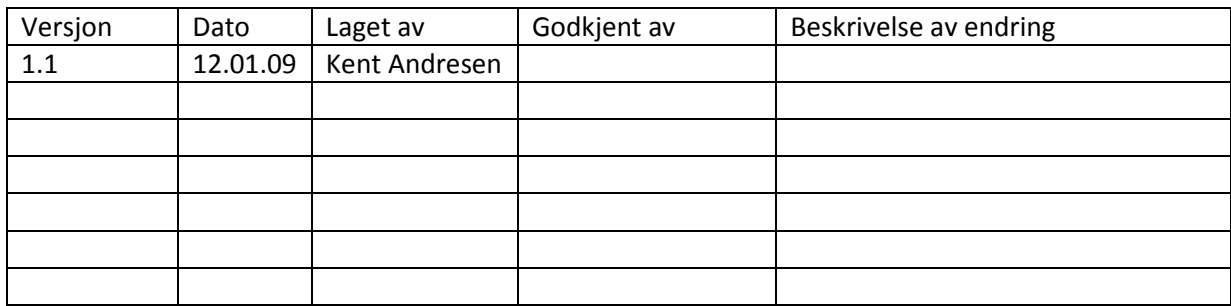

**Vedlegg C: Tegninger**

*PCschematic® ELautomation Filename: C:\Documents and Settings\Kristian\Desktop\Skole vår 09\Hovedprosjekt\Dokumentasjon\DeltaV 20 MAI*

#### Customer: HiT

Project: Hovedprosjekt IA6-07-09

Projectno:

Constructor:

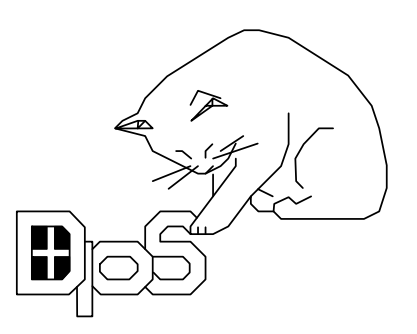

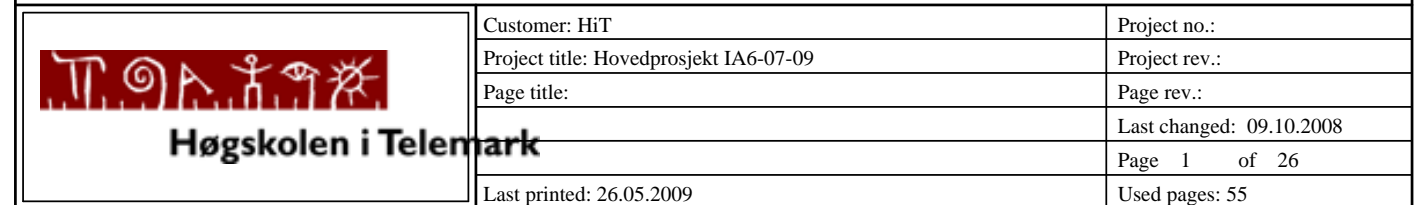

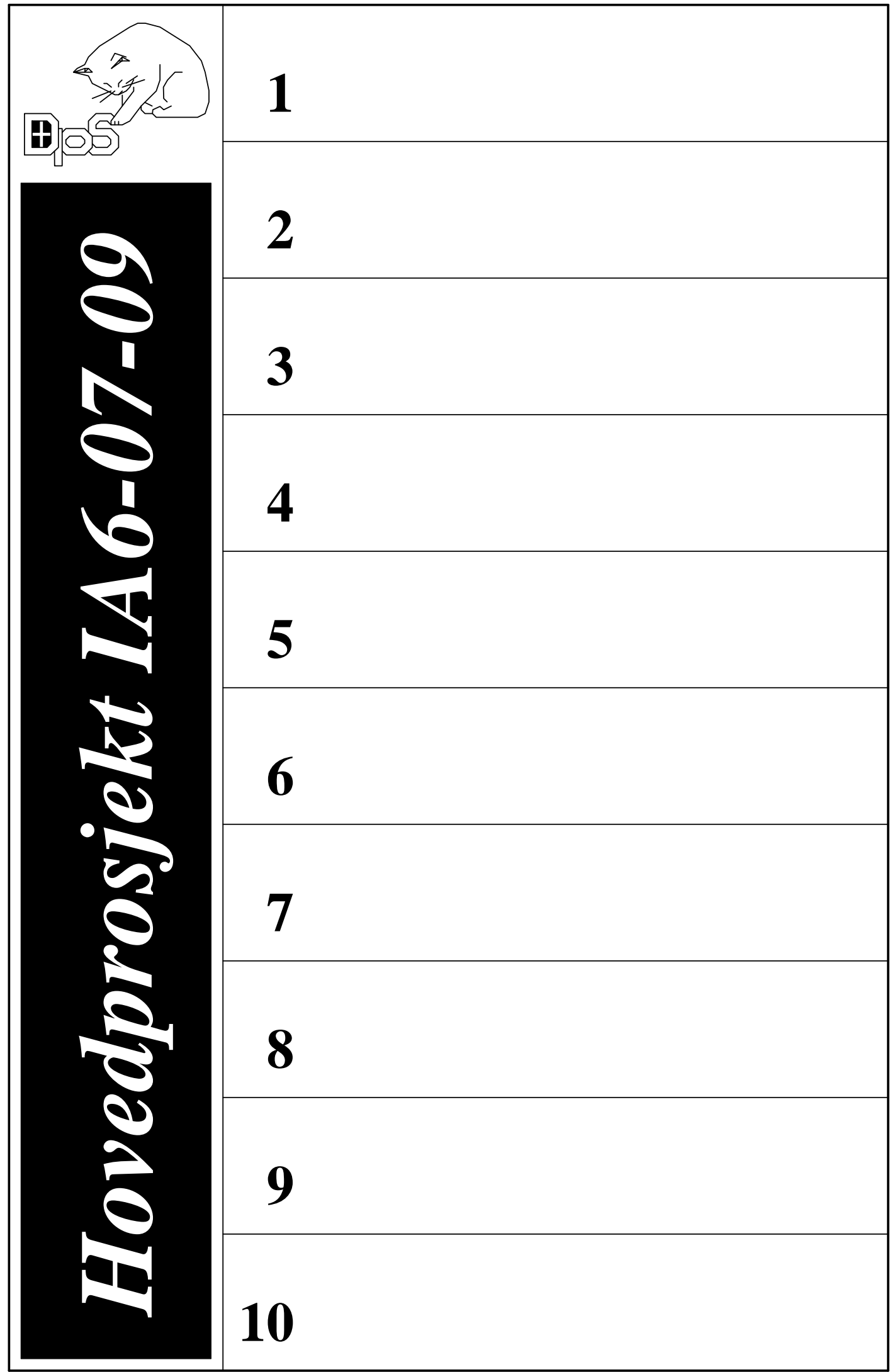

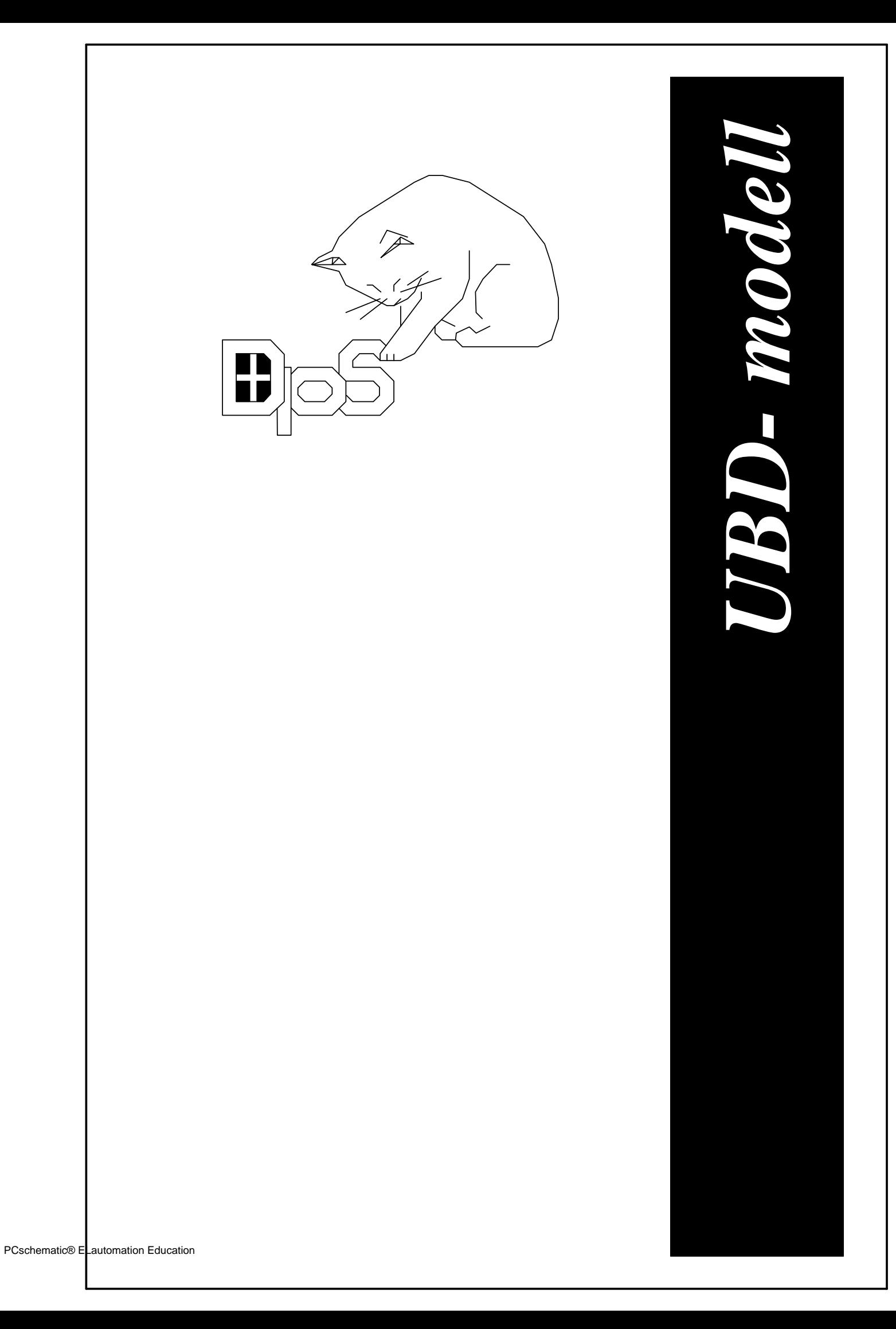

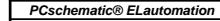

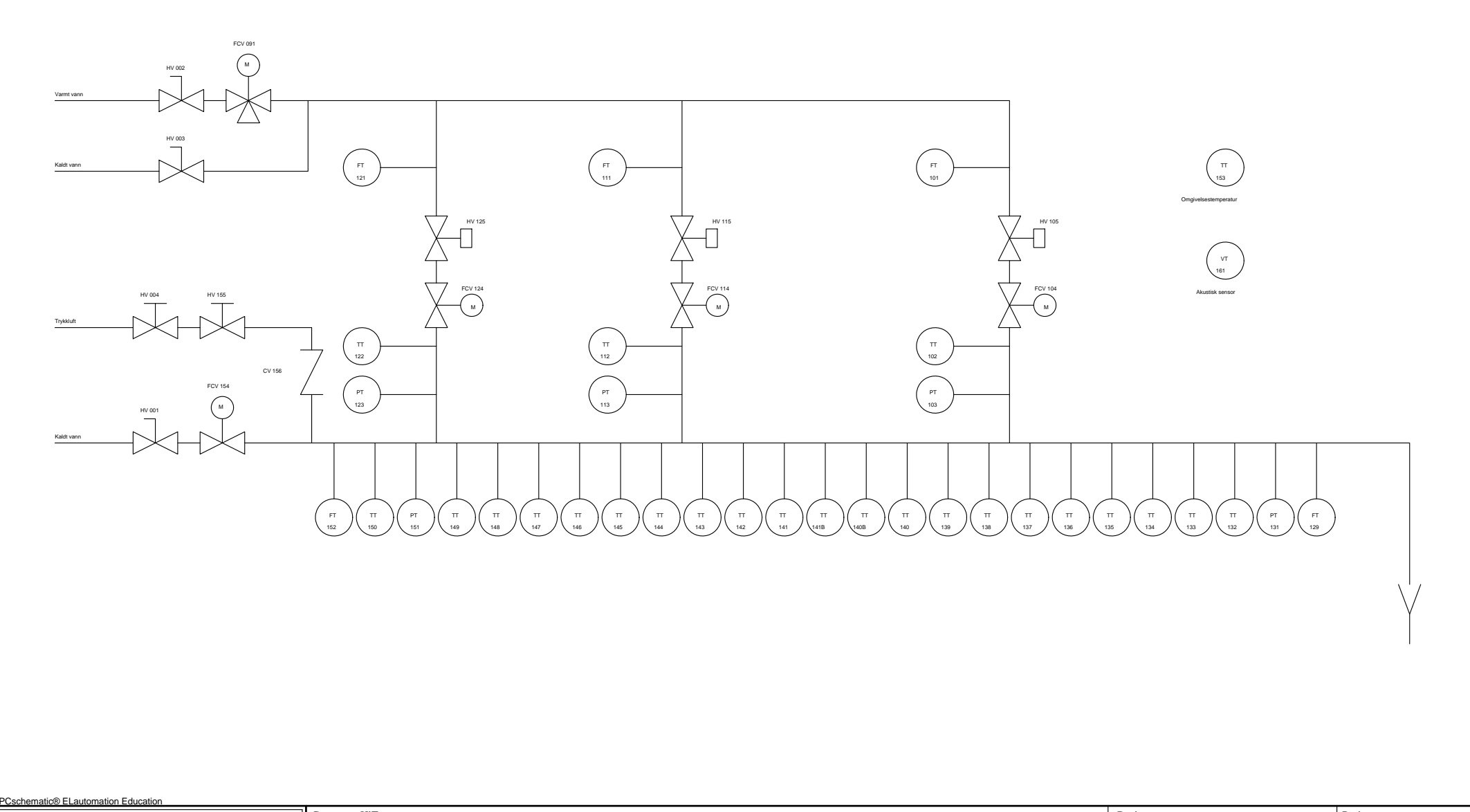

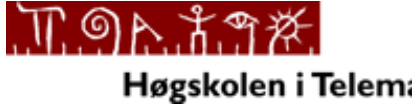

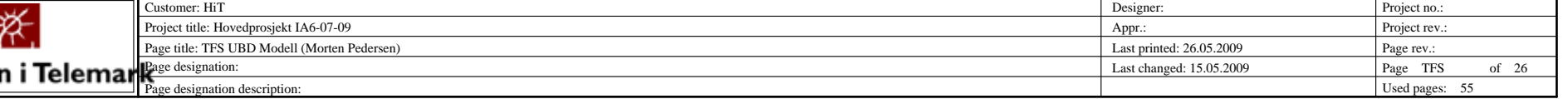

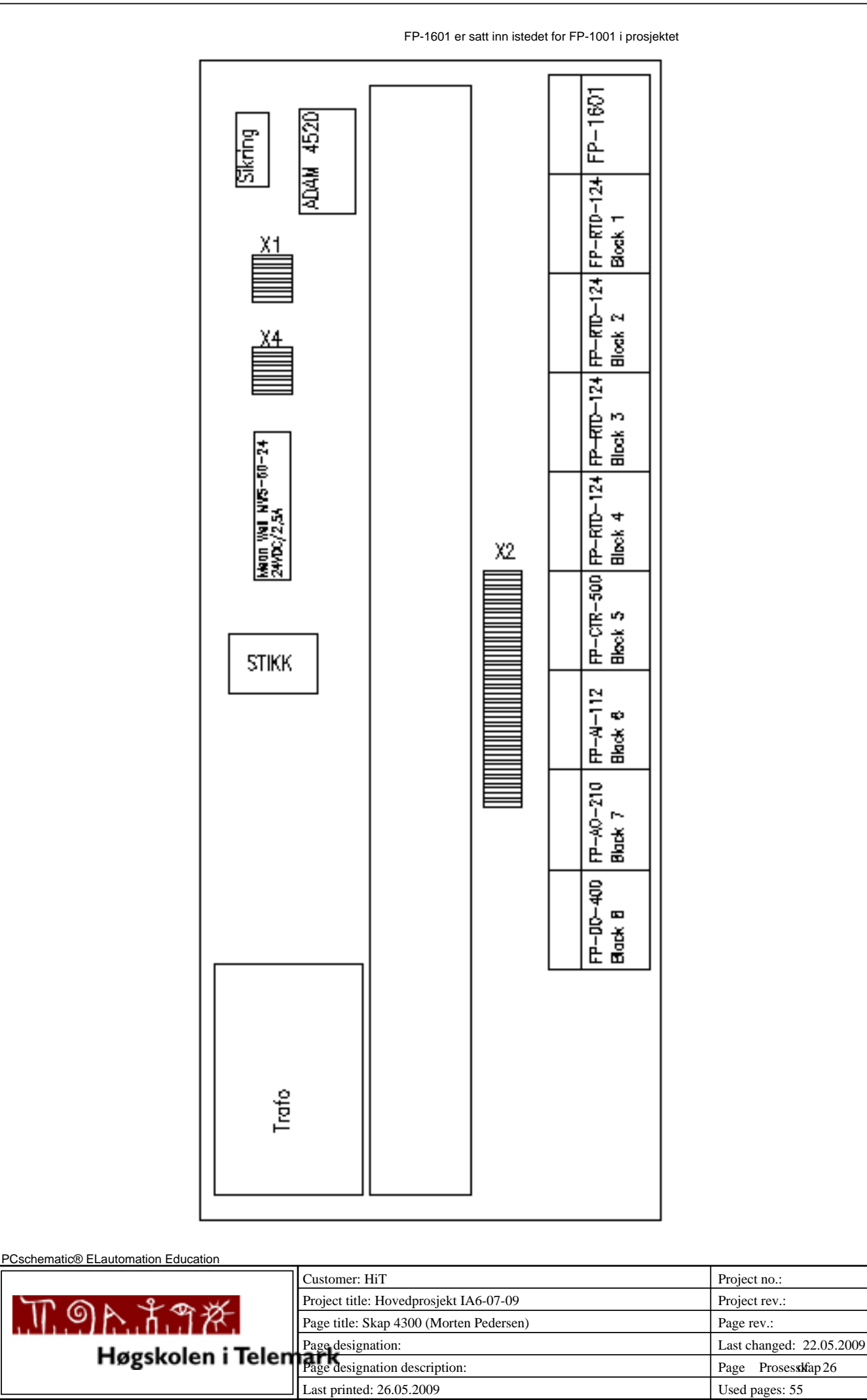

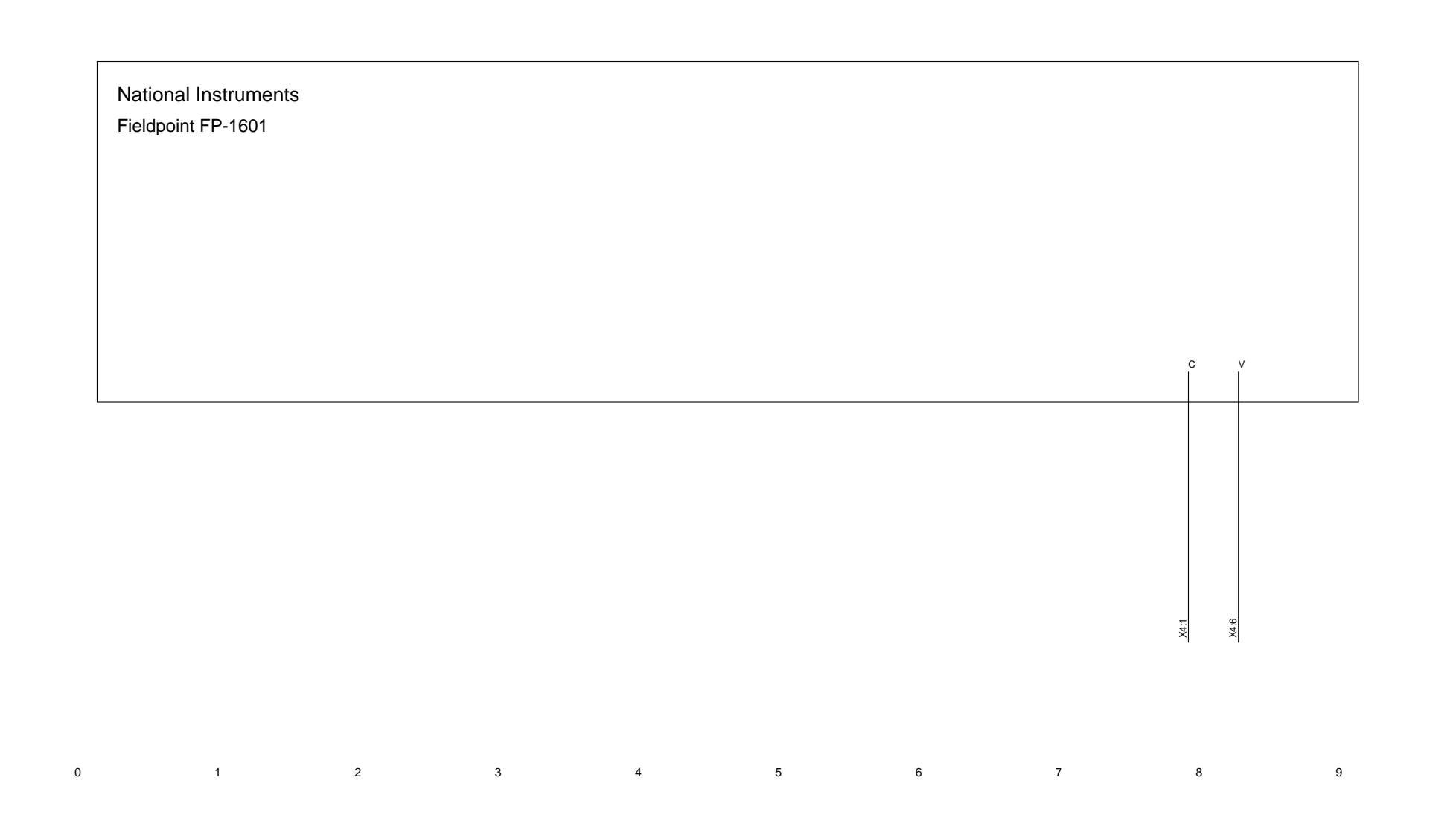

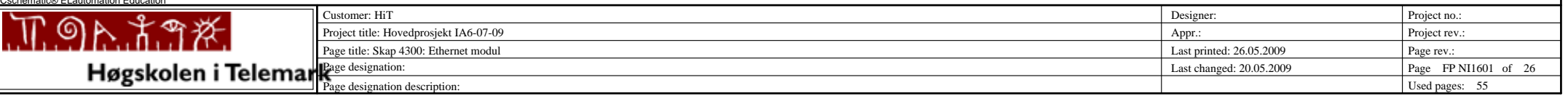

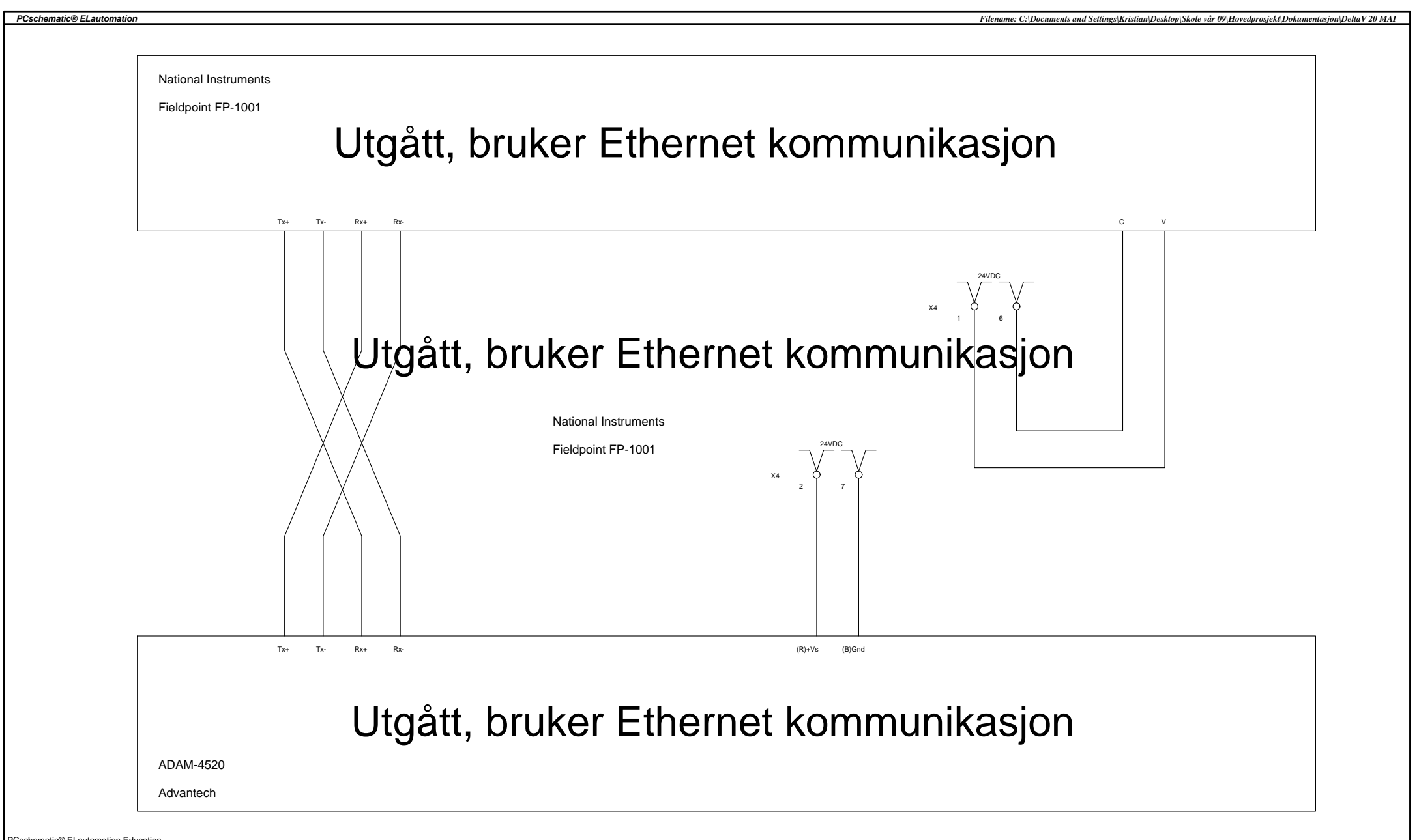

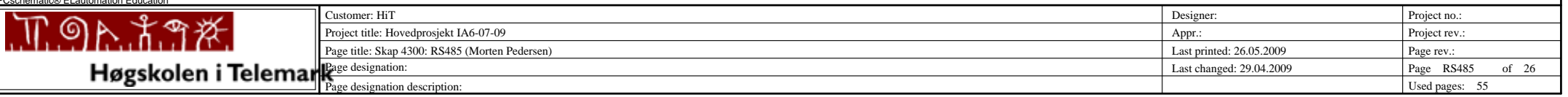

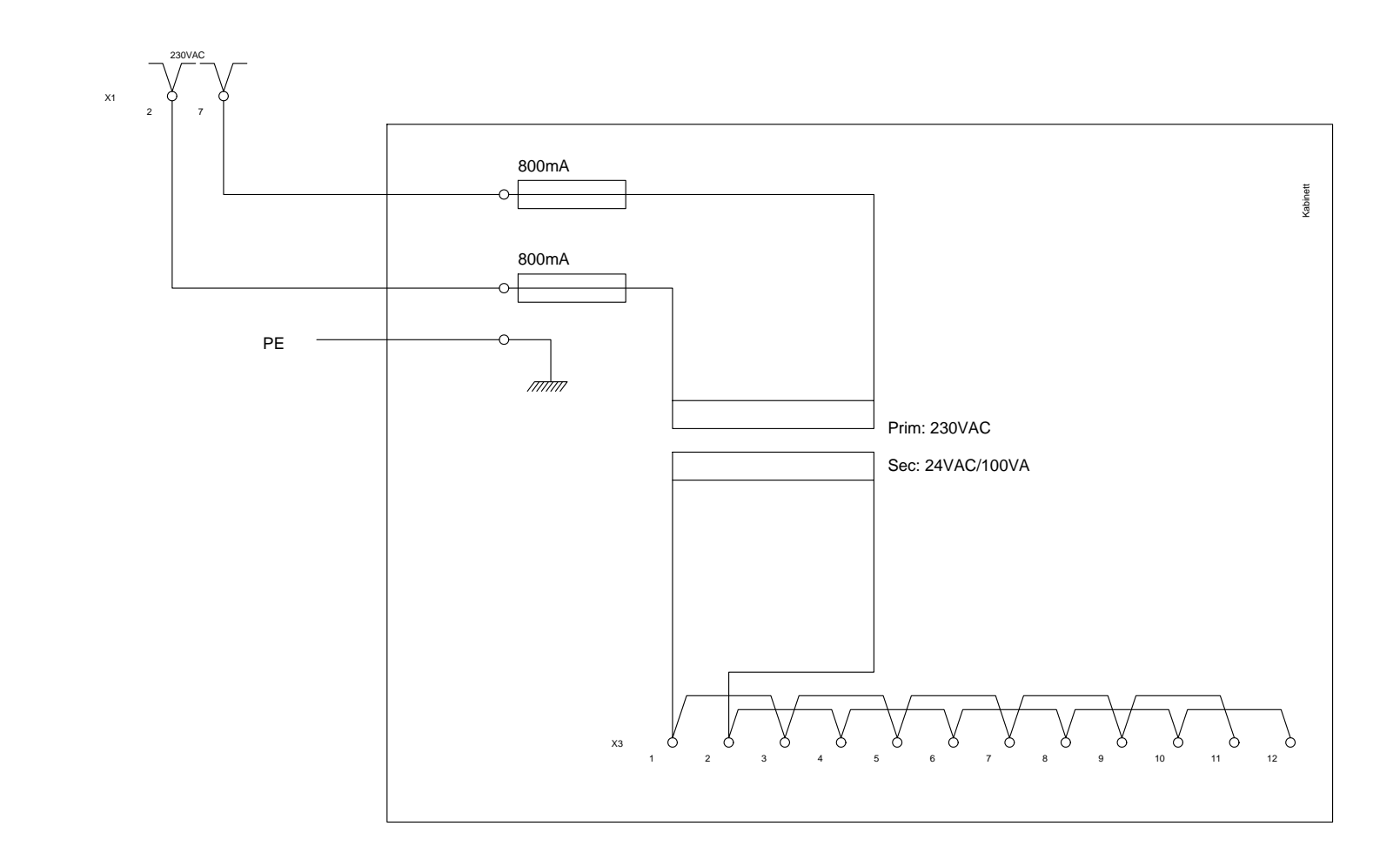

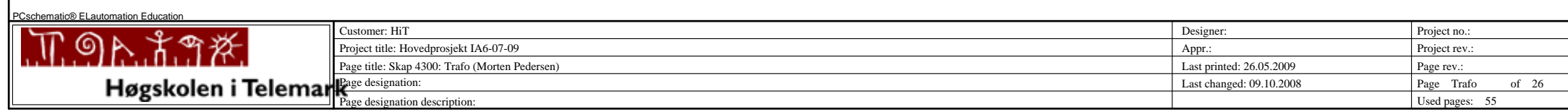

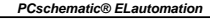

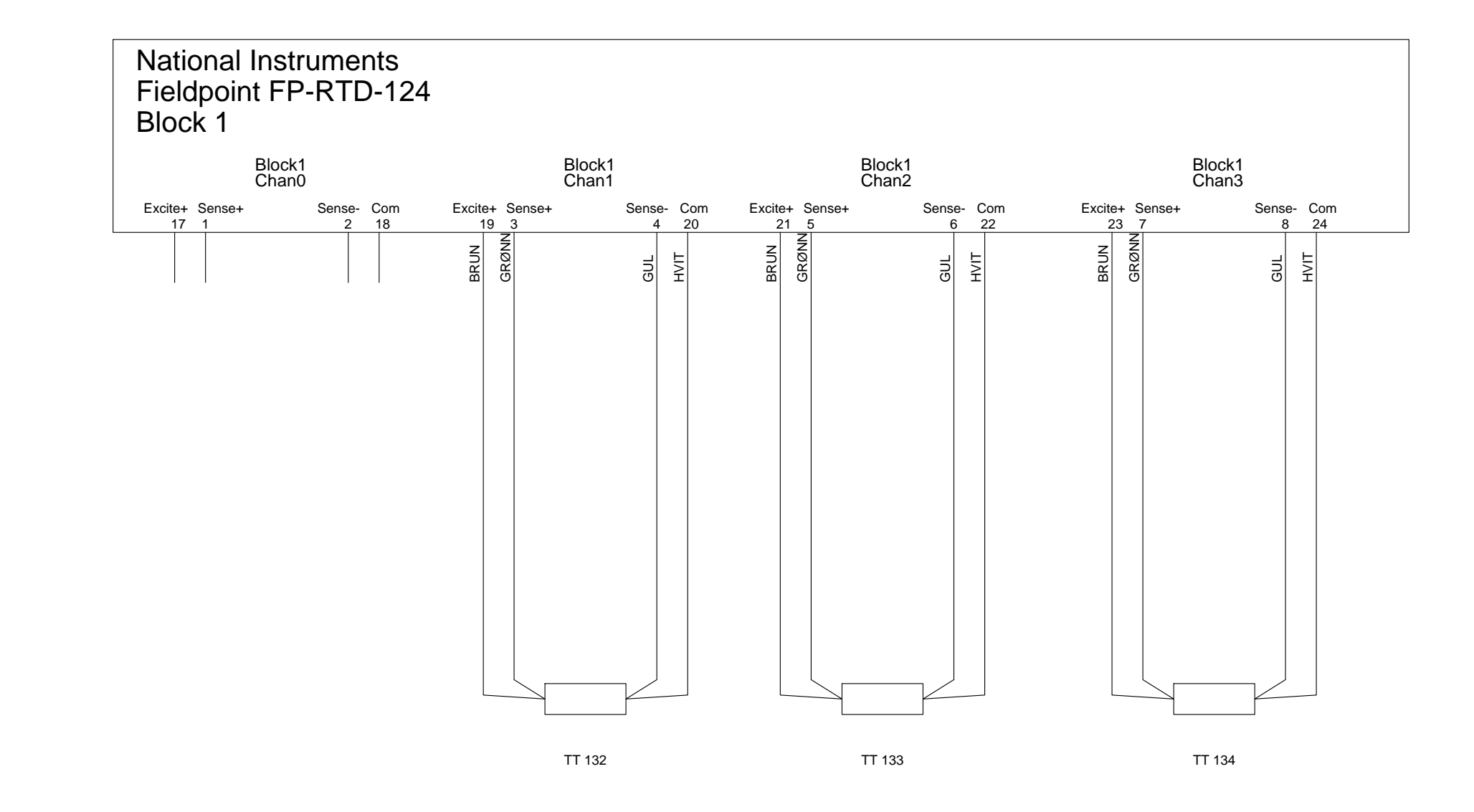

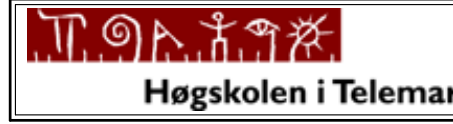

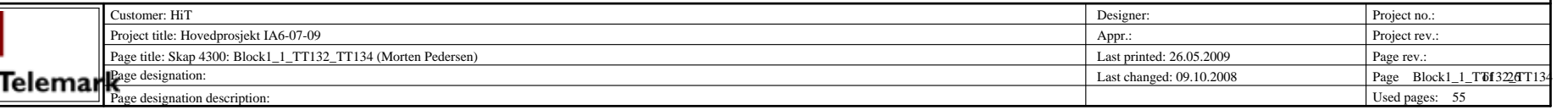

### National Instruments Fieldpoint FP-RTD-124 Block 1

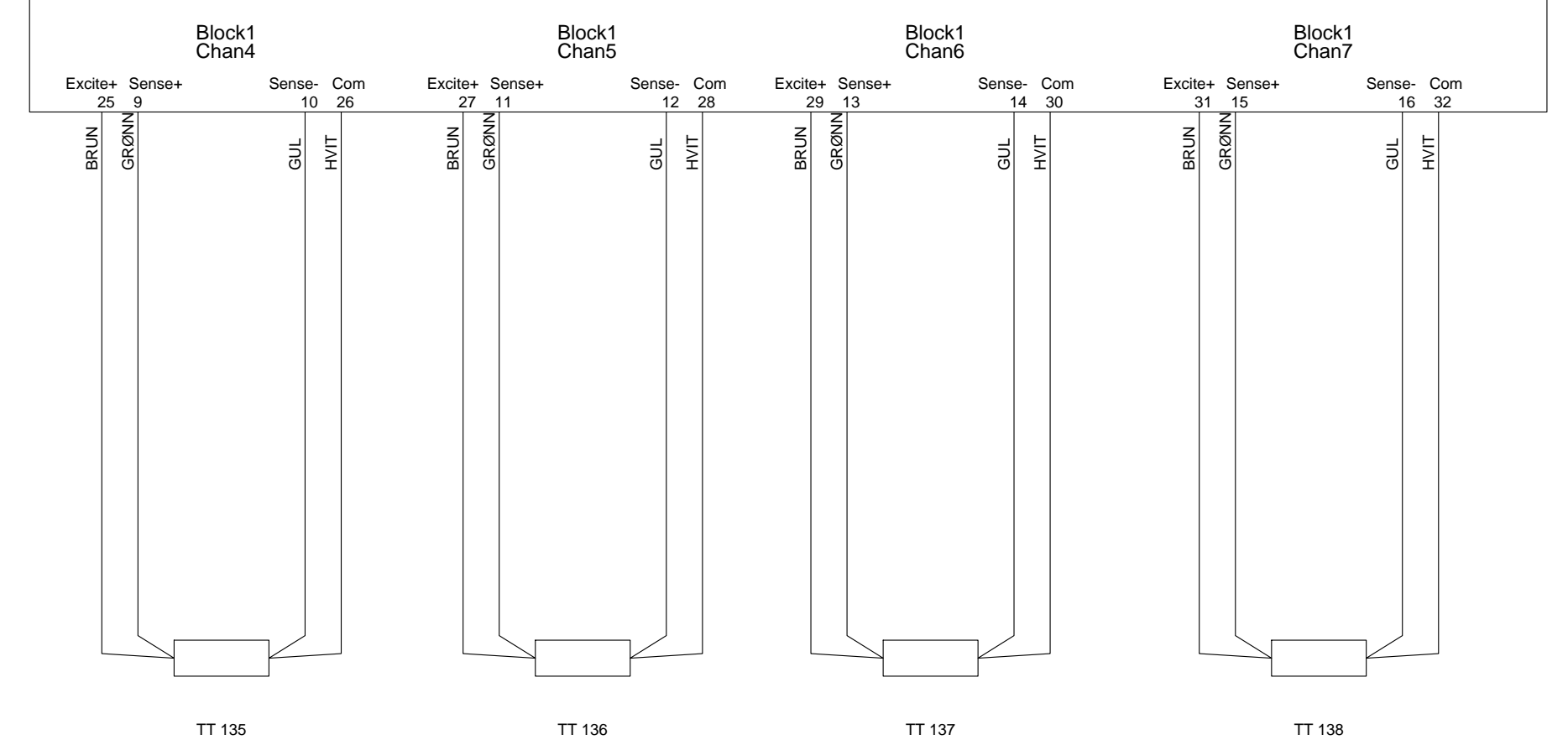

PCschematic® ELautomation Education

*PCschematic® ELautomation*

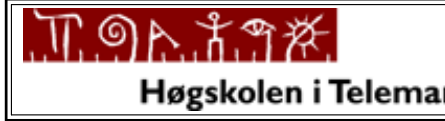

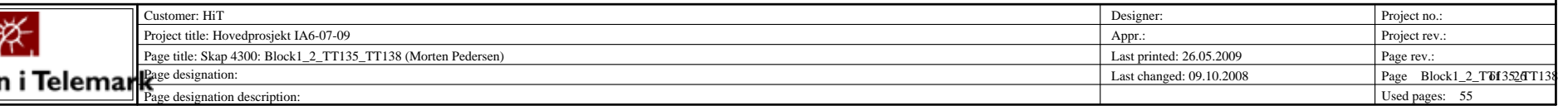

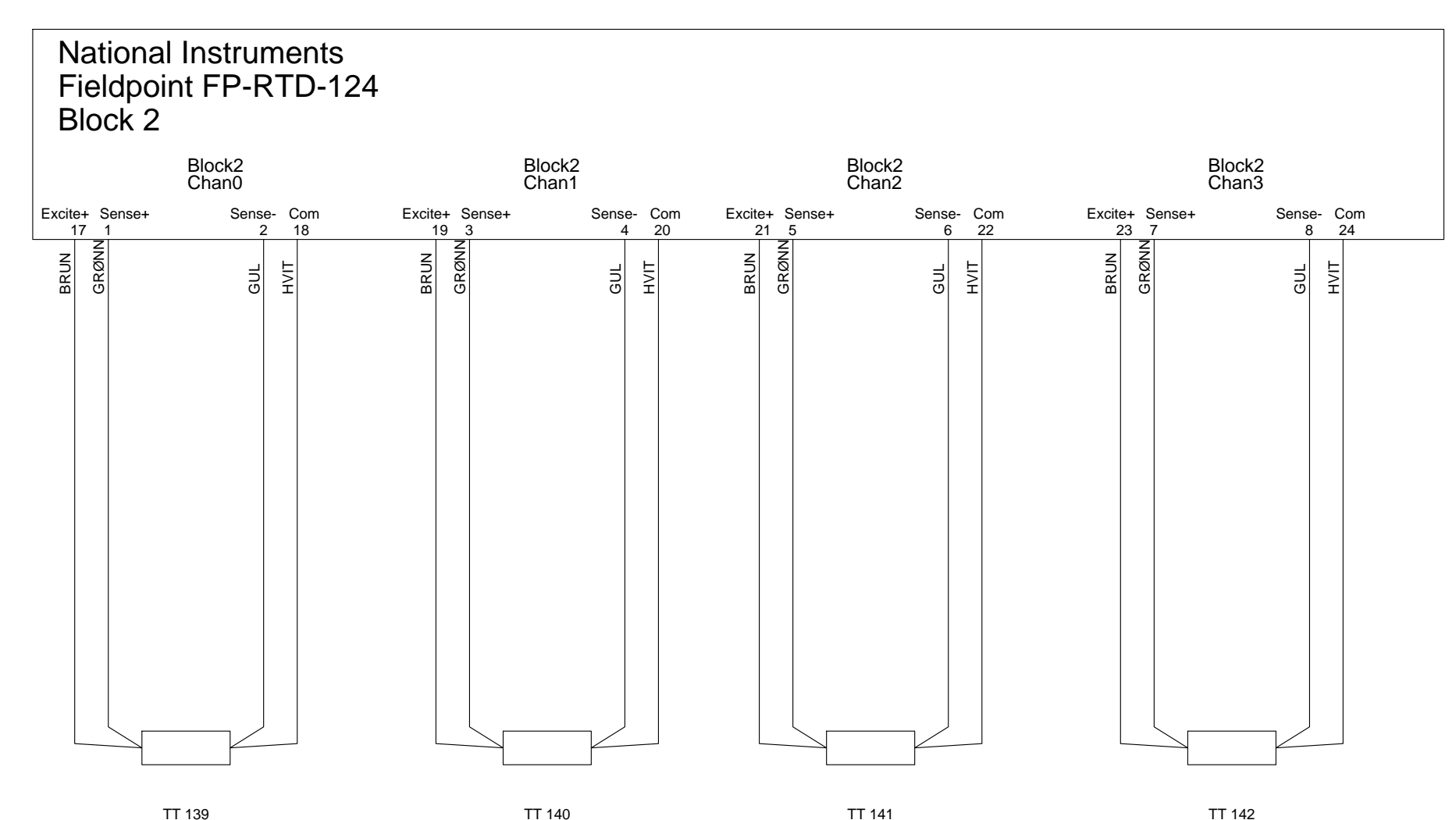

TT 140 TT 141

TT 142

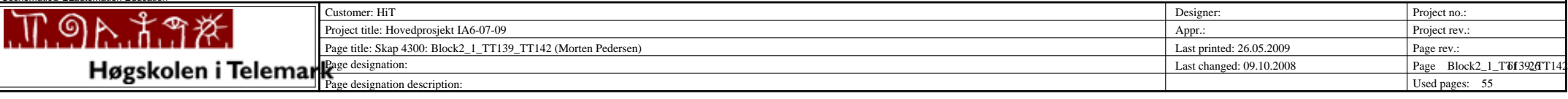

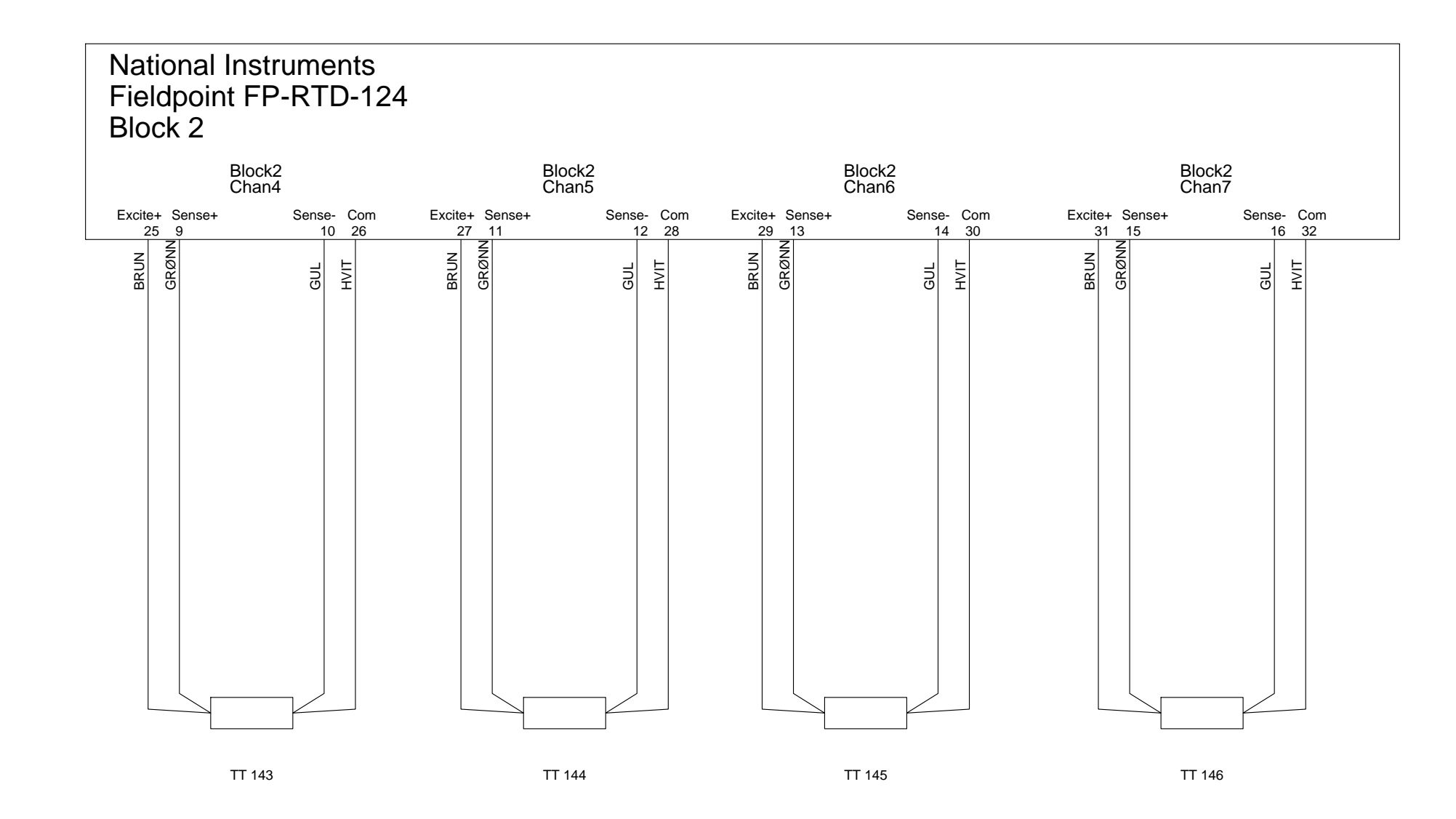

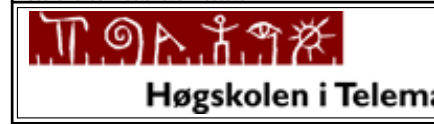

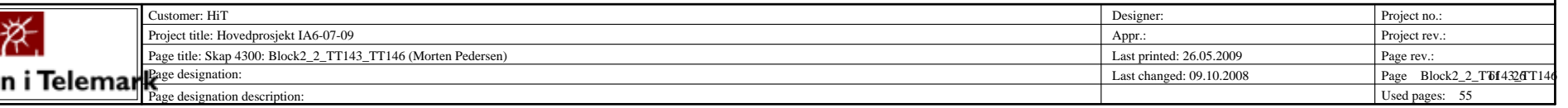

8Sense- Com 24

> GUL HVIT

TT 150

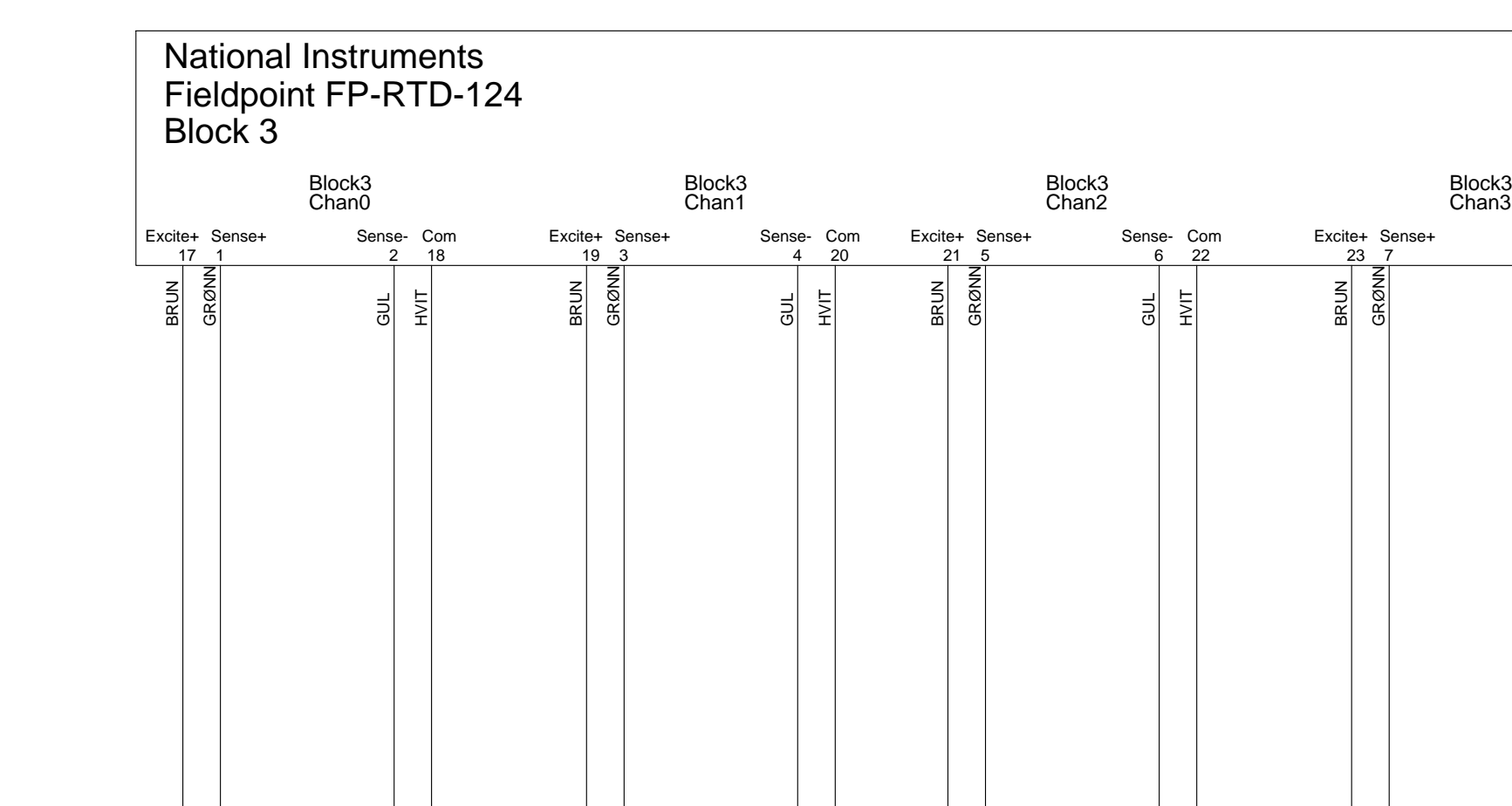

TT 147

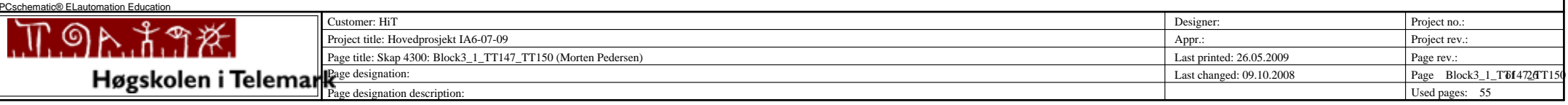

TT 148 TT 149

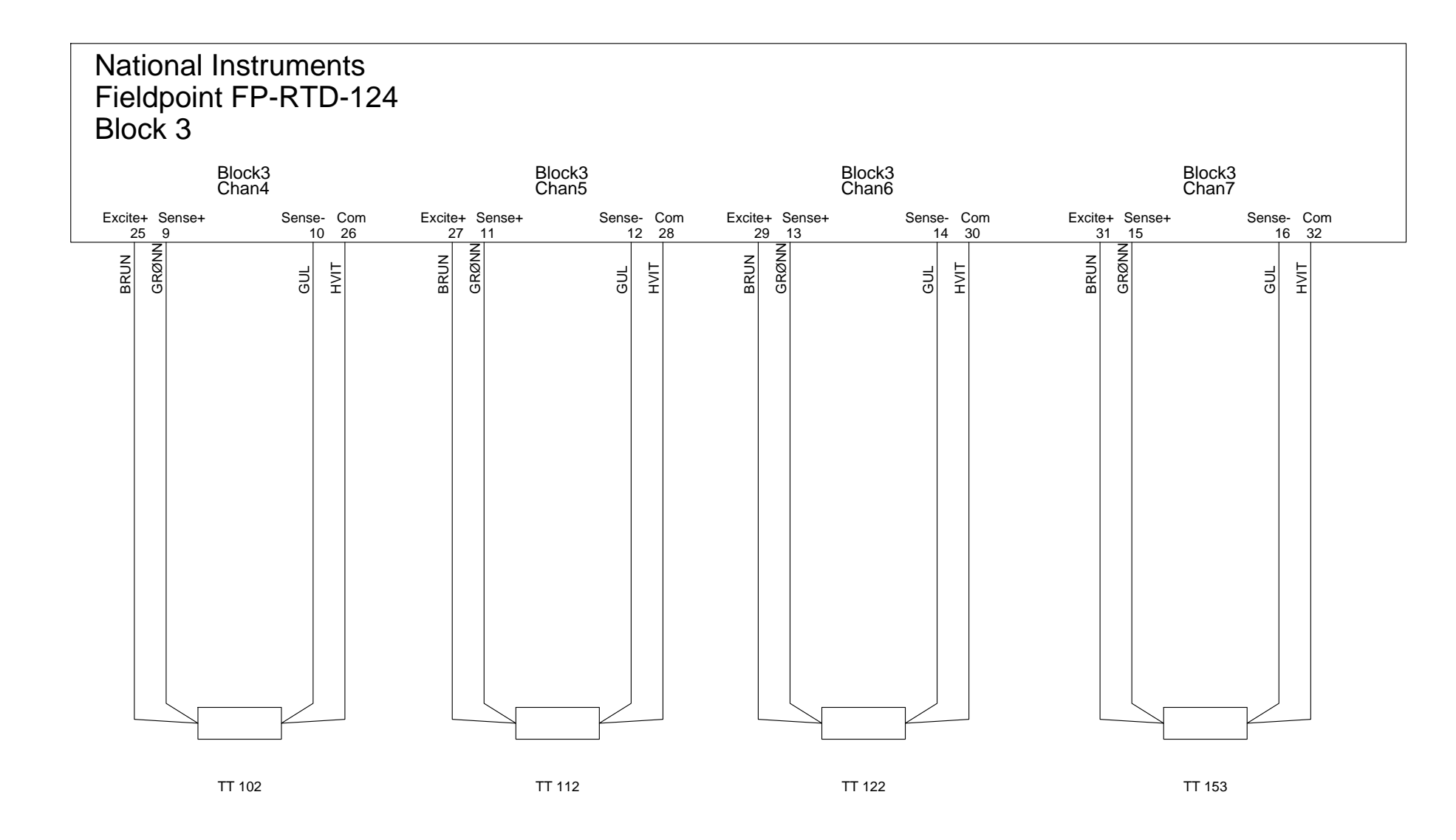

PCschematic® ELautomation Education

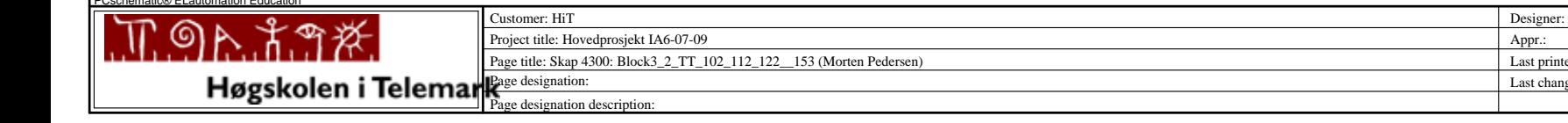

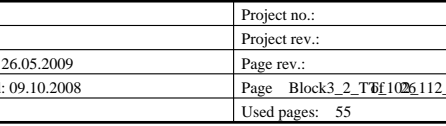

Last changed:

Last printed:

Appr.:

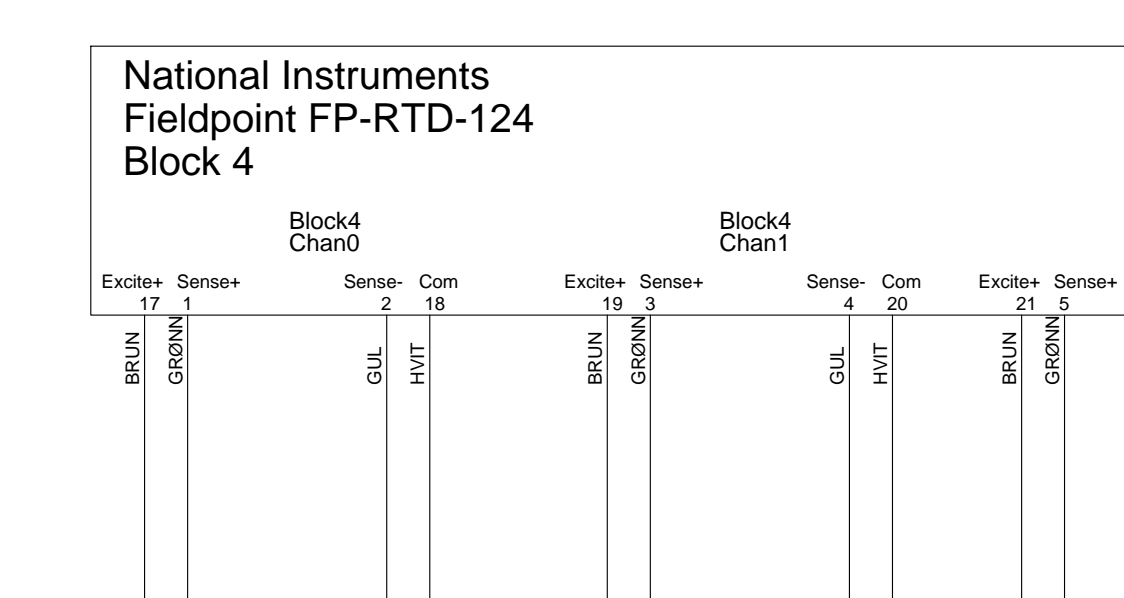

TT 141B Ledig Chan2 Sense+ Com 22 Sense-6 Block4 Block4 Chan3 8Sense- Com 24Excite+ Sense+ Sense- Com<br>23 7 8 24 Ledig GUL HVIT BRUN GRØNN GUL HVIT TT 140B

PCschematic® ELautomation Education

*PCschematic® ELautomation*

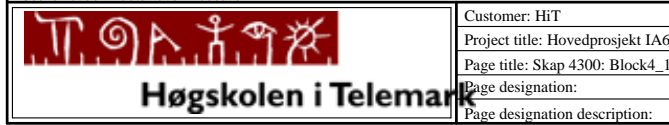

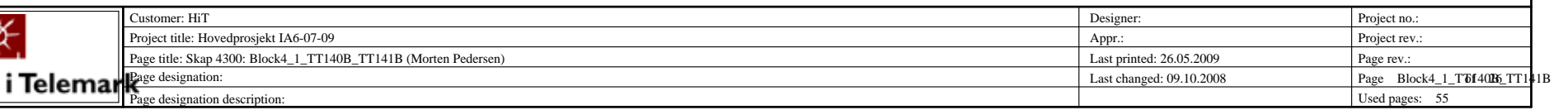

#### National Instruments Fieldpoint FP-RTD-124 Block 4

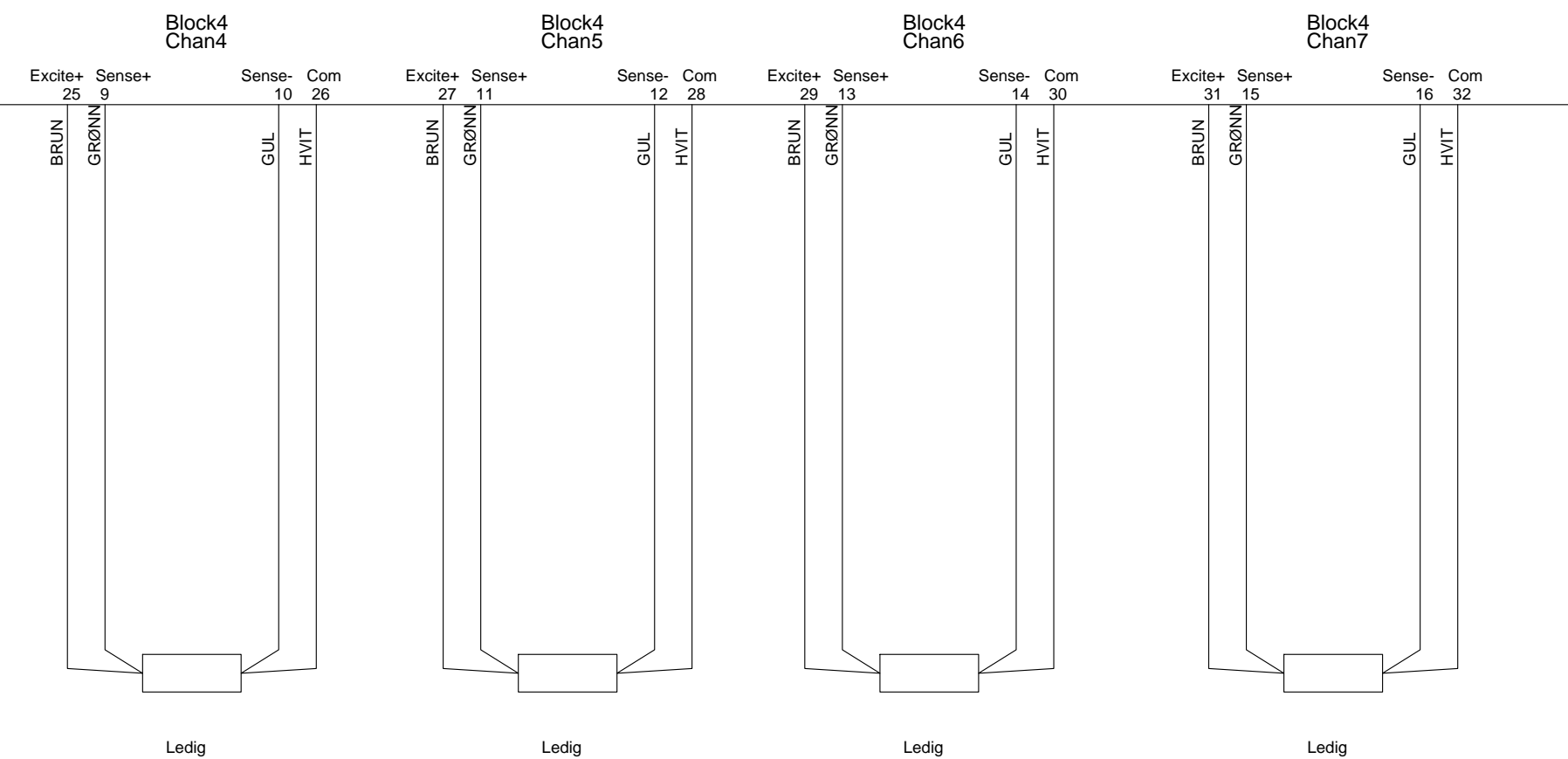

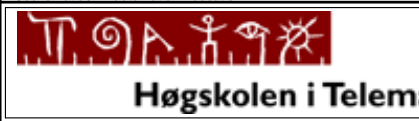

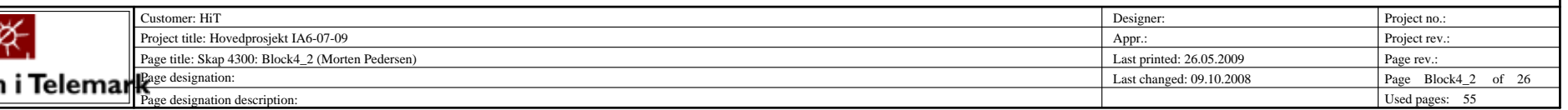

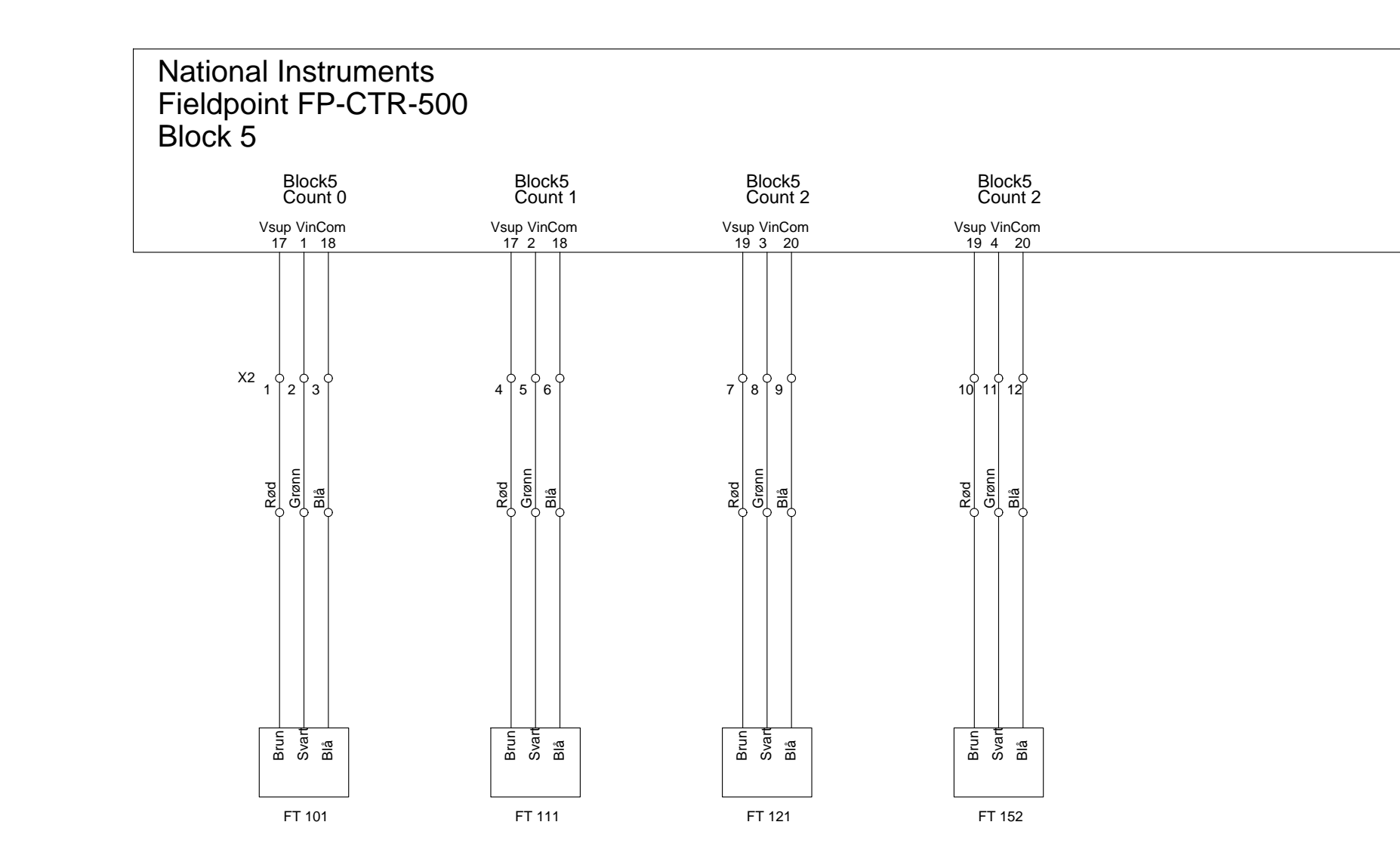

PCschematic® ELautomation Education

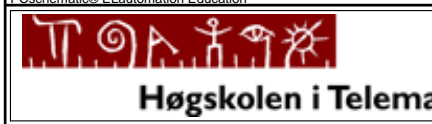

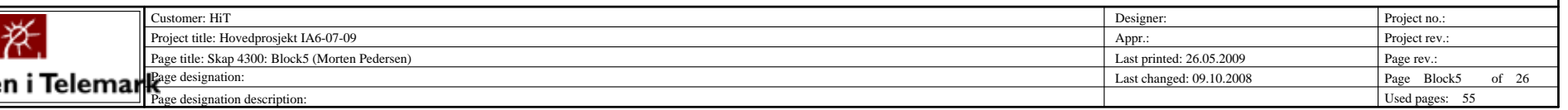

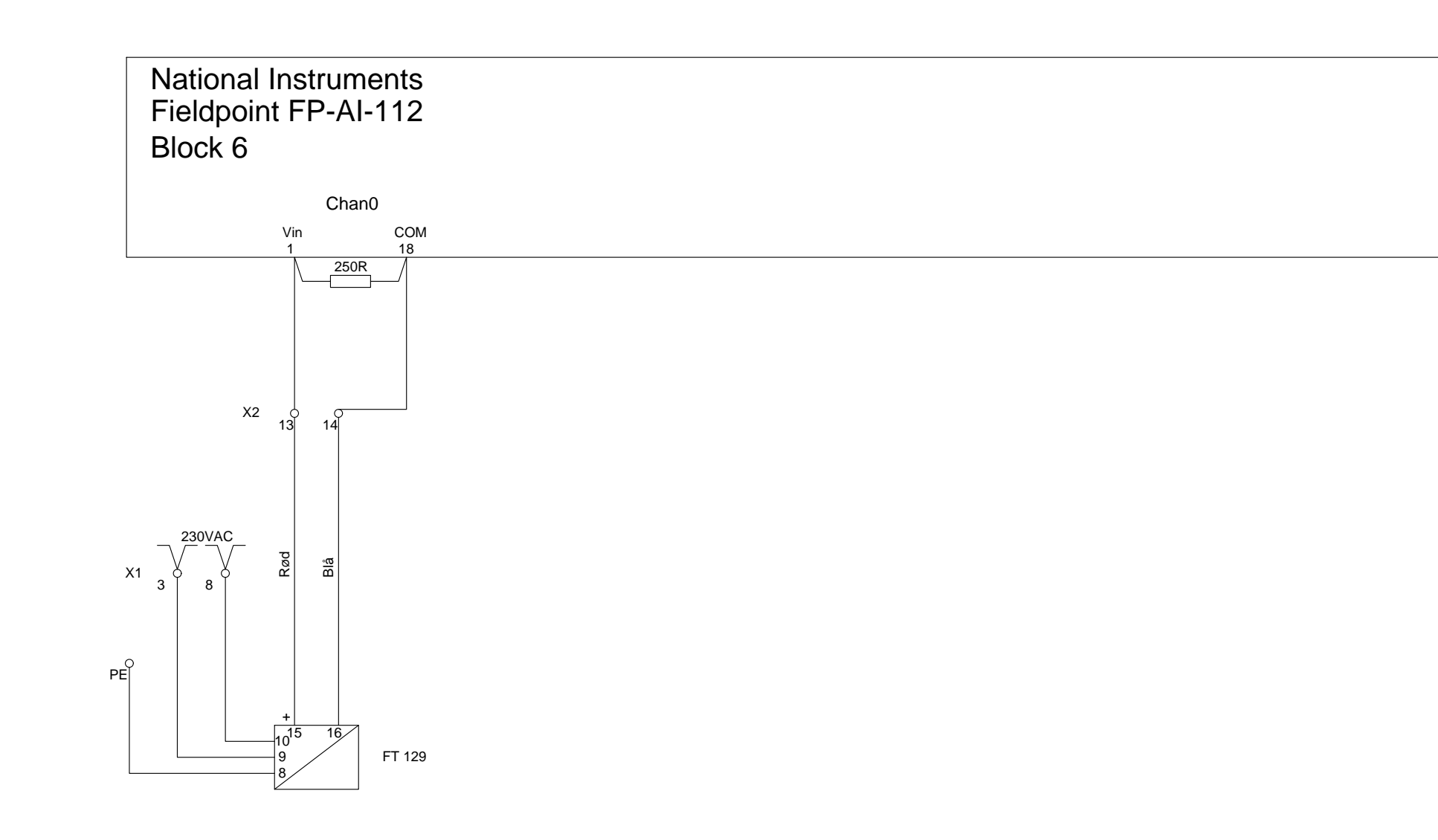

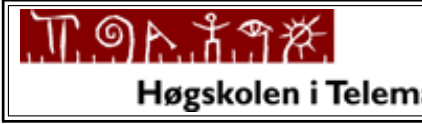

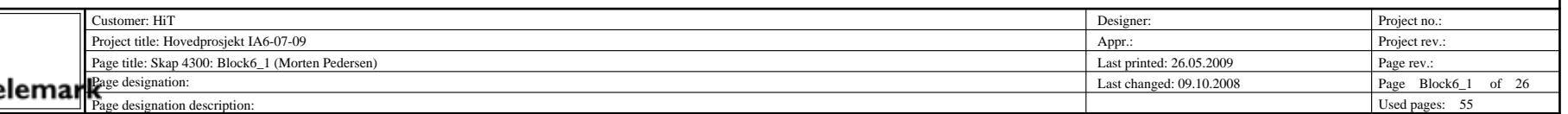

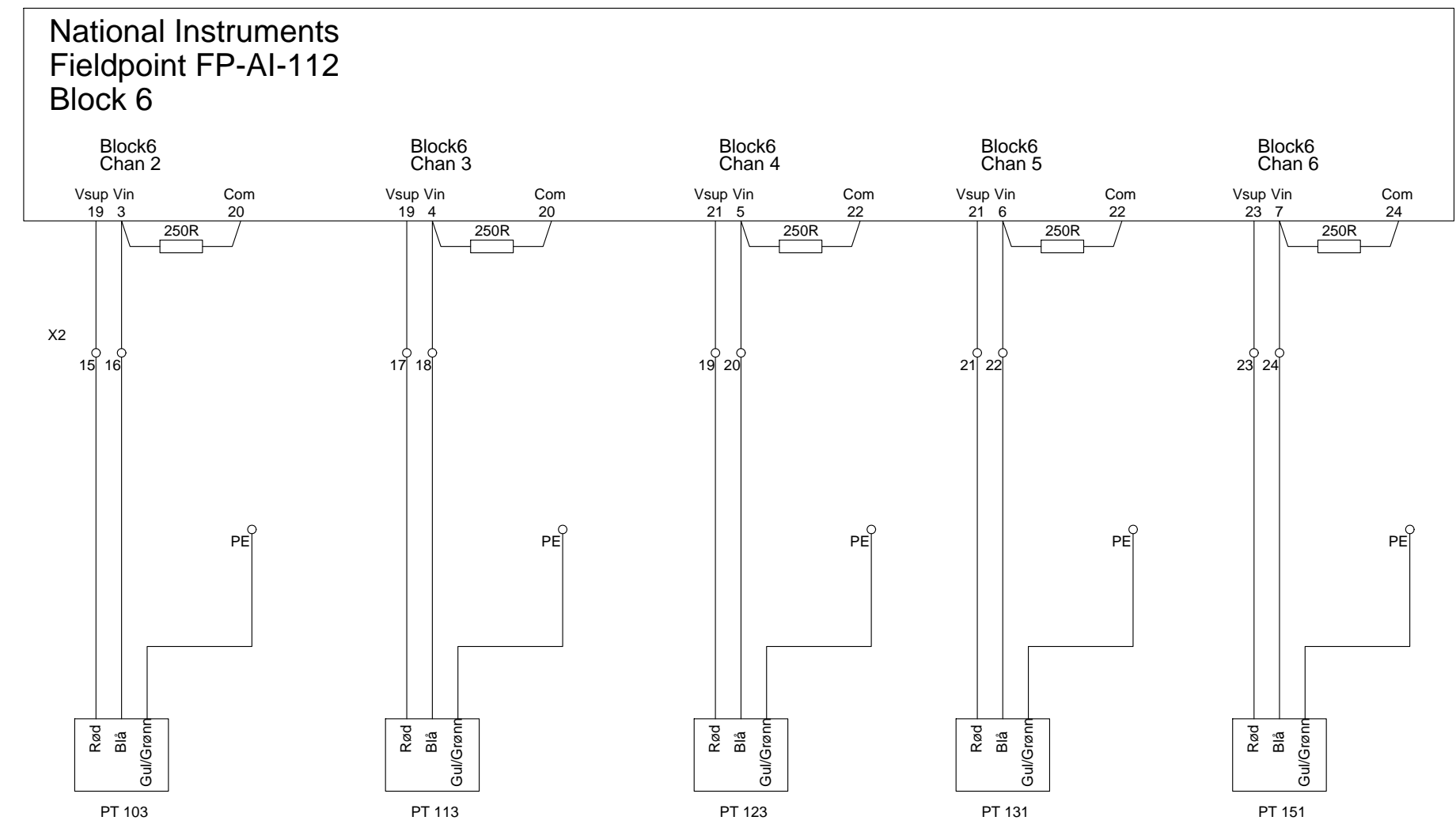

*PCschematic® ELautomation*

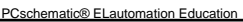

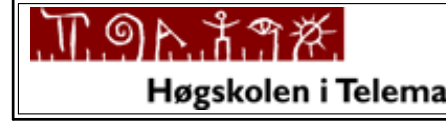

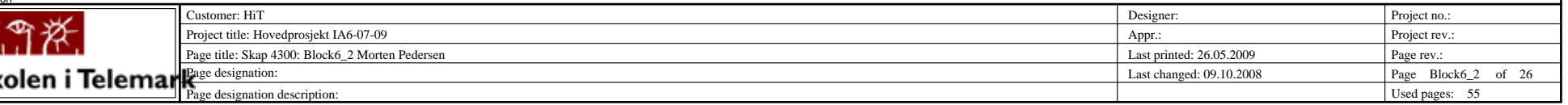

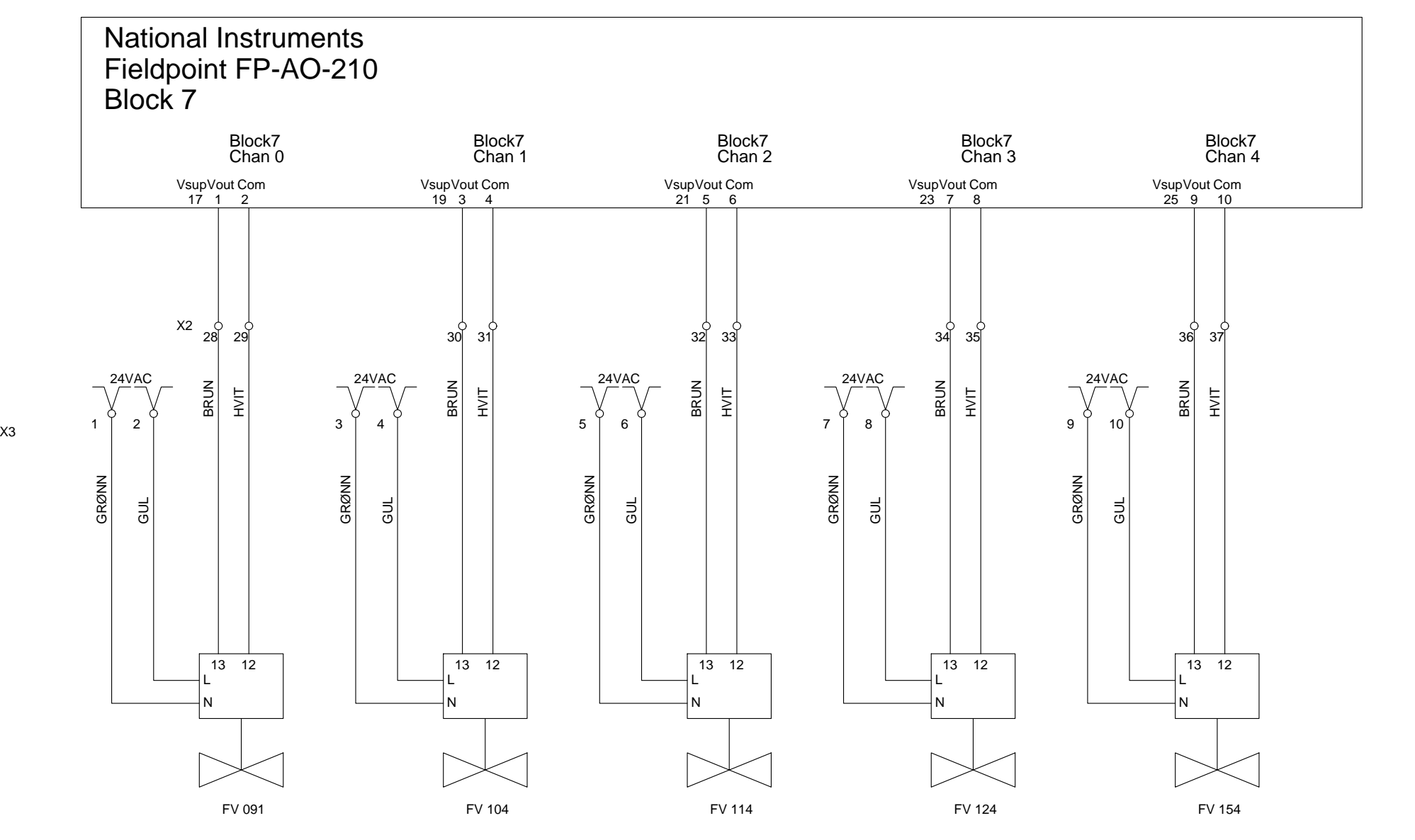

*PCschematic® ELautomation*

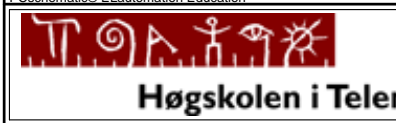

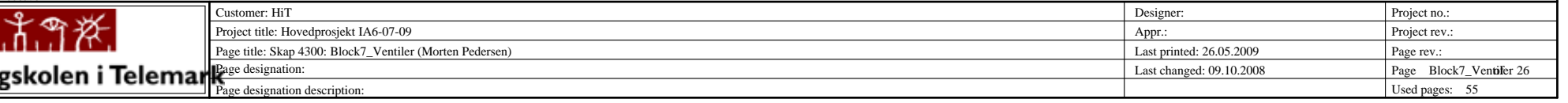

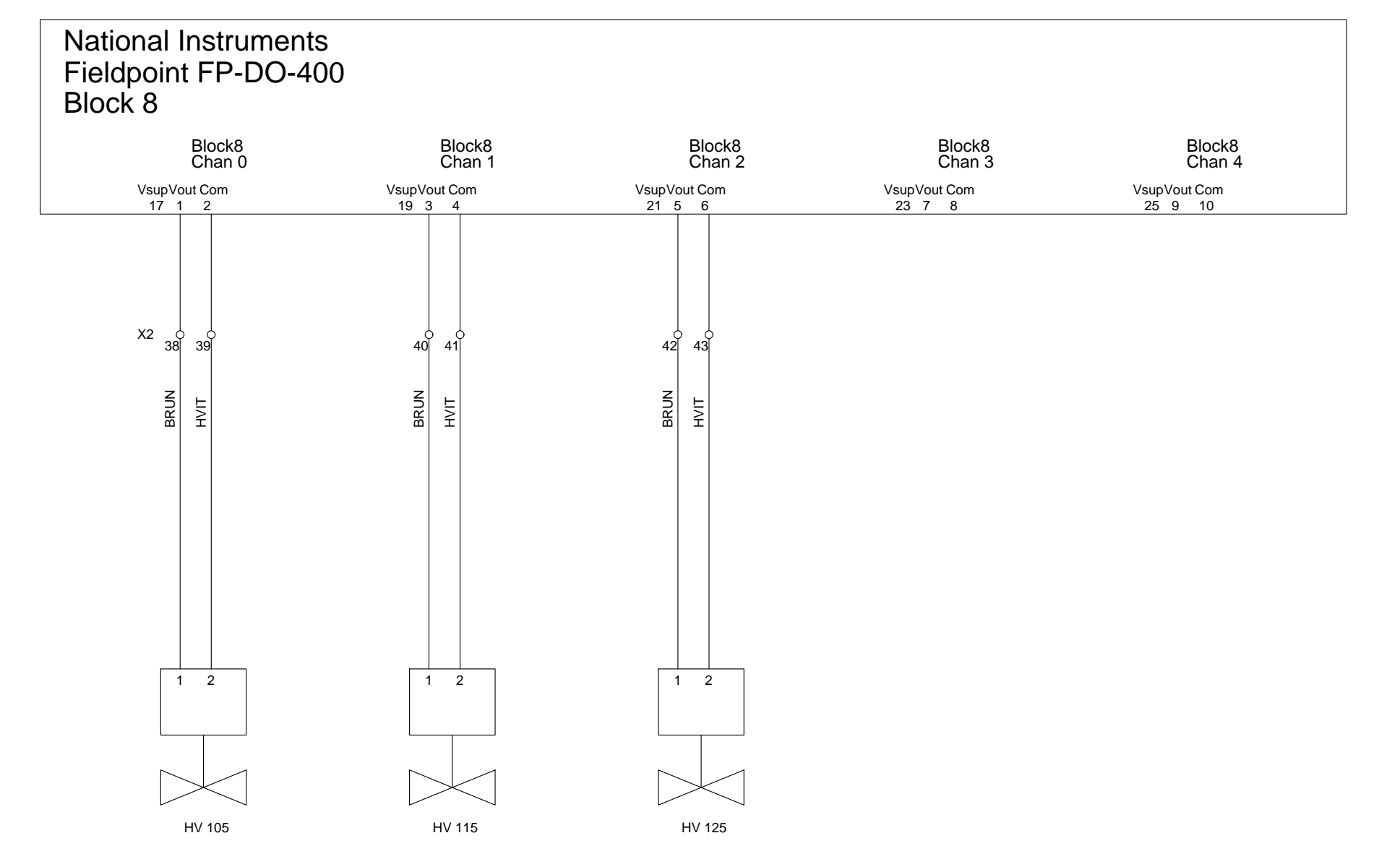

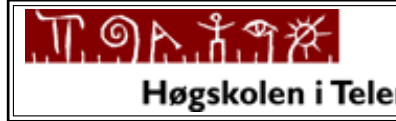

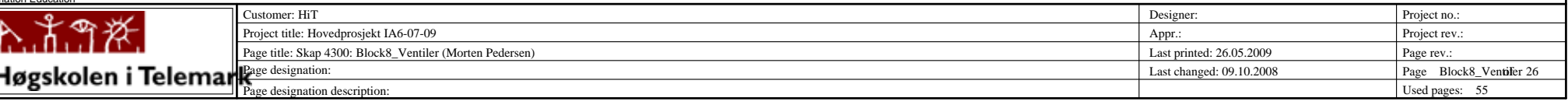

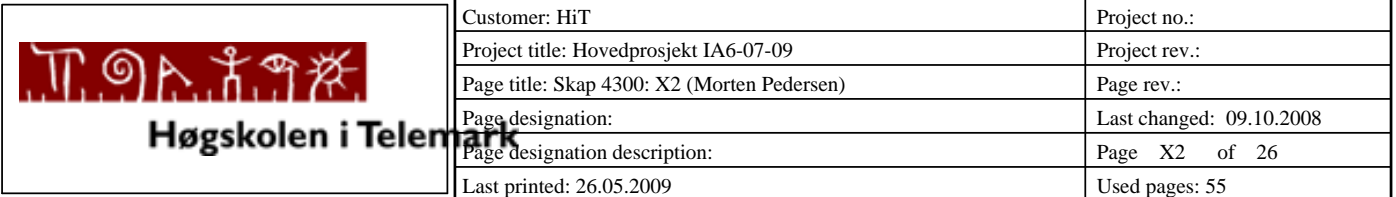

#### *Reference Overview*

**Reference Designation Description**

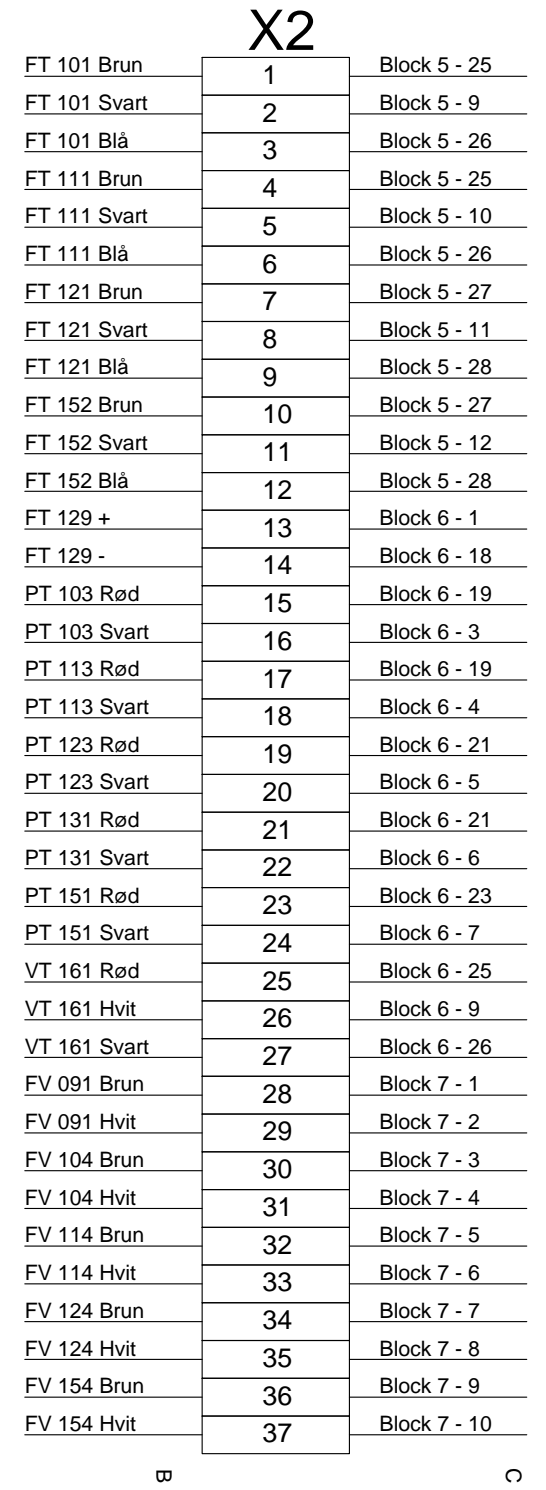

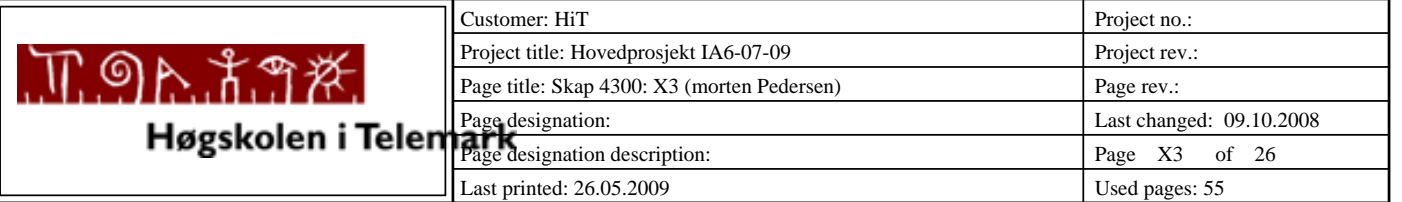

#### *Reference Overview*

**Reference Designation Description**

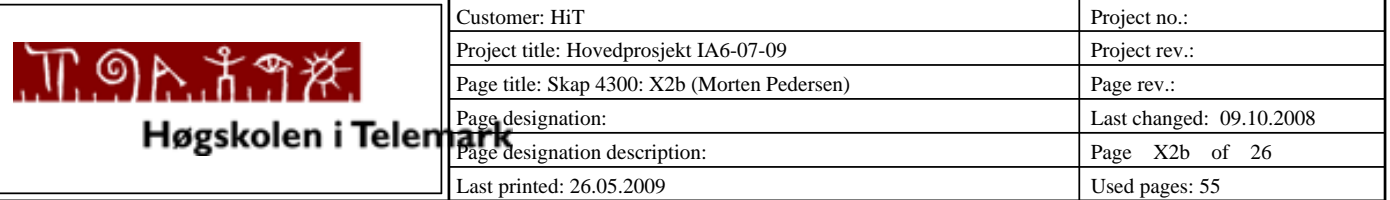

#### *Reference Overview*

**Reference Designation Description**

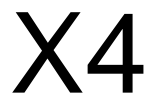

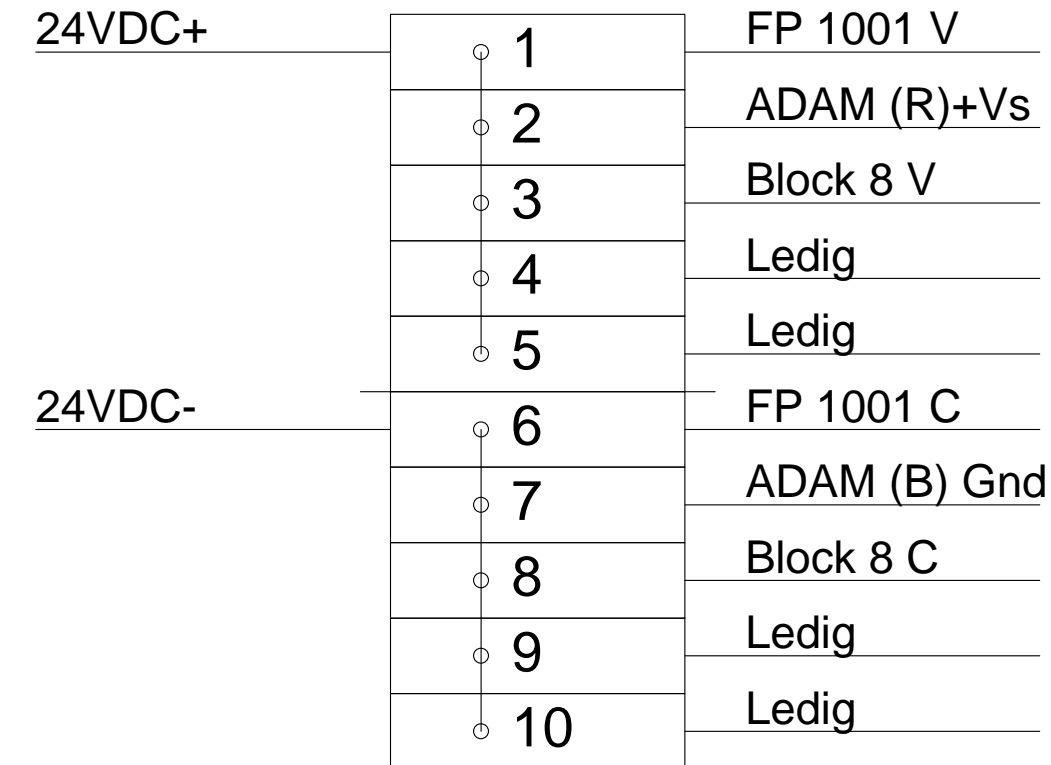

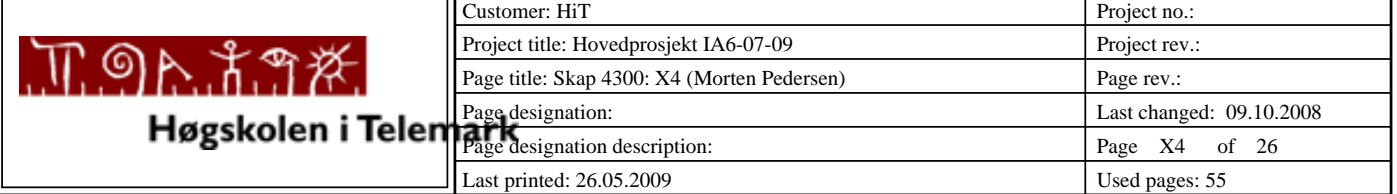

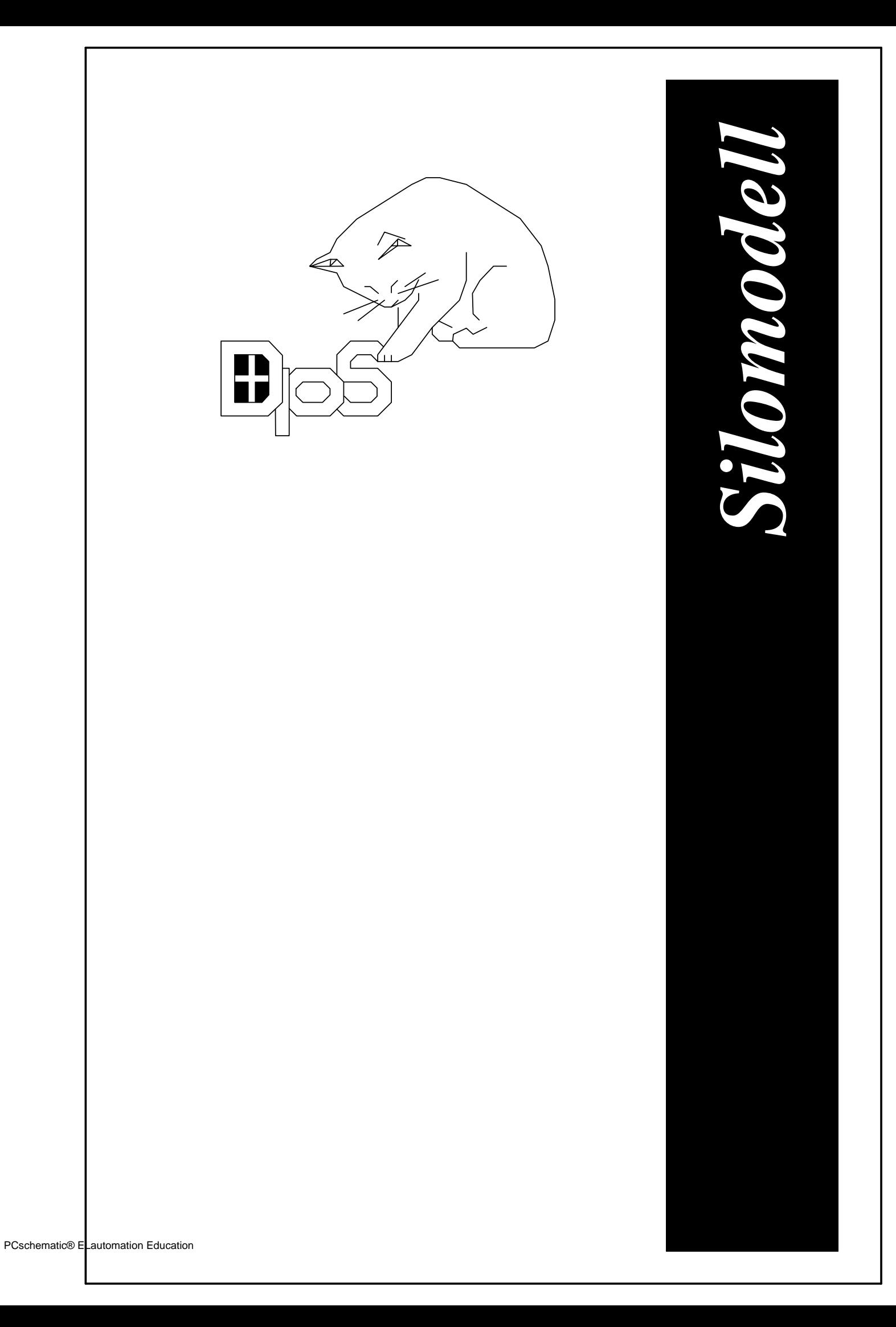
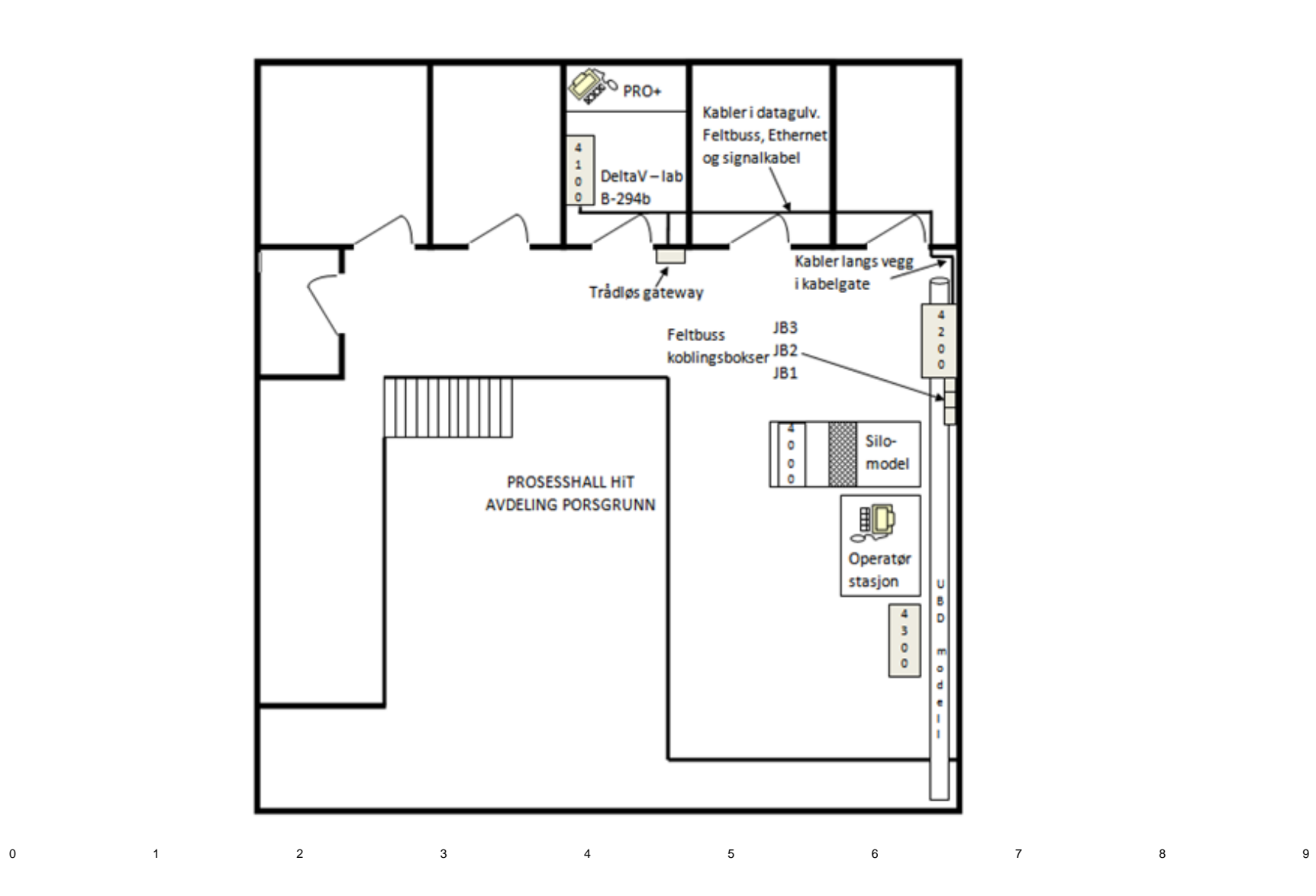

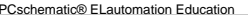

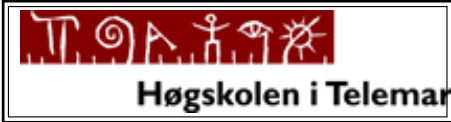

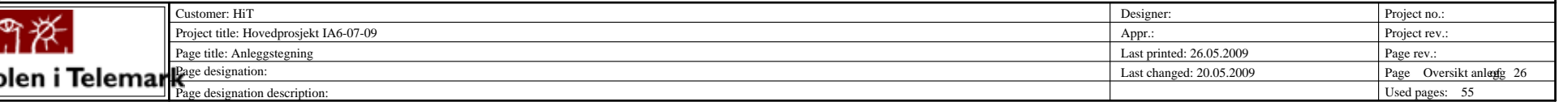

*PCschematic® ELautomation*

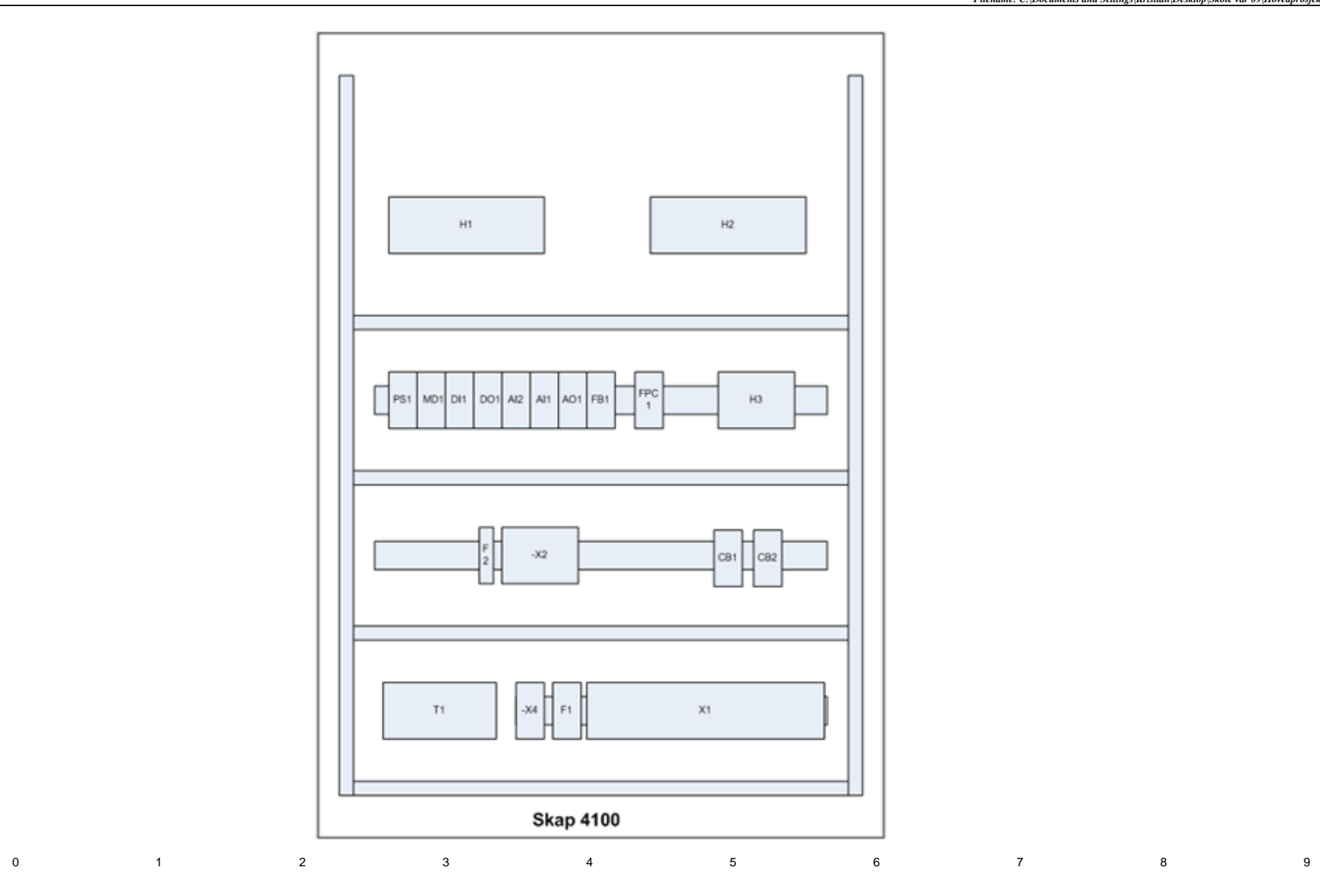

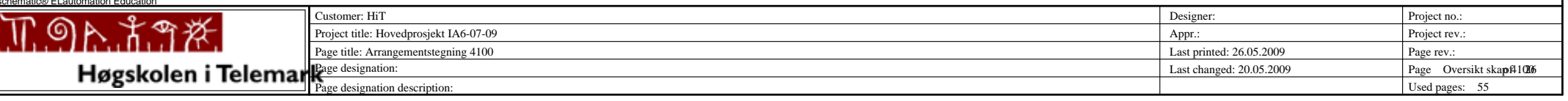

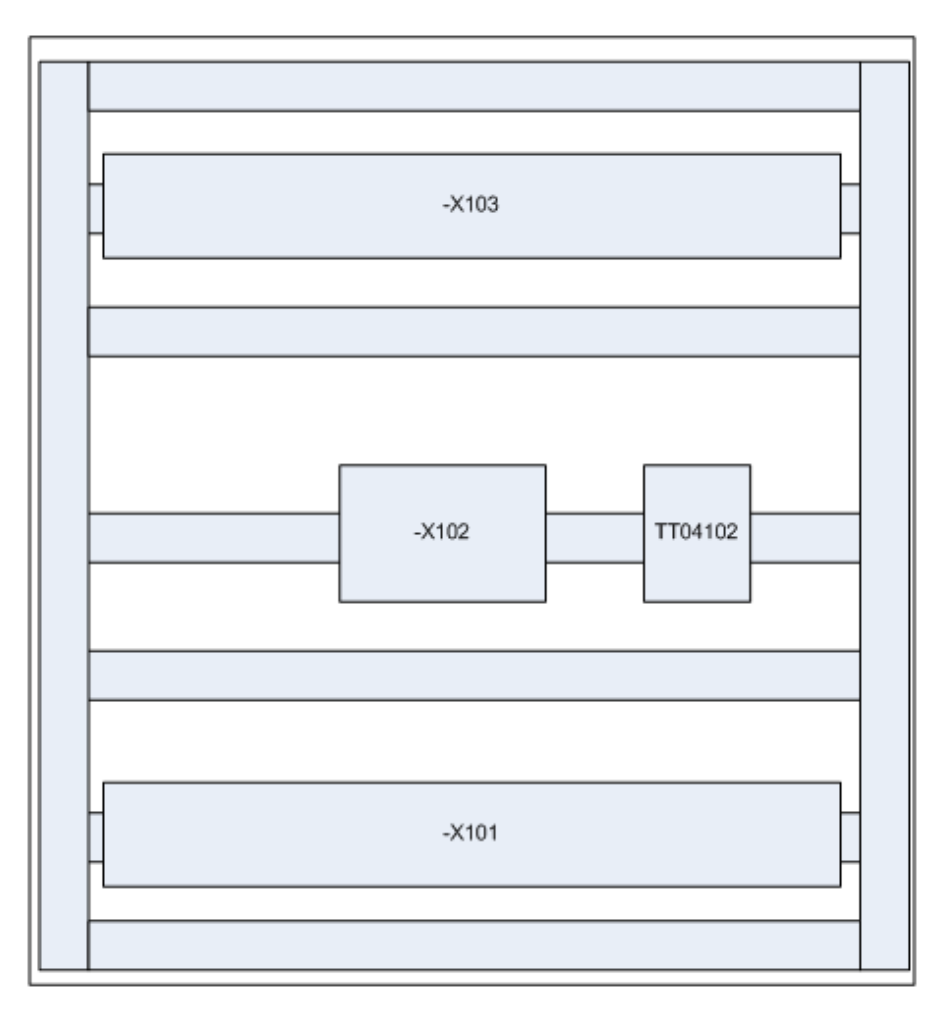

**Skap 4200** 

0123456789

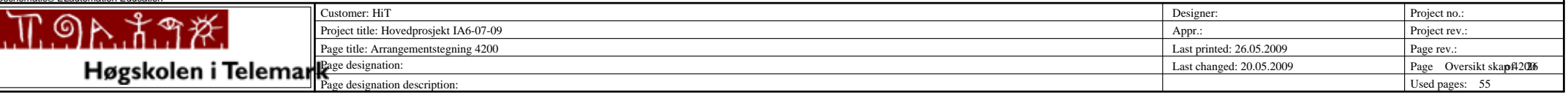

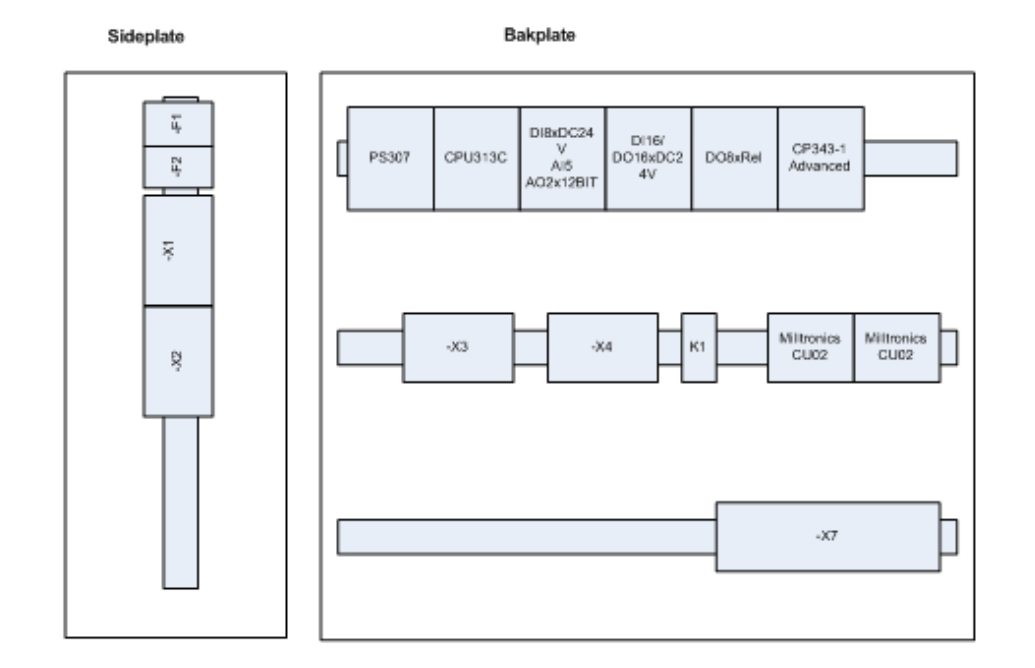

**Skap 4000** 

0123456789

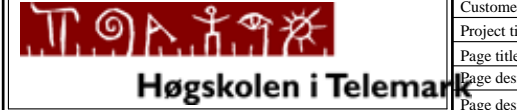

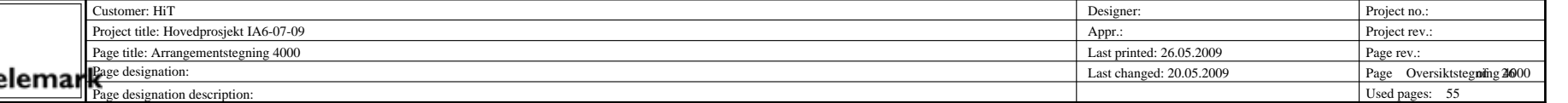

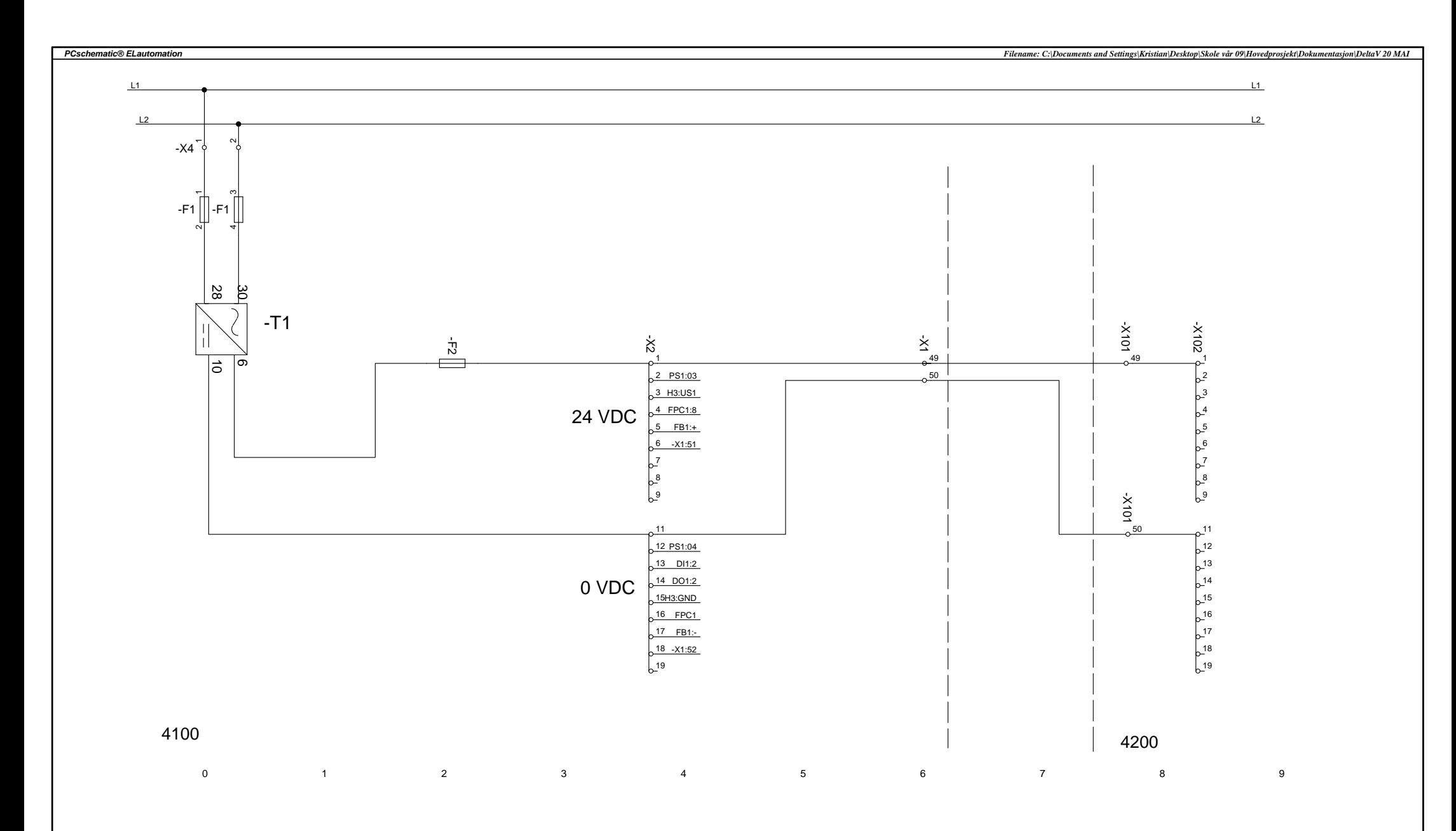

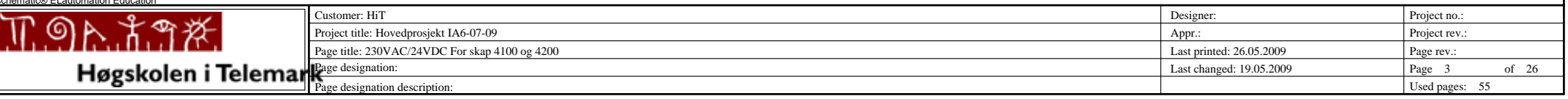

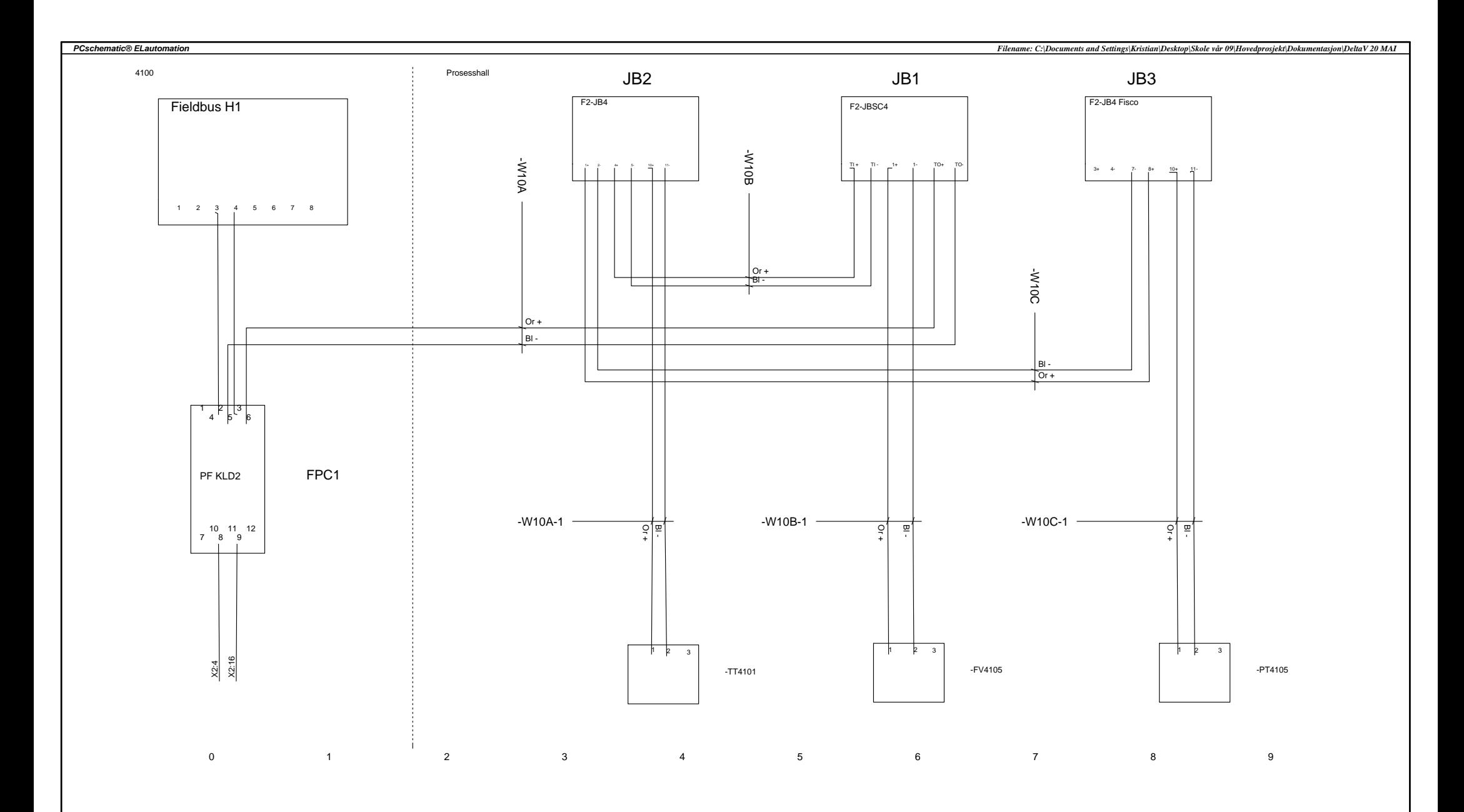

PCschematic® ELautomation EducationCustomer: HiTProject no.: n and the set of the set of the set of the set of the set of the set of the set of the set of the set of the set of the set of the set of the set of the set of the set of the set of the set of the set of the set of the set - ග <u>. አግ</u> 老 Project title: Hovedprosjekt IA6-07-09 Appr.: Project rev. Page title: Feltbuss FFH1 Last printed: 26.05.2009 Page rev.: Last changed: 10.05.2009 Page 4 of 26 Page designation: Used pages: 55 Page designation description:

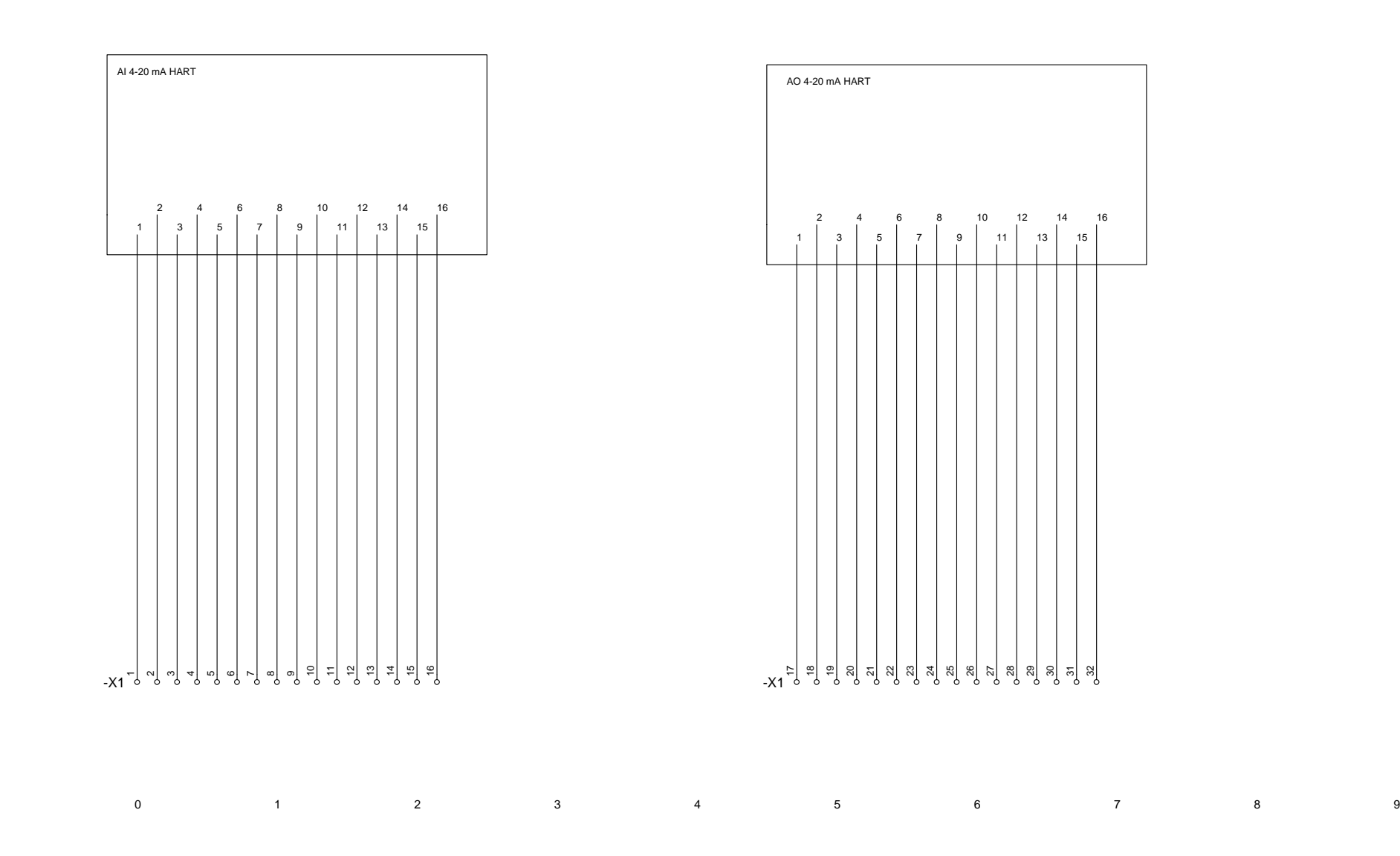

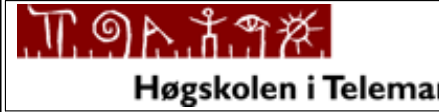

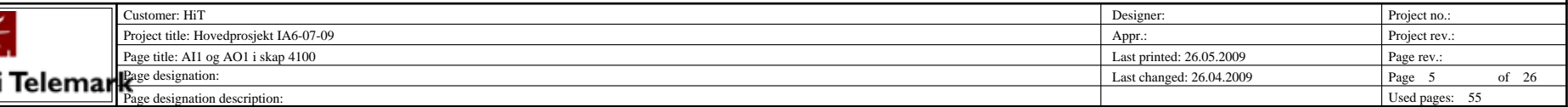

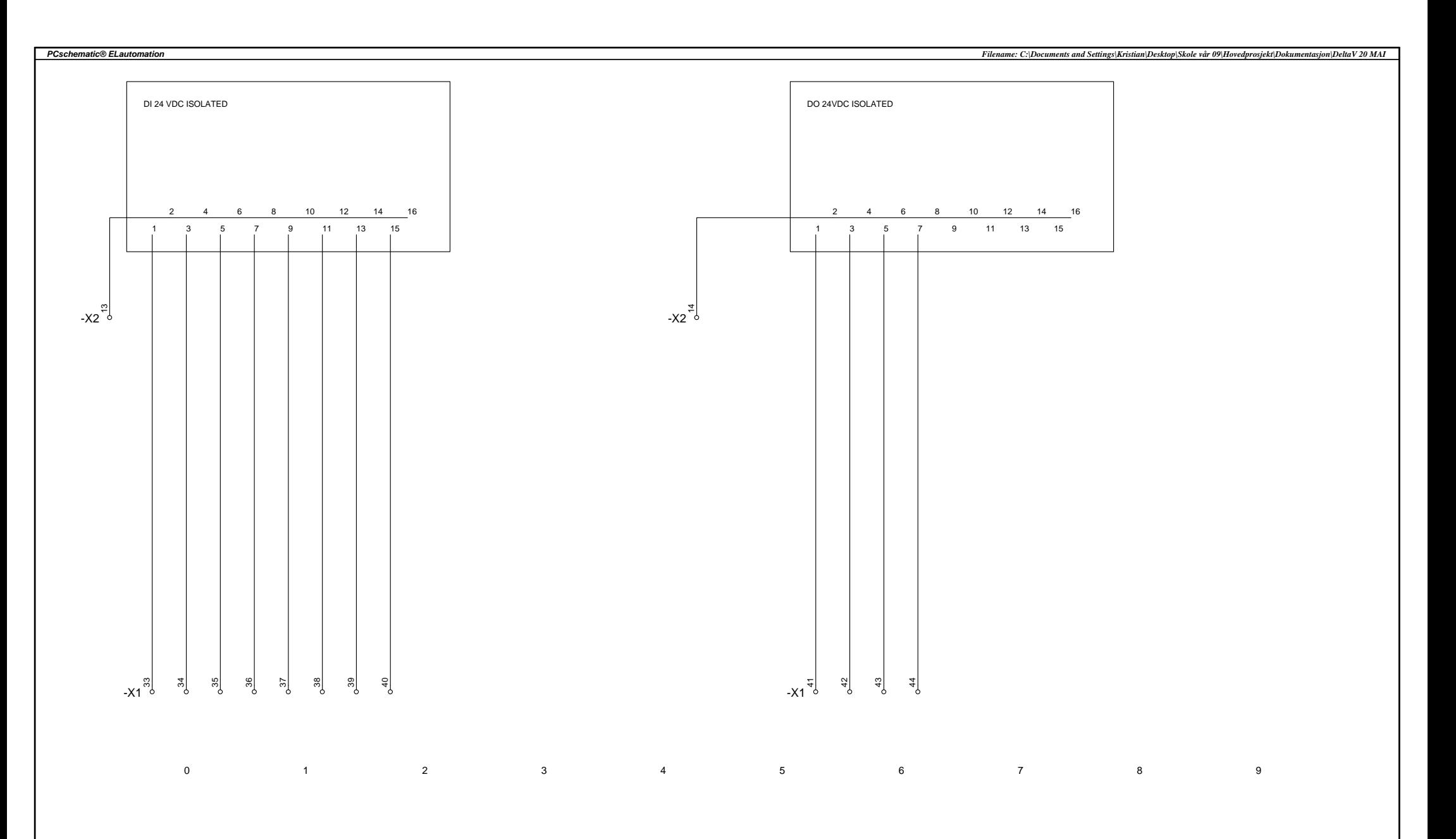

PCschematic® ELautomation EducationCustomer: HiTProject no.: n and the set of the set of the set of the set of the set of the set of the set of the set of the set of the set of the set of the set of the set of the set of the set of the set of the set of the set of the set of the set <u>\9\\``\`A```X`|</u> Project title: Hovedprosjekt IA6-07-09 Appr.: Project rev. Page title: DI og DO i skap 4100 Last printed: 26.05.2009 Page rev.: Last changed: 26.04.2009 Page 6 of 26 Page designation: Page designation description:

*PCschematic® ELautomation*

Project no.:

Used pages: 55

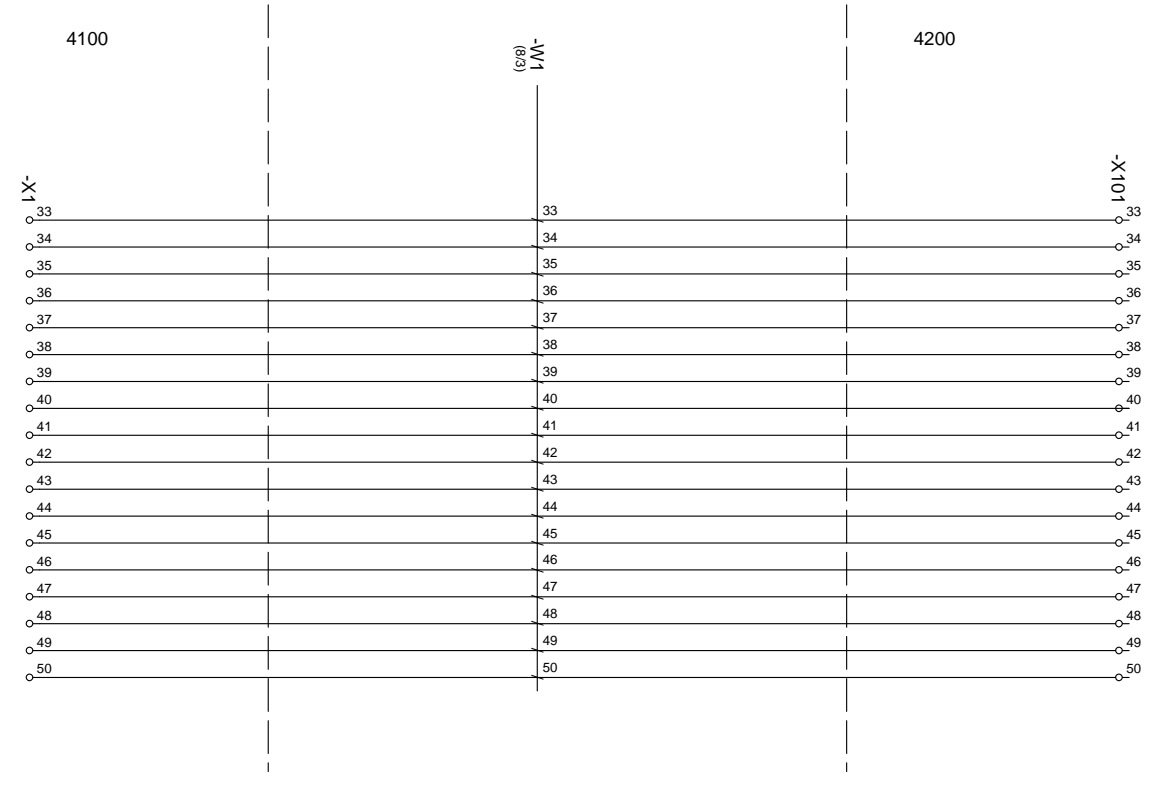

PCschematic® ELautomation Education

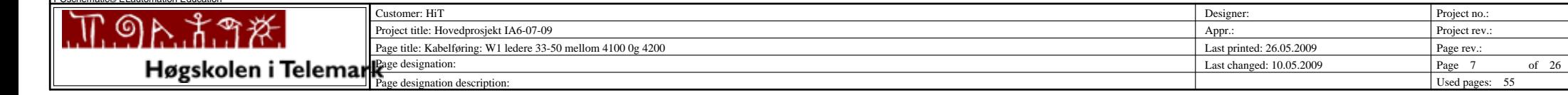

0 1 2 3 4 5 6 7 8 9

*PCschematic® ELautomation*

 $\overline{9}$ 

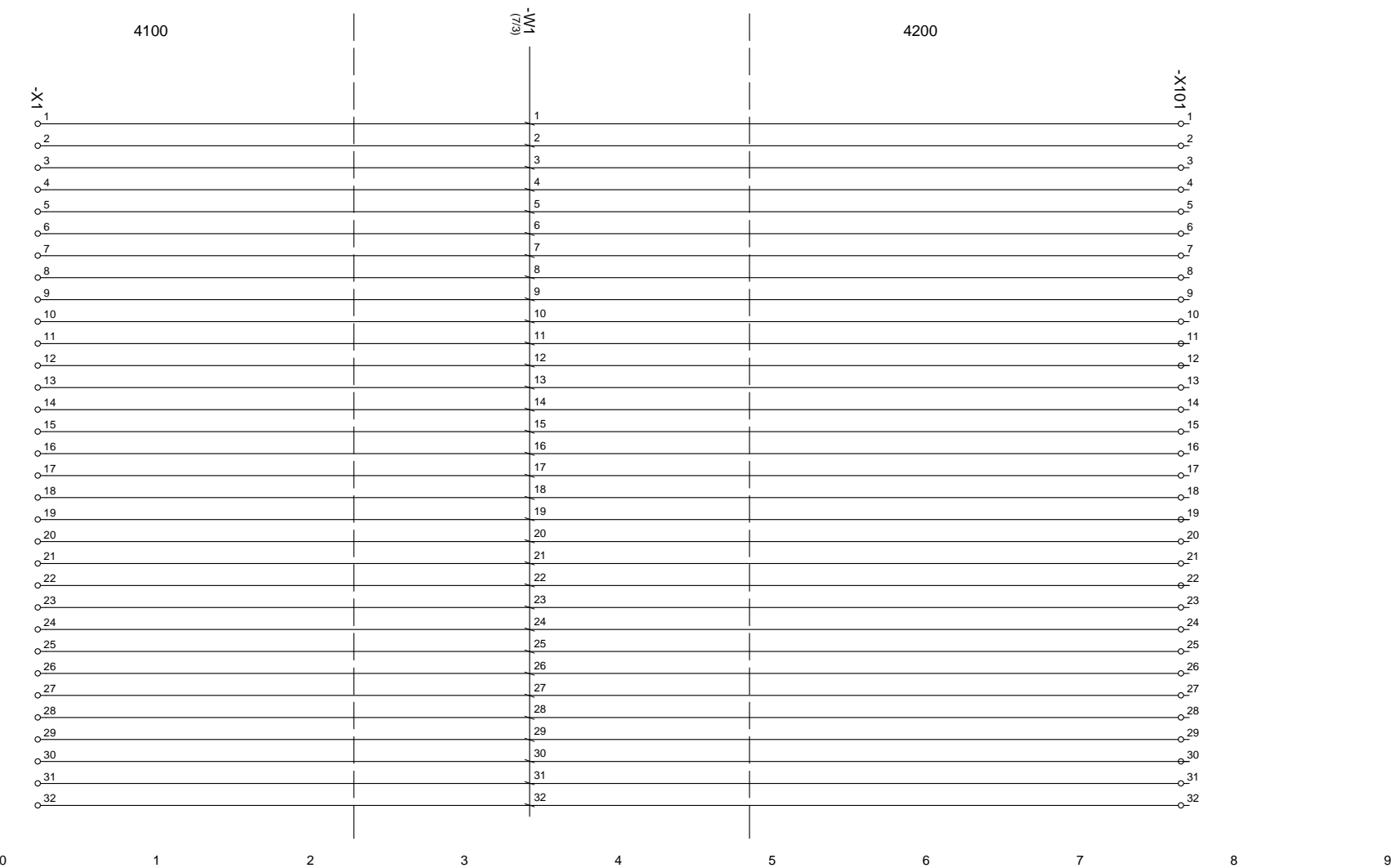

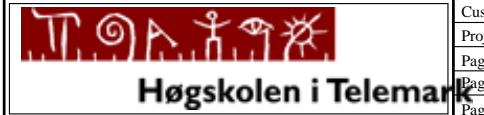

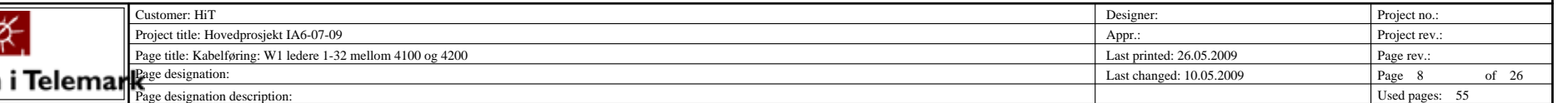

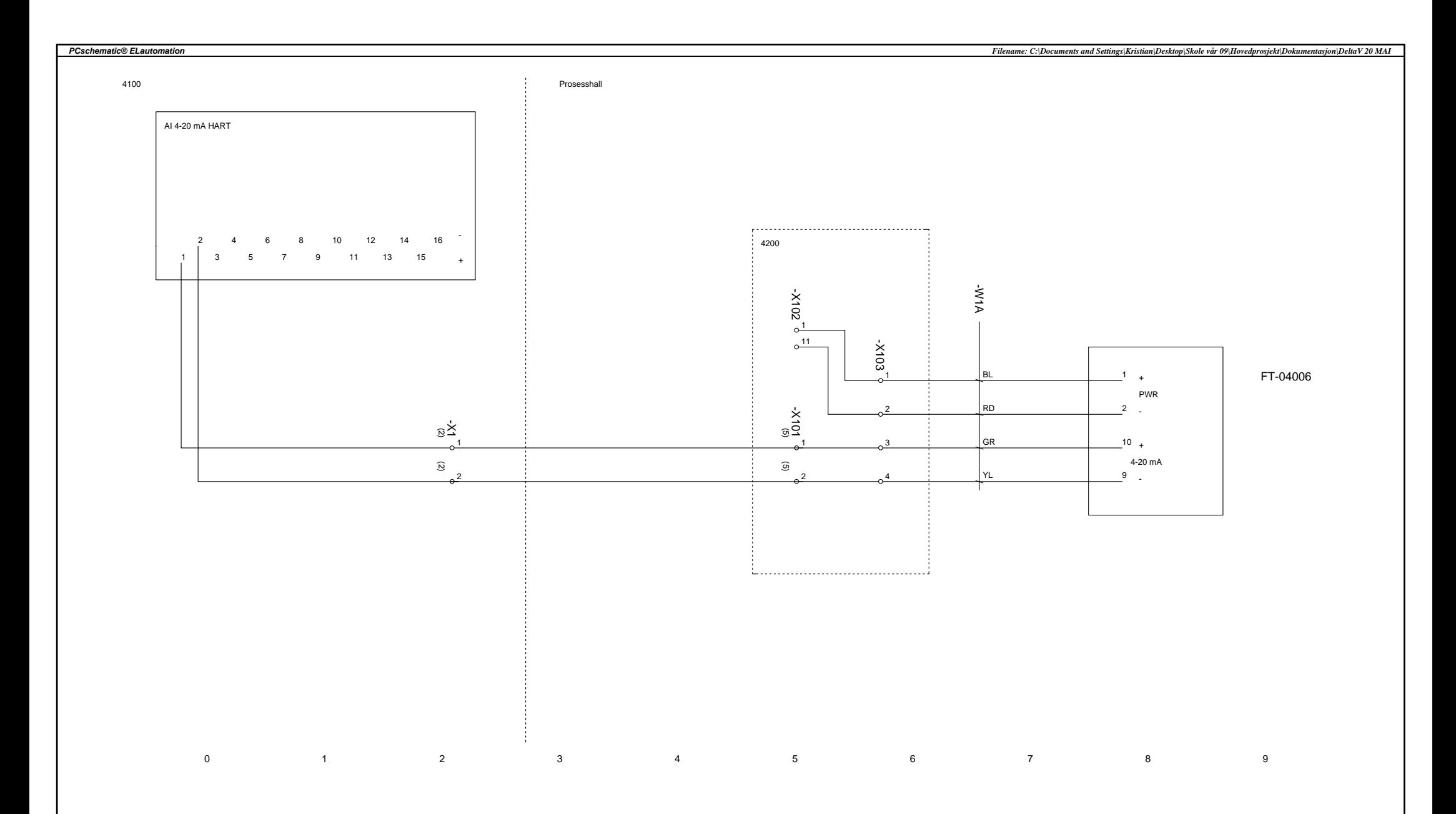

PCschematic® ELautomation EducationCustomer: HiTProject no.: n and the set of the set of the set of the set of the set of the set of the set of the set of the set of the set of the set of the set of the set of the set of the set of the set of the set of the set of the set of the set 斑 - ග ⊫እዥማ Project title: Hovedprosjekt IA6-07-09 Appr.: Project rev.: Page title: FT04006 Last printed: 26.05.2009 Page rev.: Last changed: 10.05.2009 Page 9 of 26 Page designation: Used pages: 55 Page designation description:

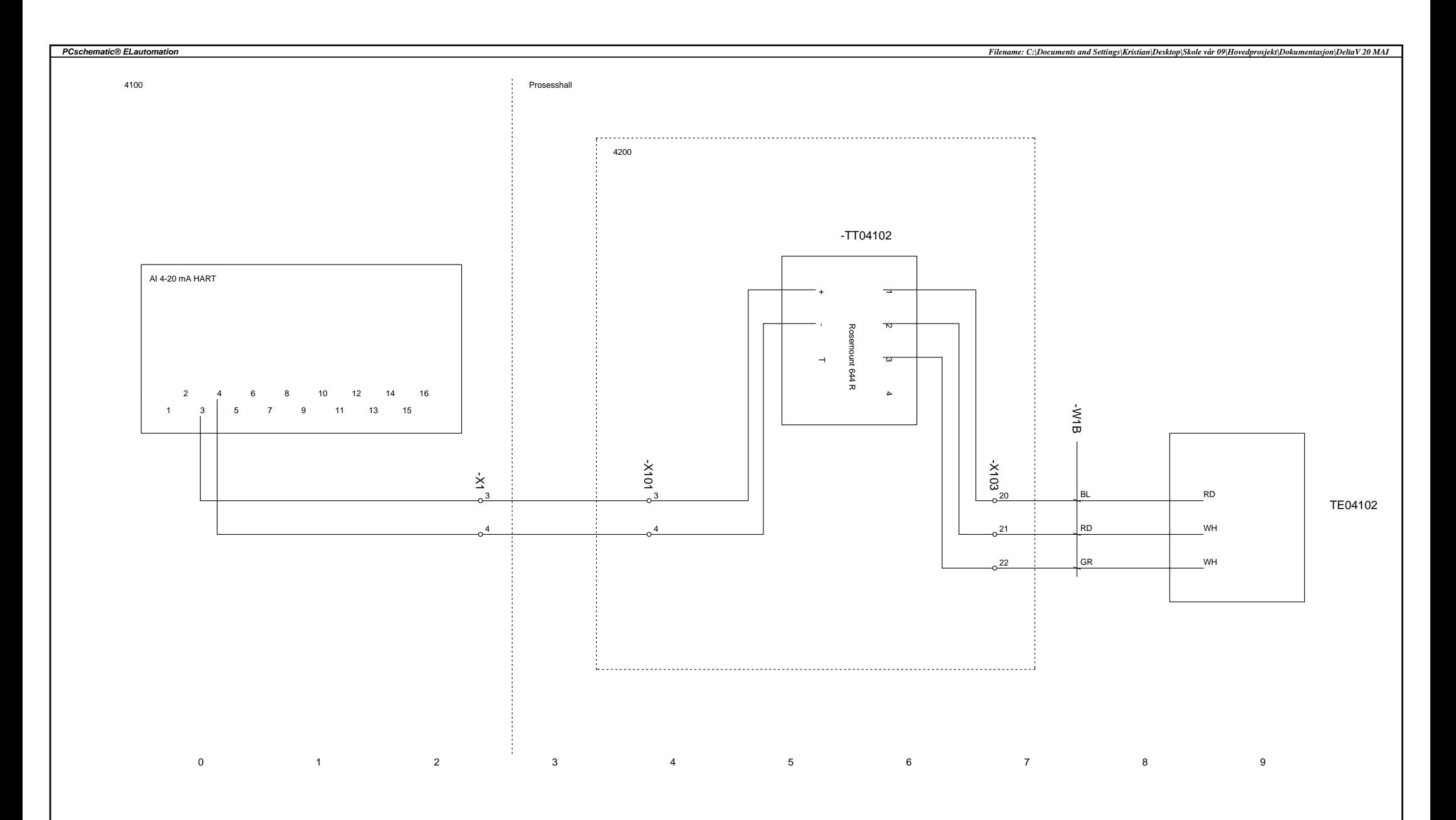

Project no.:

Used pages: 55

#### PCschematic® ELautomation EducationCustomer: HiTn and the set of the set of the set of the set of the set of the set of the set of the set of the set of the set of the set of the set of the set of the set of the set of the set of the set of the set of the set of the set 老 Project title: Hovedprosjekt IA6-07-09 Appr.: Project rev.: Page title: TT04102 Last printed: 26.05.2009 Page rev.: Last changed: 10.05.2009 Page 10 of 26 Page designation:

Page designation description:

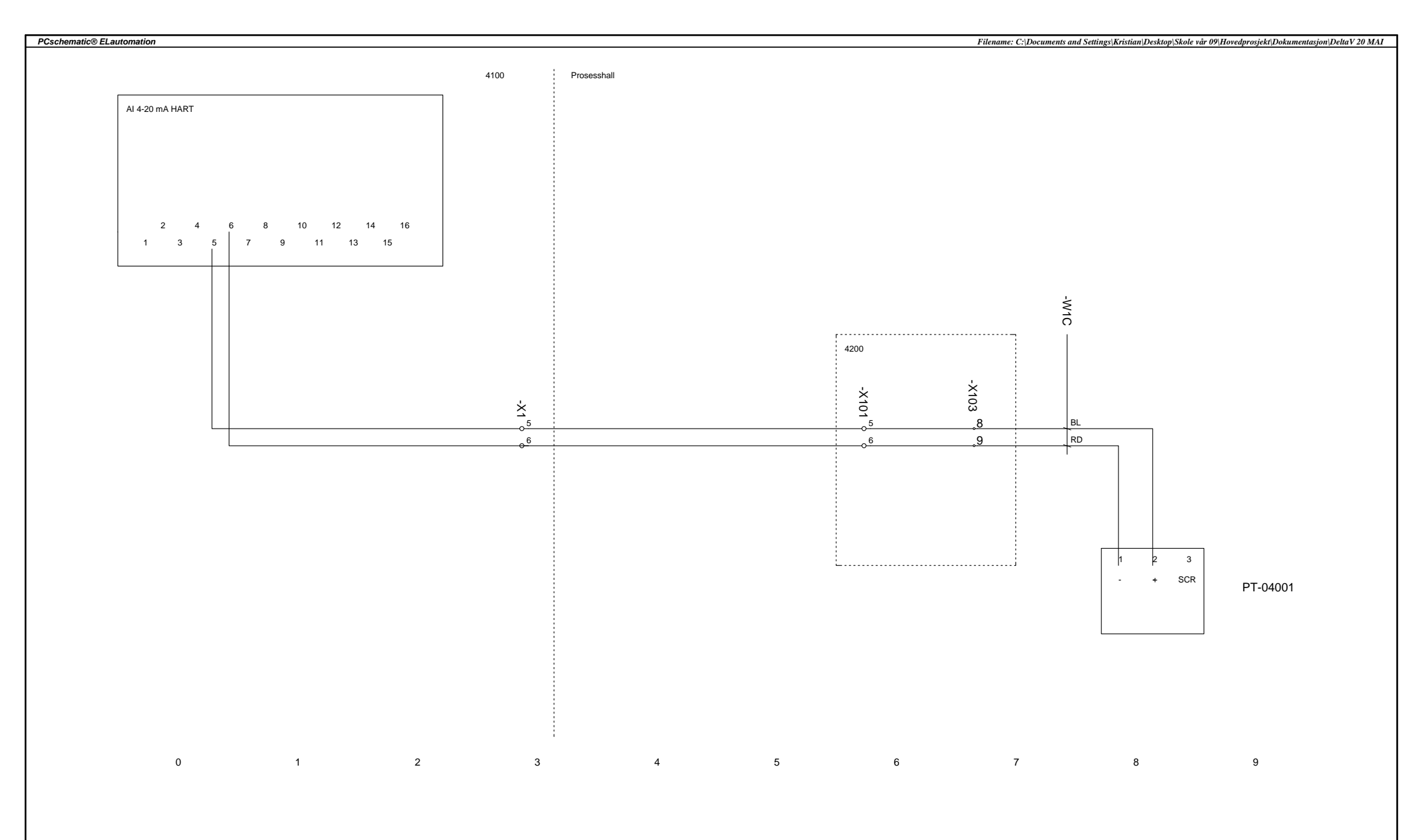

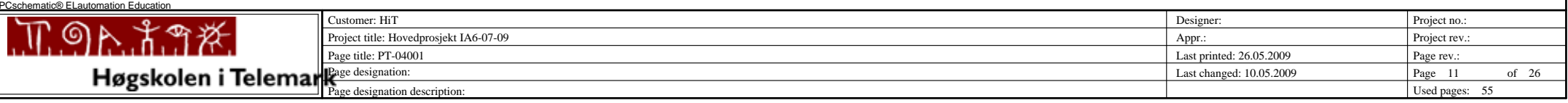

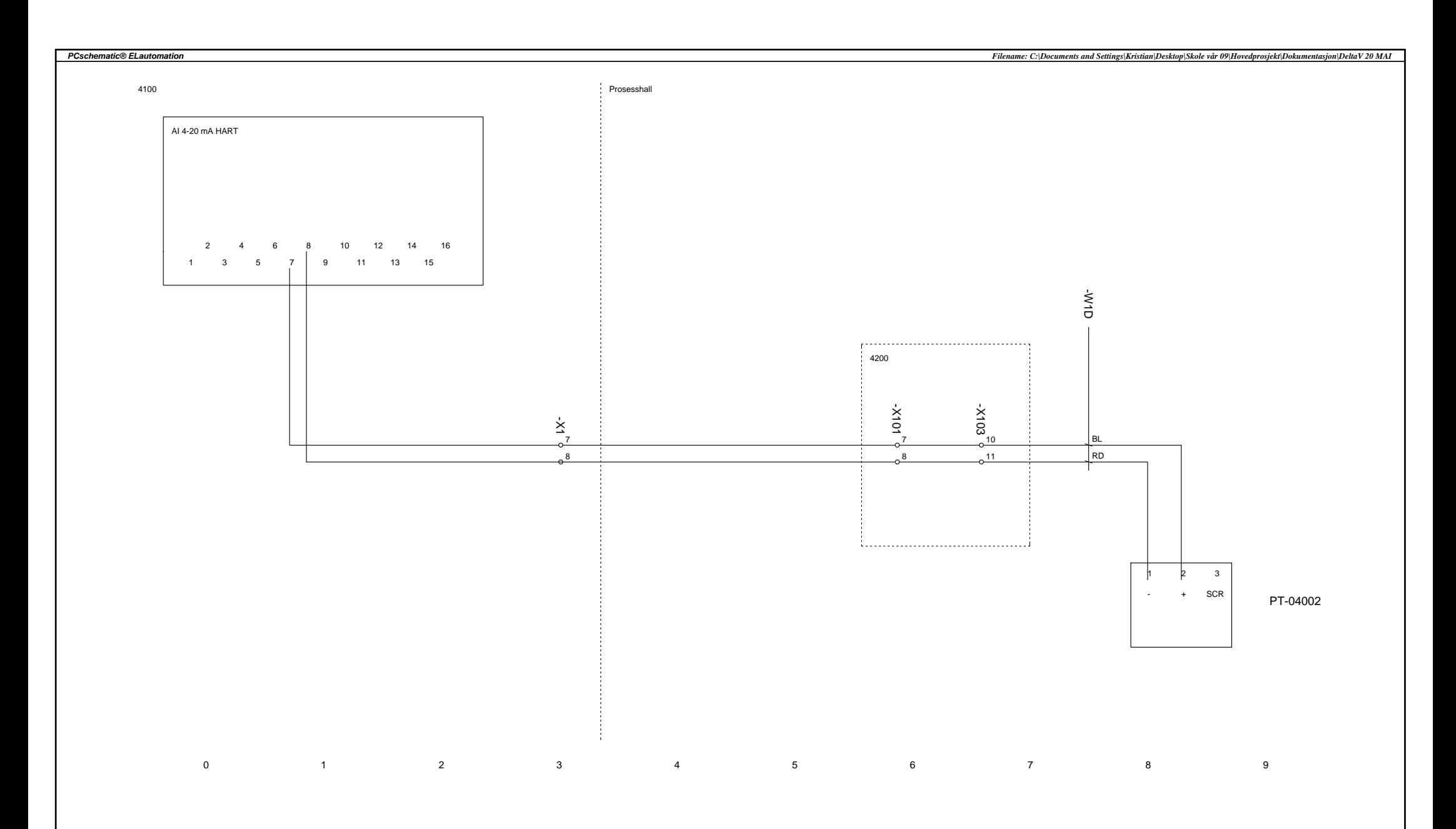

PCschematic® ELautomation EducationCustomer: HiTProject no.: n and the set of the set of the set of the set of the set of the set of the set of the set of the set of the set of the set of the set of the set of the set of the set of the set of the set of the set of the set of the set <u> : ል አግጅ</u> Project title: Hovedprosjekt IA6-07-09 Appr.: Project rev.: Page title: PT-04002 Last printed: 26.05.2009 Page rev.: Last changed: 10.05.2009 Page 12 of 26 Page designation: Used pages: 55 Page designation description:

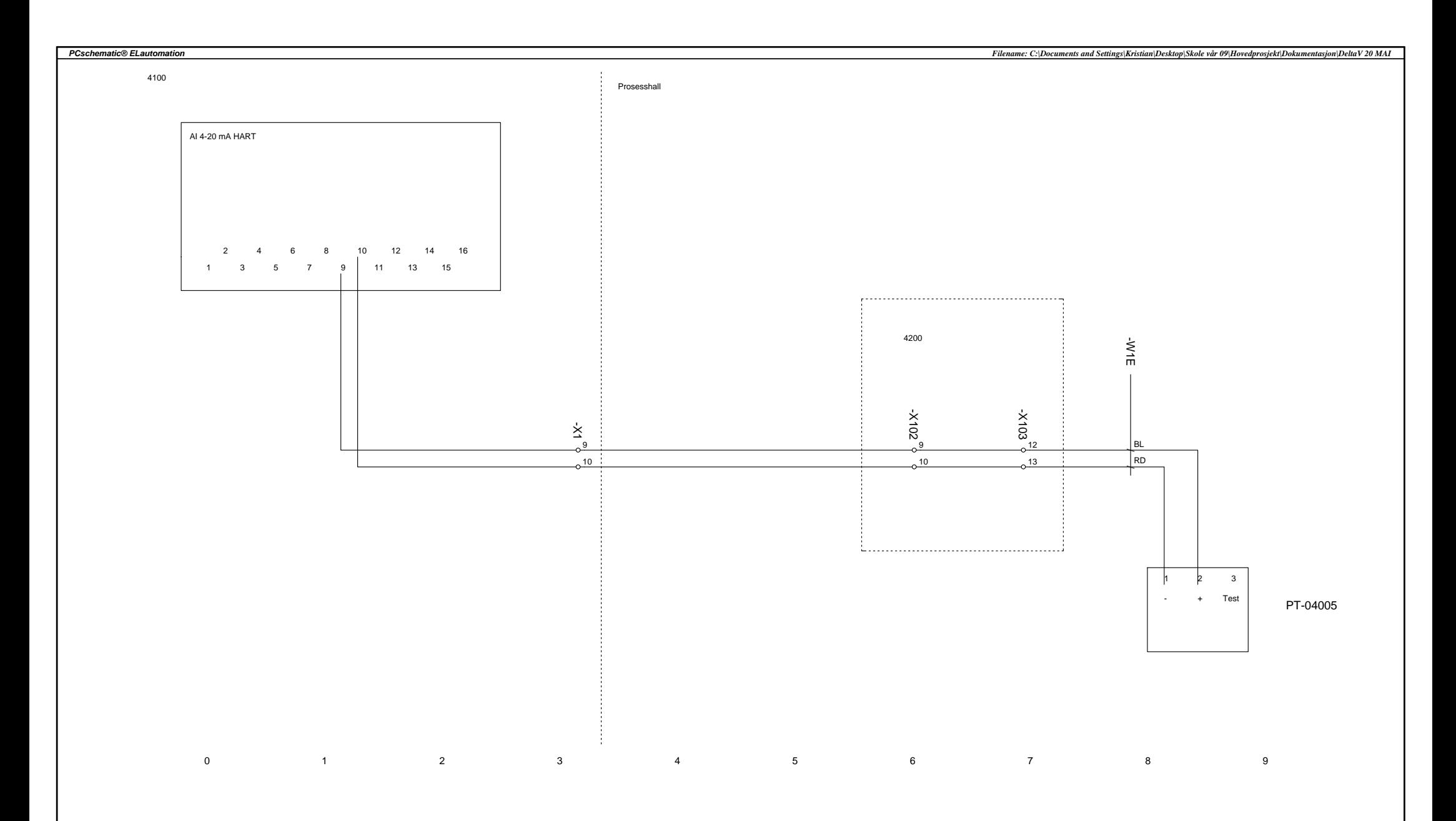

PCschematic® ELautomation EducationCustomer: HiTProject no.: n and the set of the set of the set of the set of the set of the set of the set of the set of the set of the set of the set of the set of the set of the set of the set of the set of the set of the set of the set of the set 老 Project title: Hovedprosjekt IA6-07-09 Appr.: Project rev.: Page title: PT-04005 Last printed: 26.05.2009 Page rev.: Last changed: 10.05.2009 Page 13 of 26 Page designation: Used pages: 55 Page designation description:

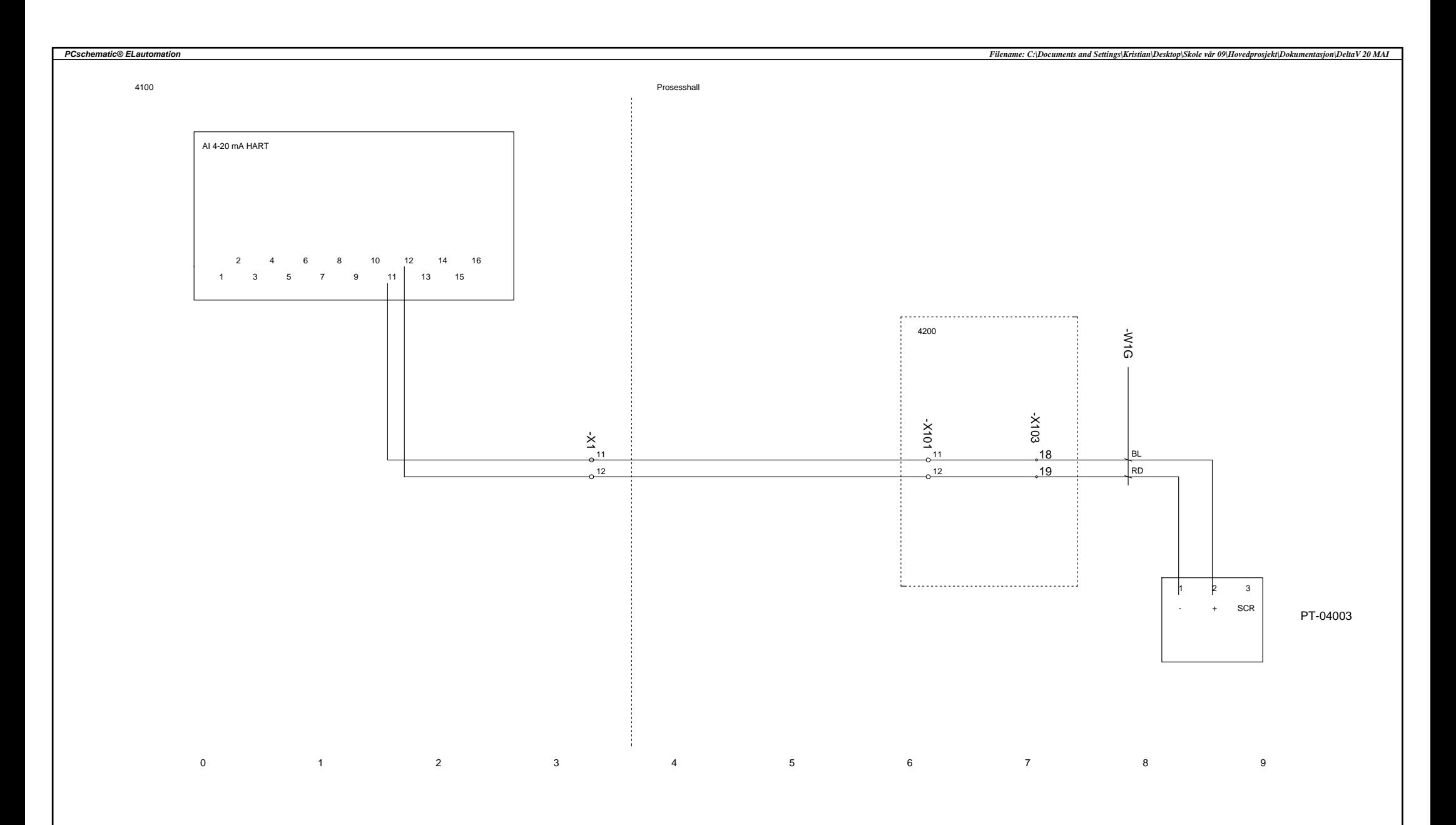

Project title: Hovedprosjekt IA6-07-09 Customer: HiTPCschematic® ELautomation Education

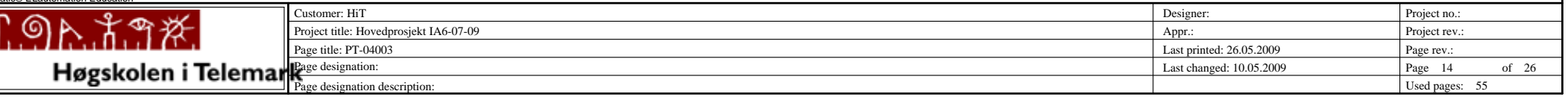

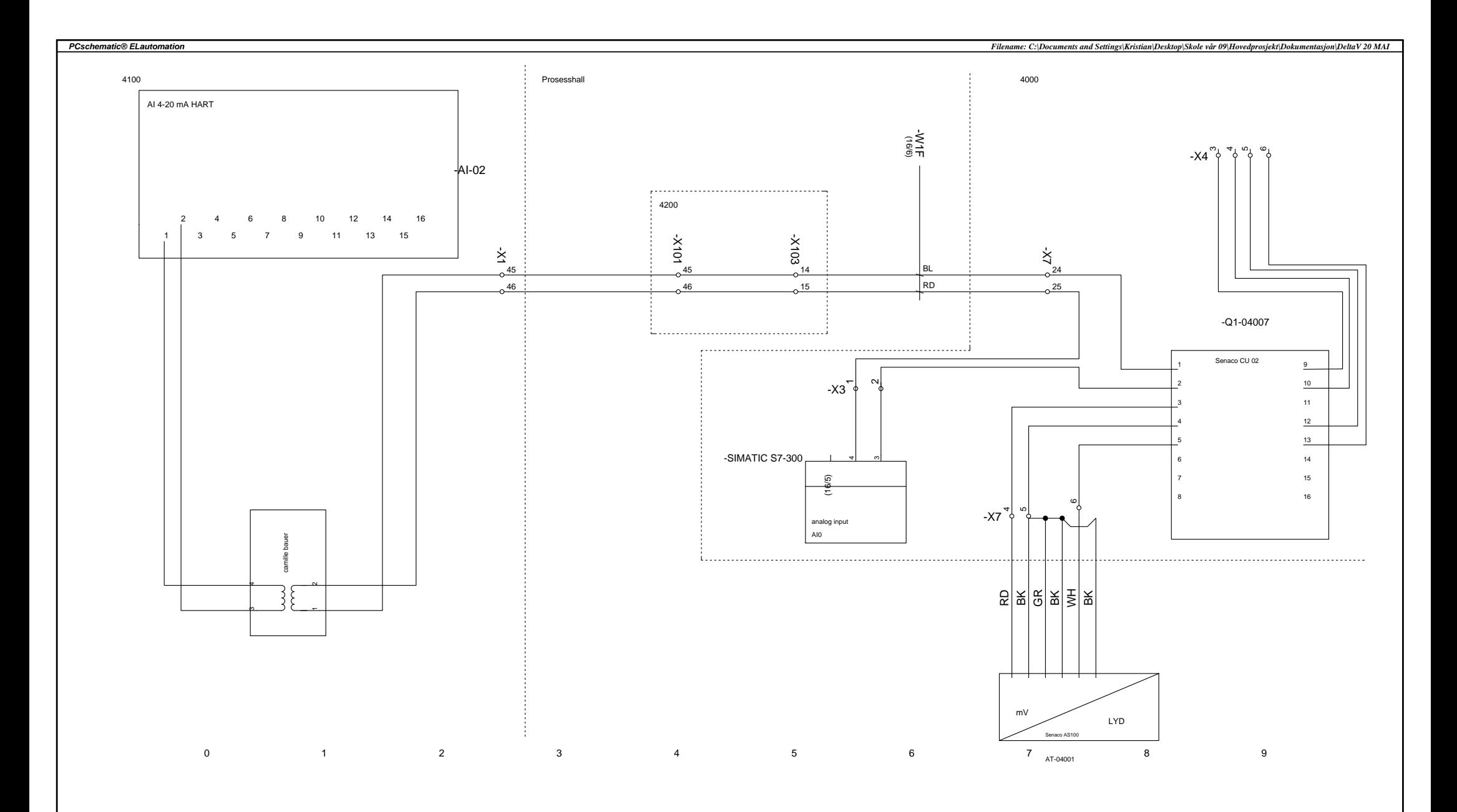

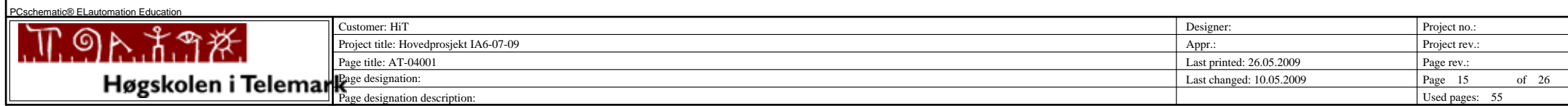

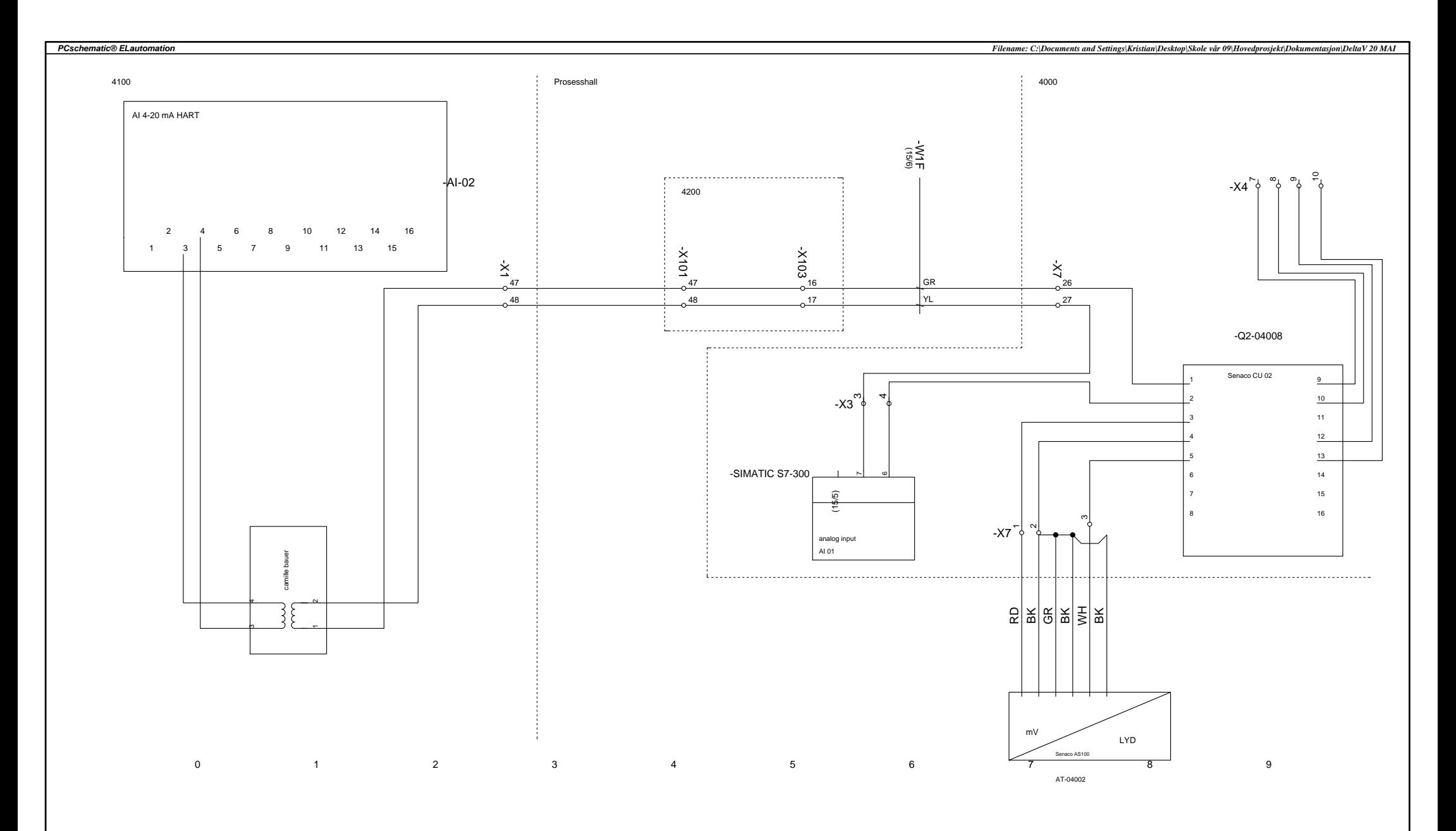

PCschematic® ELautomation EducationCustomer: HiTProject no.: n and the set of the set of the set of the set of the set of the set of the set of the set of the set of the set of the set of the set of the set of the set of the set of the set of the set of the set of the set of the set - ග <u>. አግ</u> ӂ. Project title: Hovedprosjekt IA6-07-09 Appr.: Project rev. Page title: AT-04002 Last printed: 26.05.2009 Page rev.: Last changed: 10.05.2009 Page 16 of 26 Page designation: Used pages: 55 Page designation description:

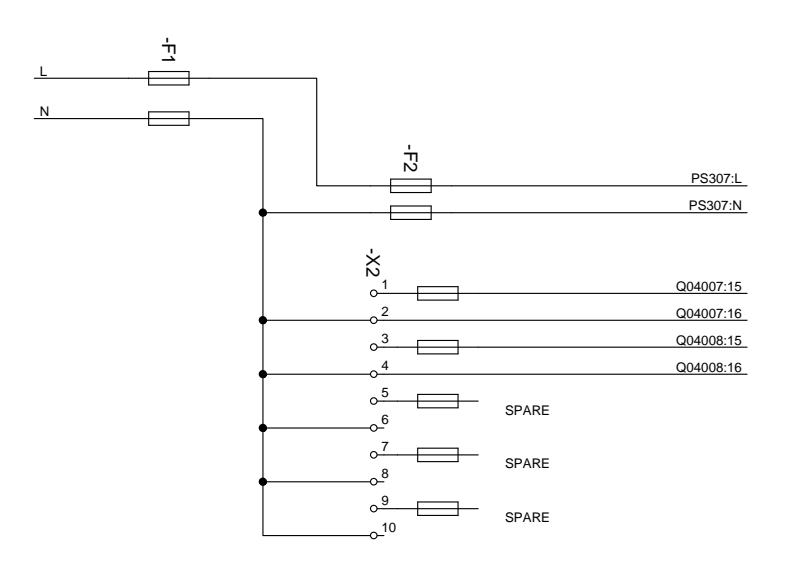

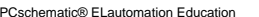

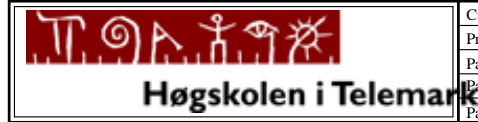

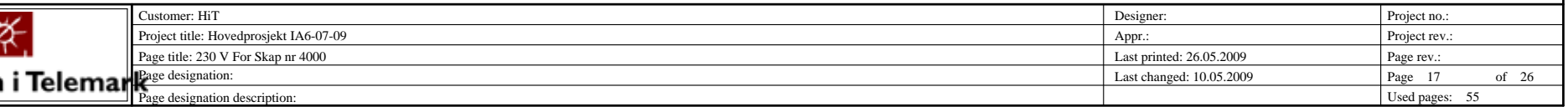

0 1 2 3 4 5 6 7 8 9

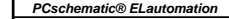

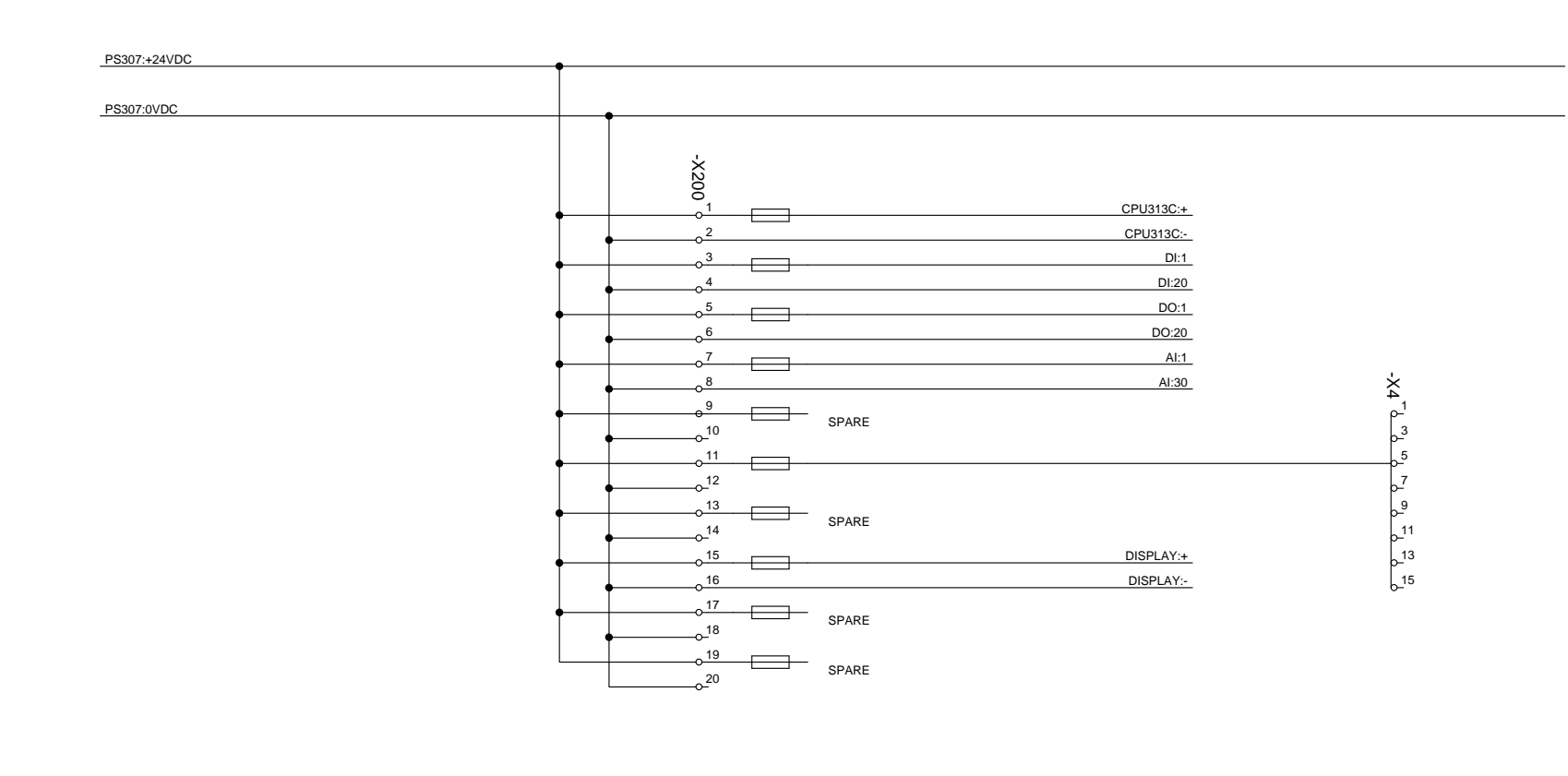

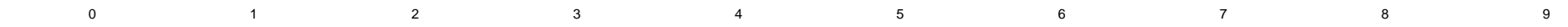

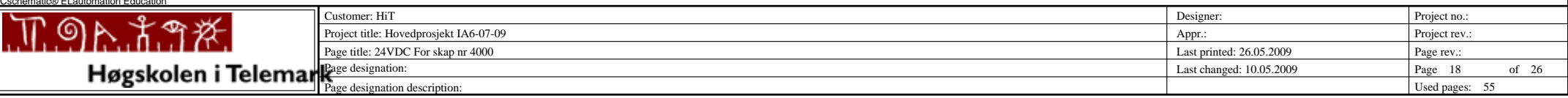

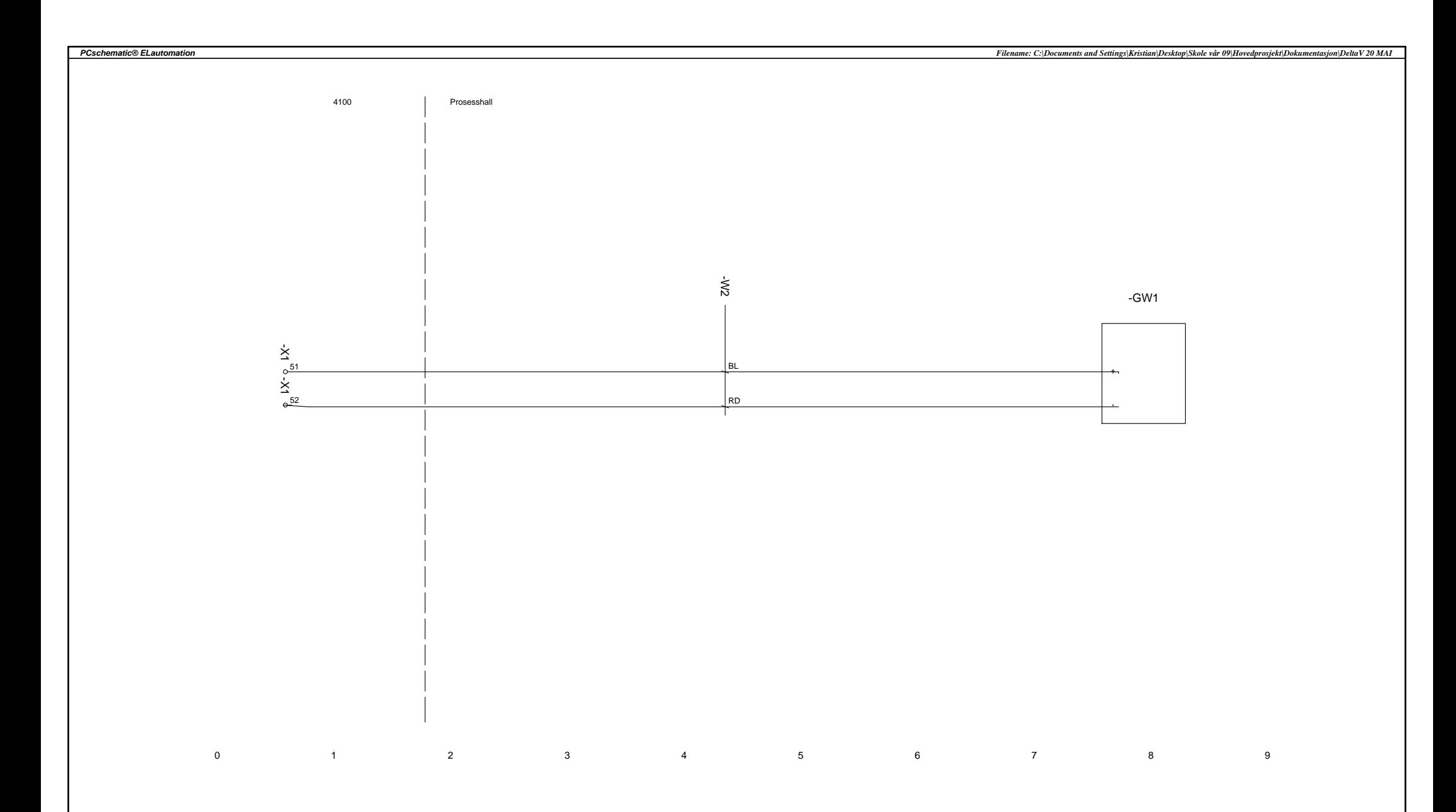

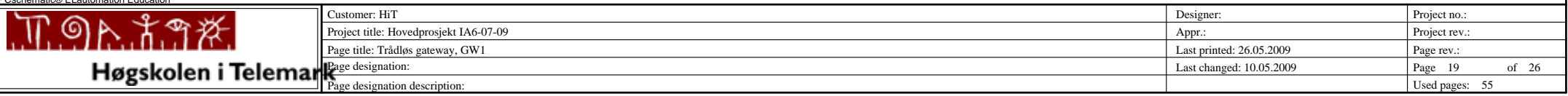

*PCschematic® ELautomation*

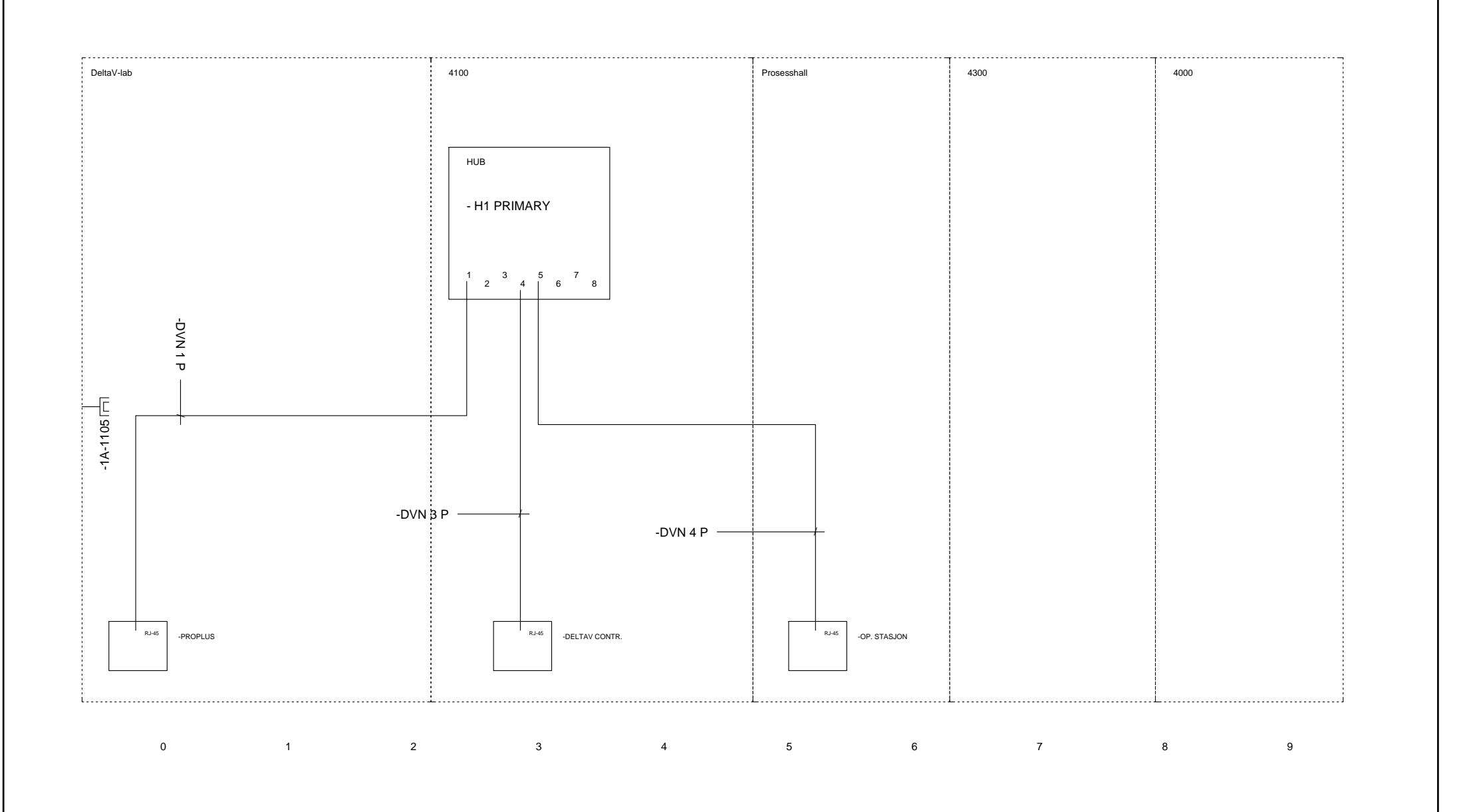

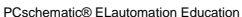

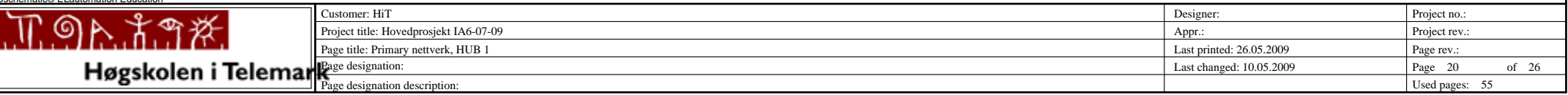

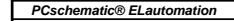

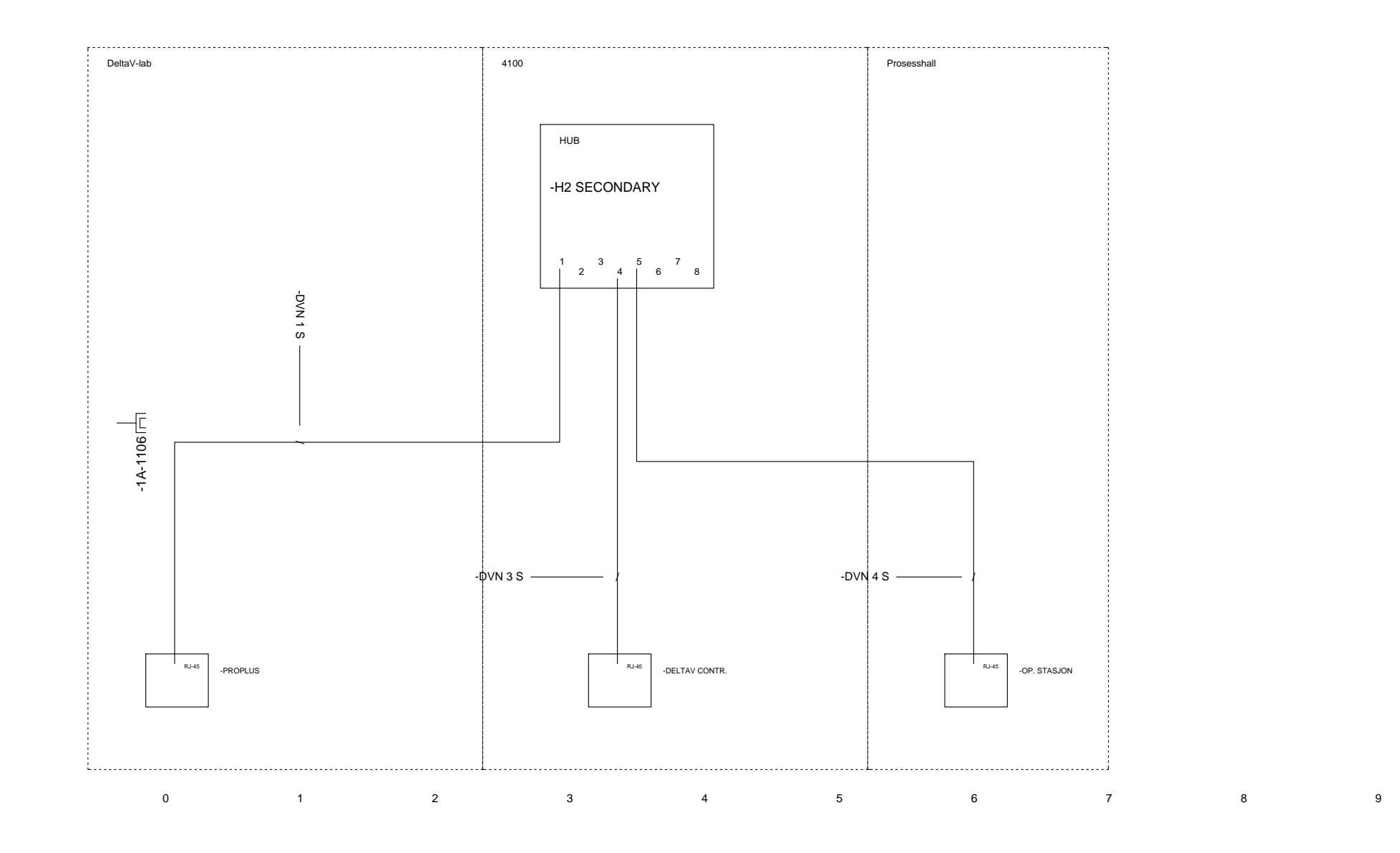

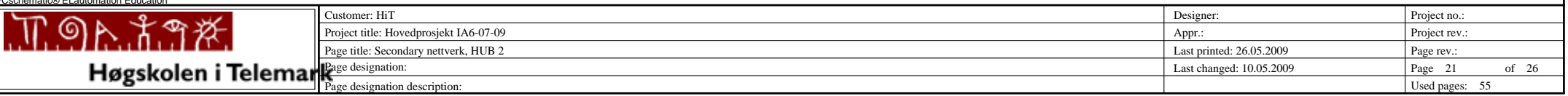

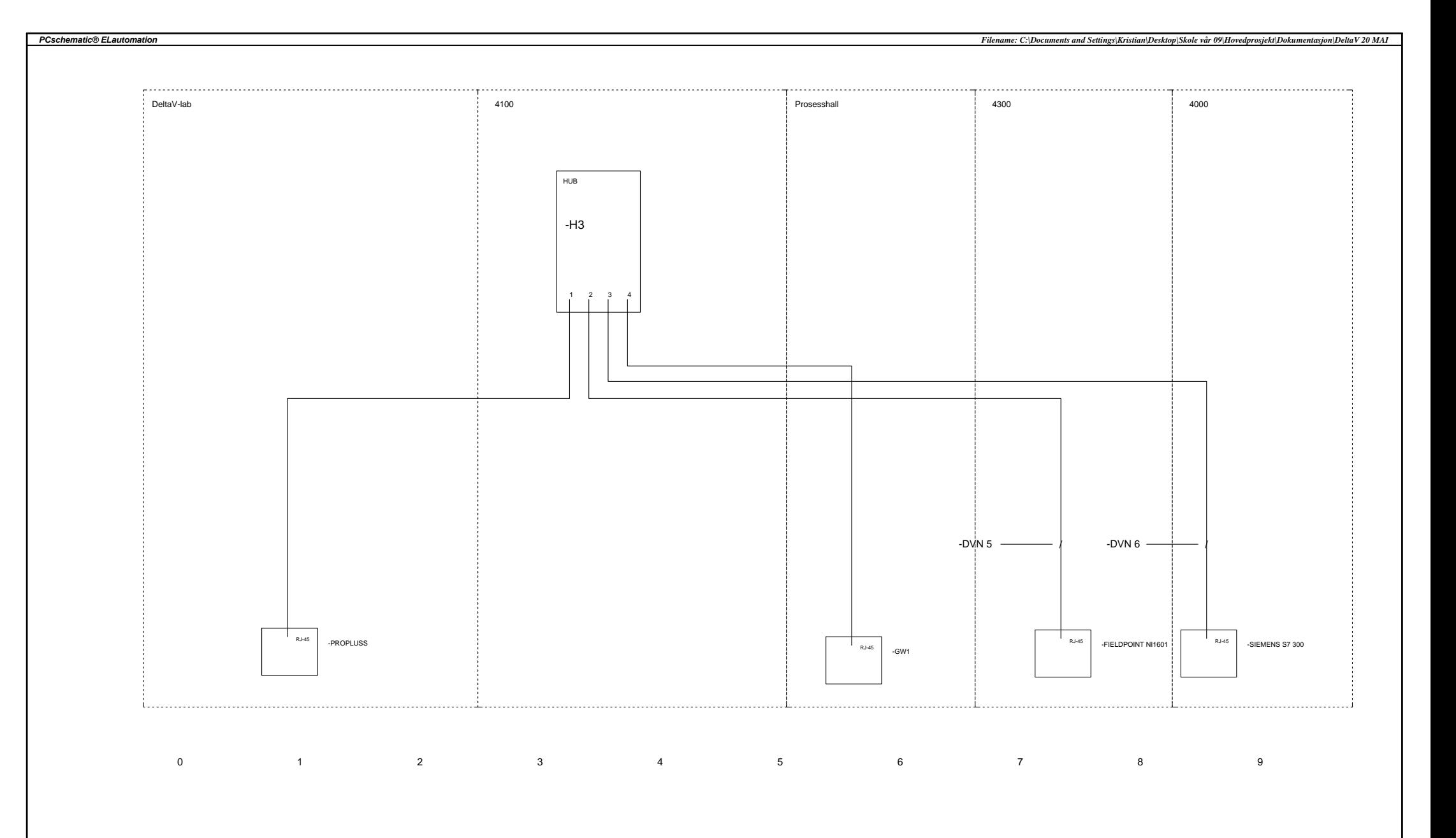

PCschematic® ELautomation Education Customer: HiTProject no.: n and the set of the set of the set of the set of the set of the set of the set of the set of the set of the set of the set of the set of the set of the set of the set of the set of the set of the set of the set of the set <u> Mata</u> 老 Project title: Hovedprosjekt IA6-07-09 Appr.: Project rev. Page title: OPC Nettverk, HUB 3 Last printed: 26.05.2009 Page rev.: Last changed: 10.05.2009 Page 22 of 26 Page designation: Used pages: 55 Page designation description:

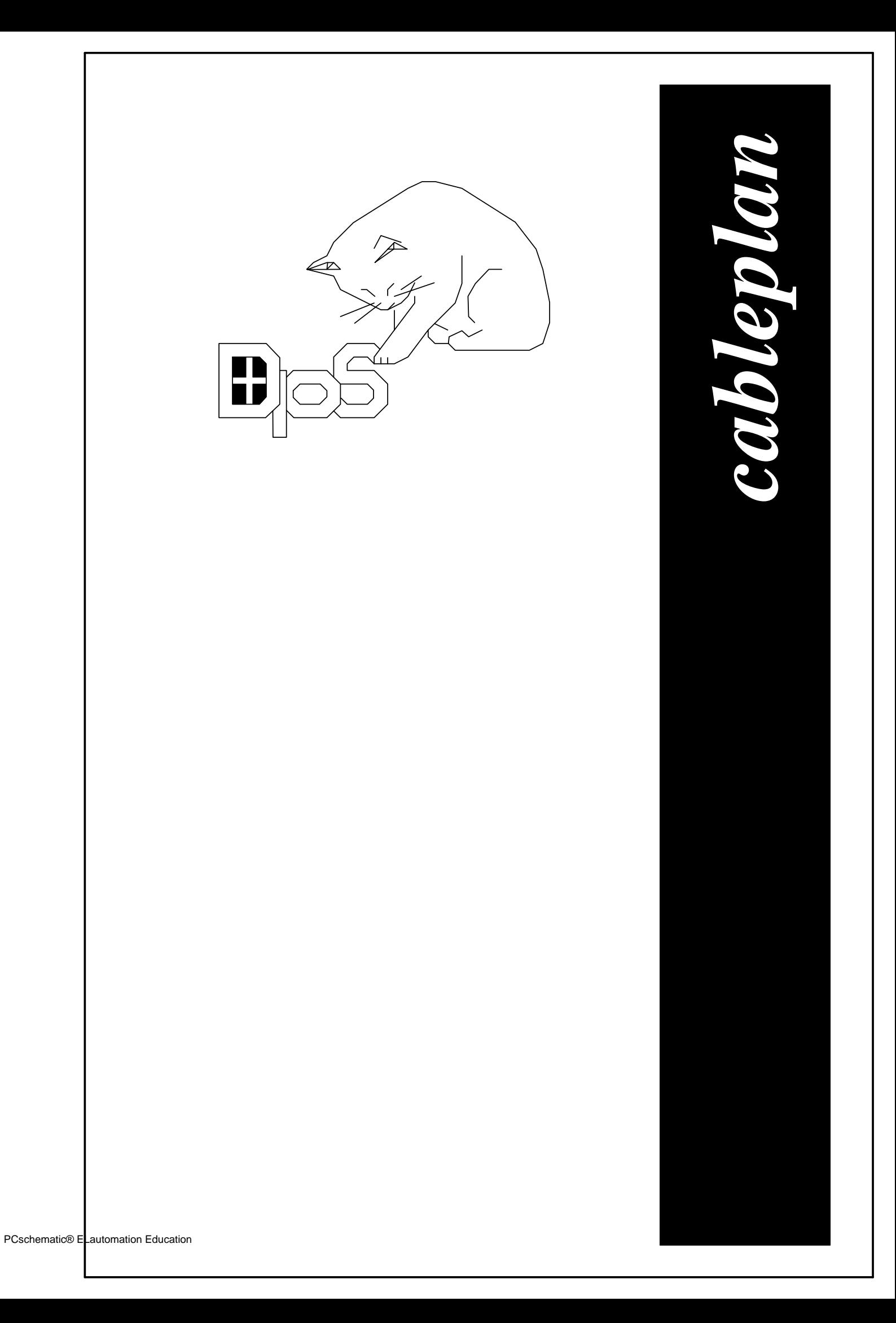

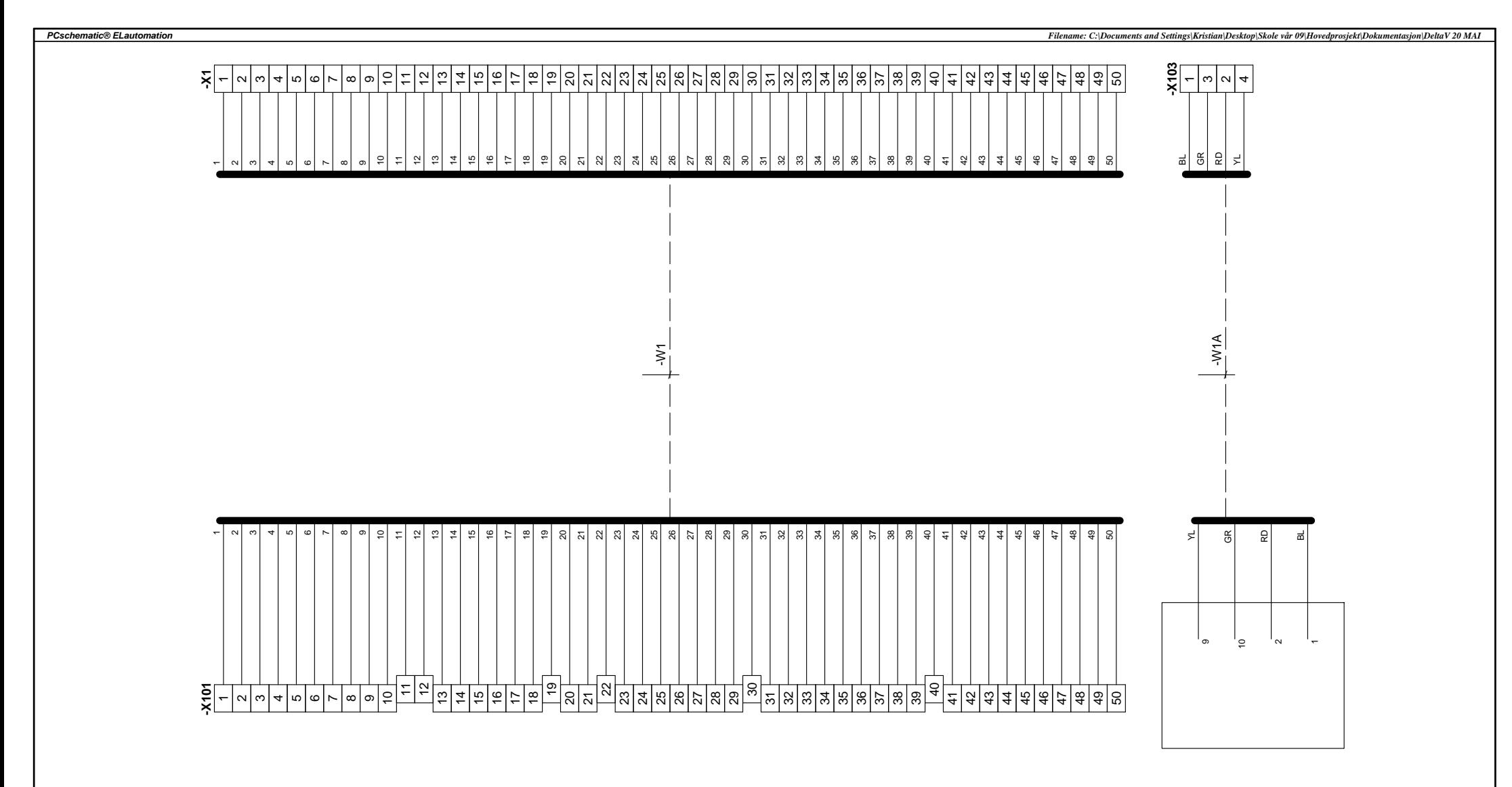

FT-04006 FT-04006

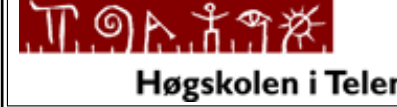

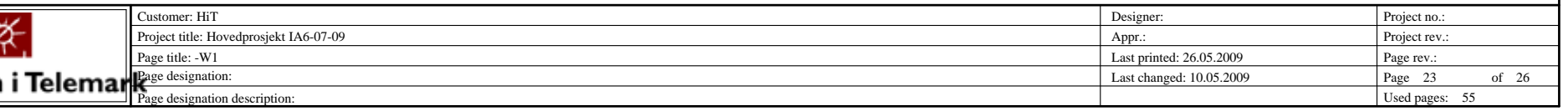

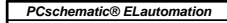

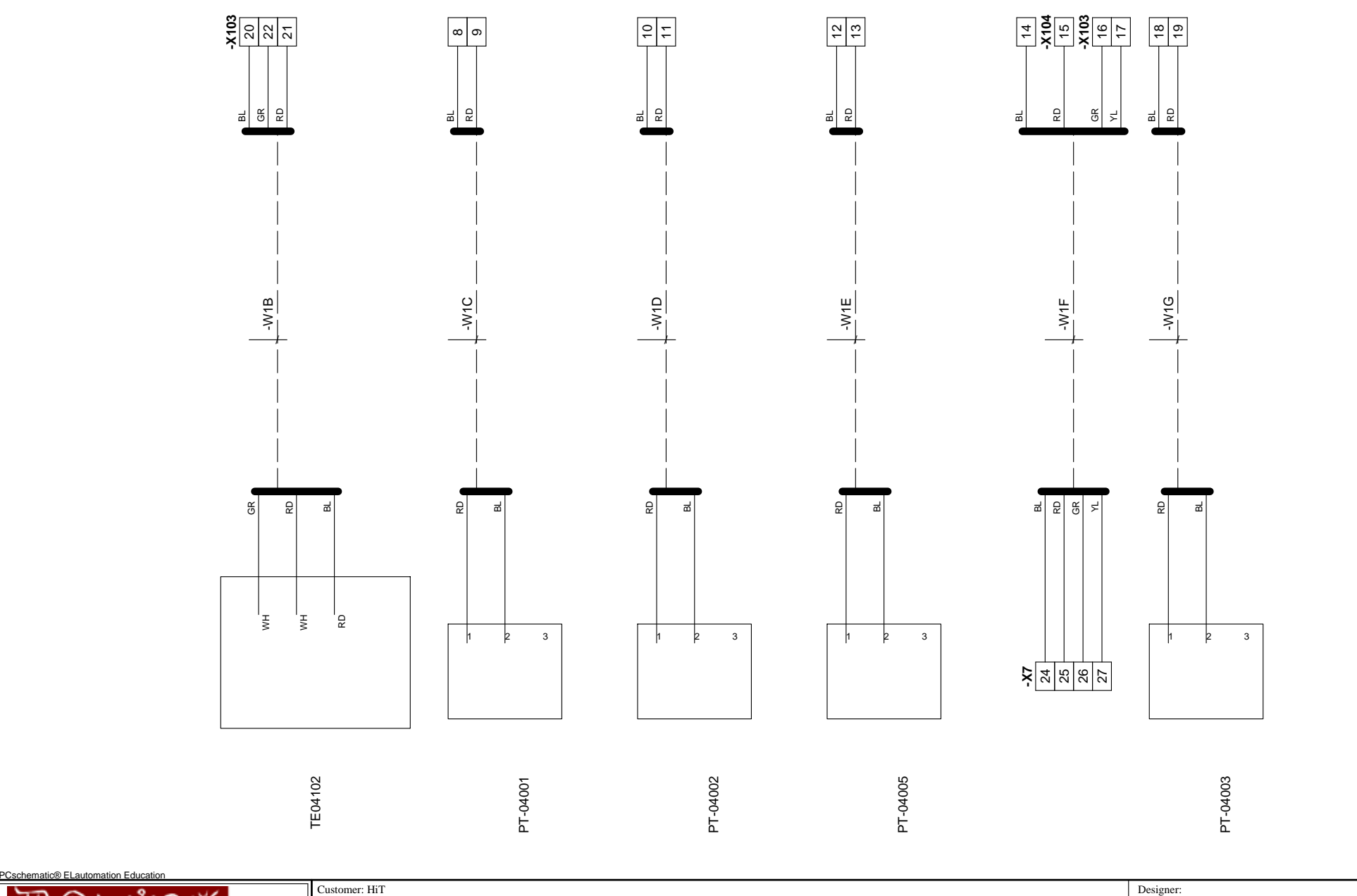

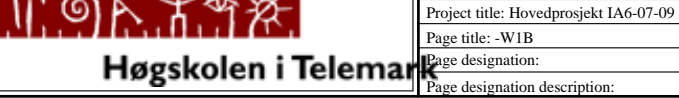

المحاد

 $\bullet$ 

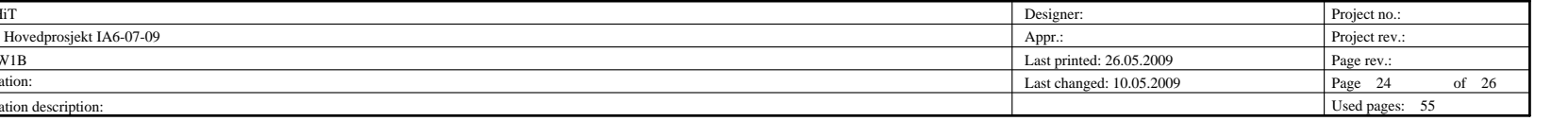

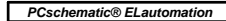

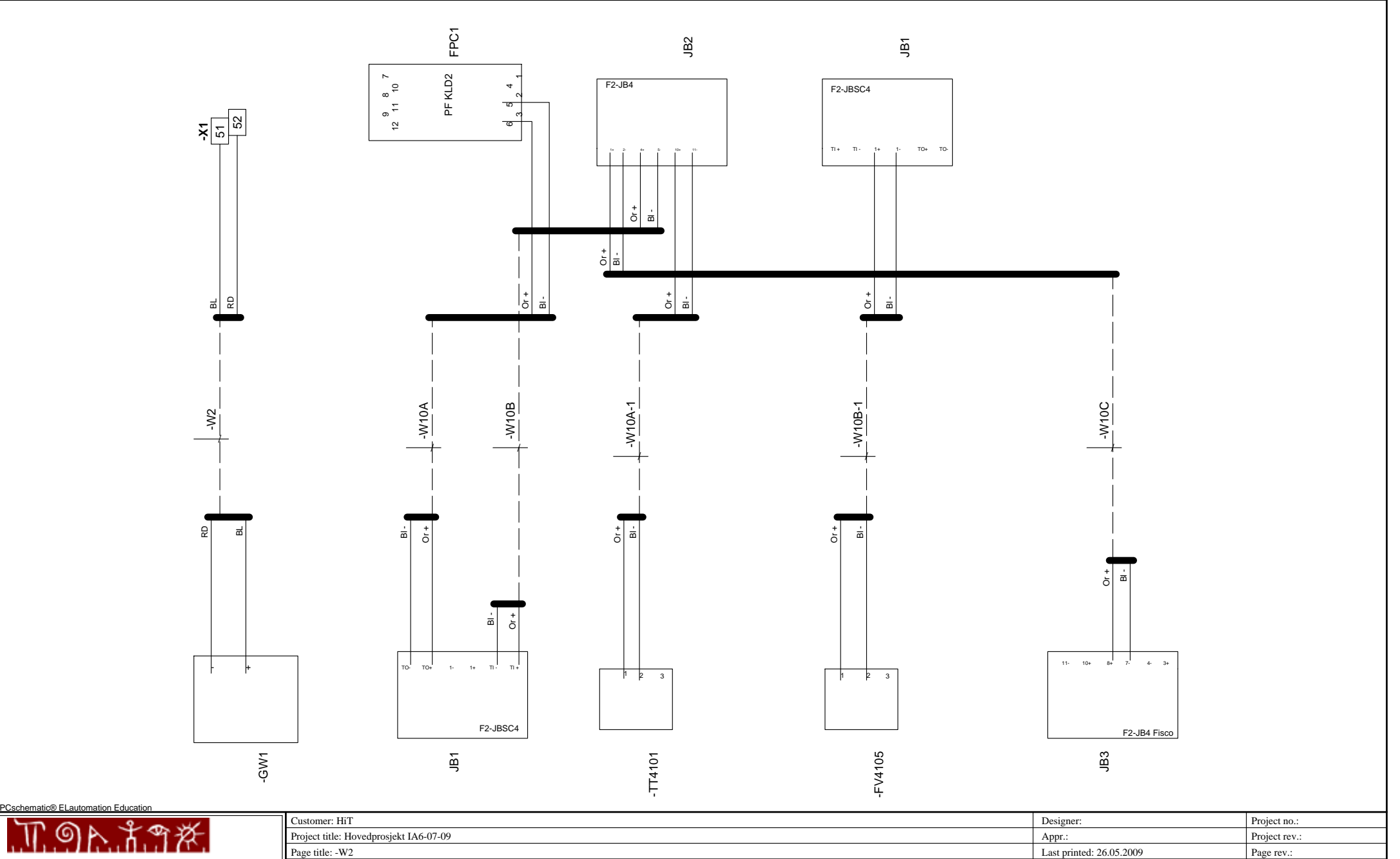

Page designation: Page designation description:

Used pages: 55

Last changed: 10.05.2009 Page 25 of 26

*PCschematic® ELautomation*

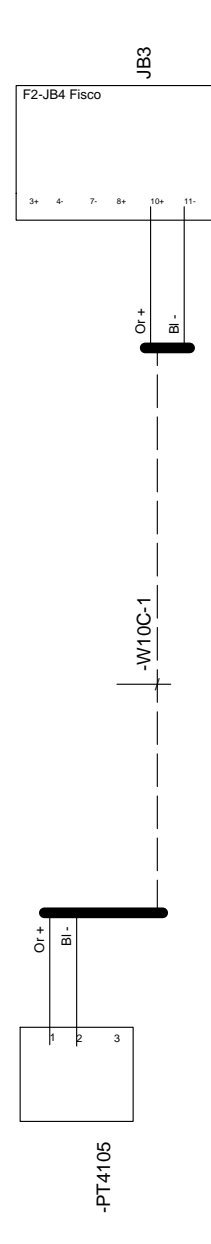

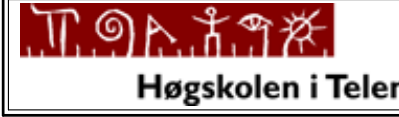

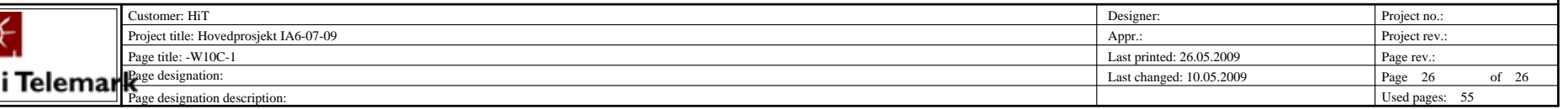

**Vedlegg D: Tagliste**

# OVERSIKT TAG

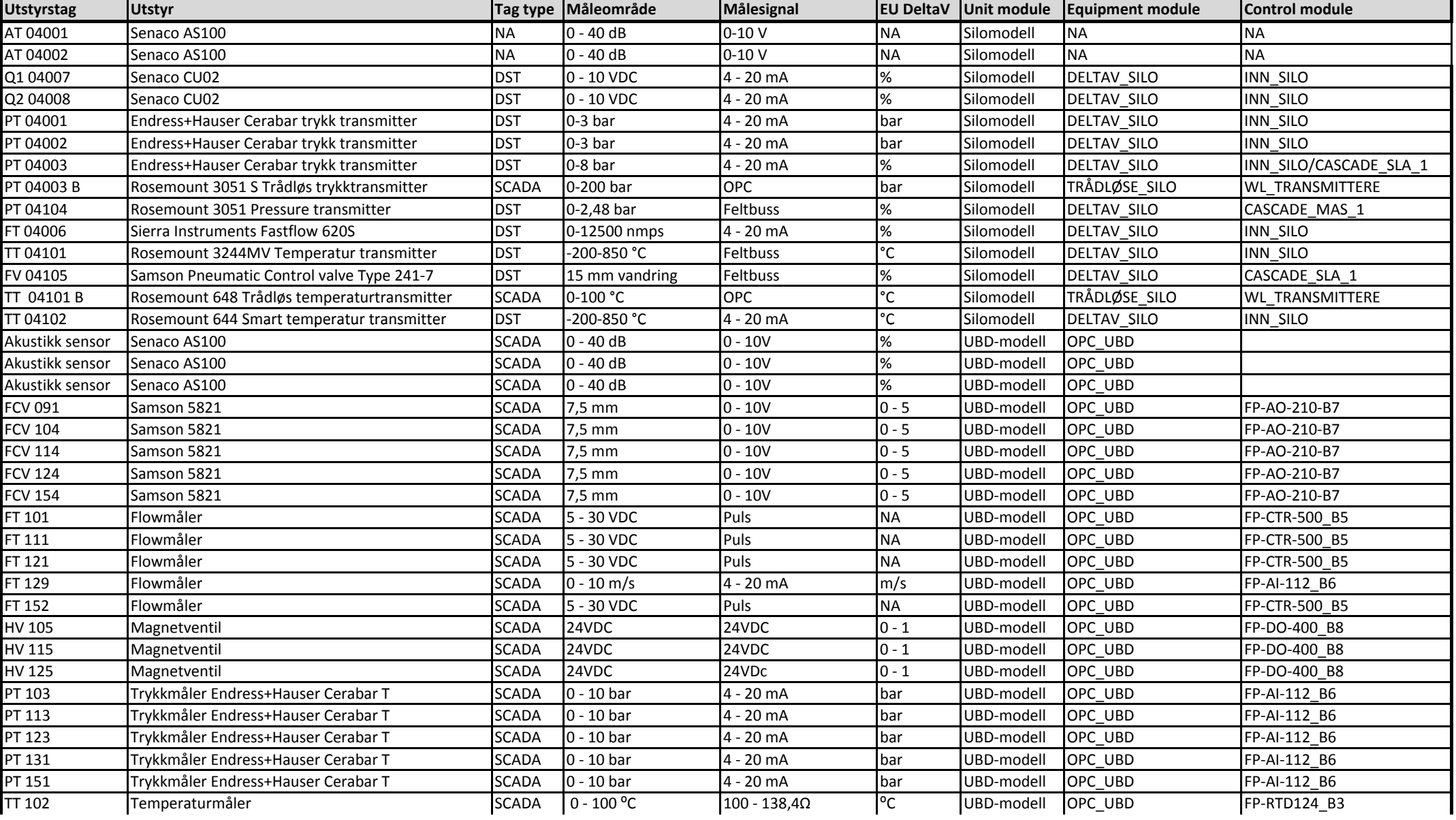

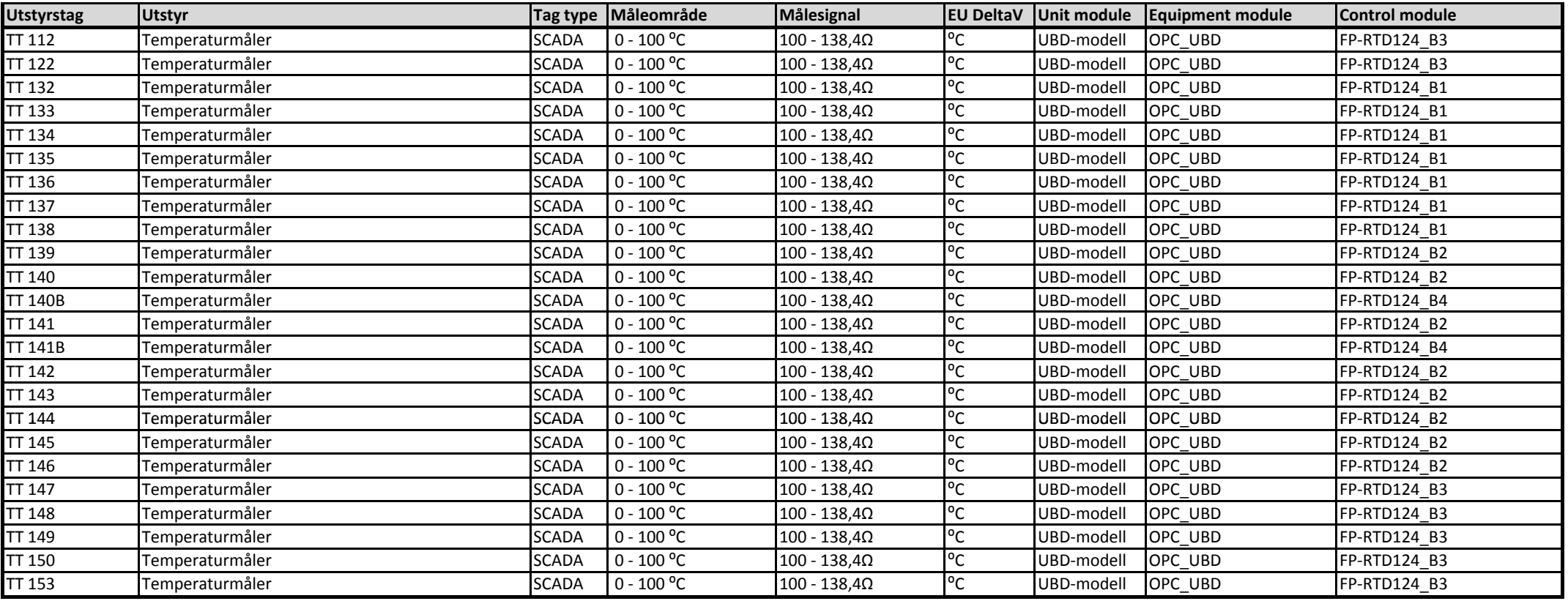

## **Bruksinstruks DeltaVanlegg**

Denne bruksinstruksen er et hjelpemiddel til oppstart av DeltaV‐systemet, bruk av skjermstyringen og fjernovervåking av anlegget

### Oppstart av PRO+

Ved oppstart av PRO+ blir en først bedt om brukernavn og passord for å logge inn i Windows Server 2003, se [Figur](#page-69-0) 1. Brukernavnet skal være "Administrator" og passordet er "deltav".

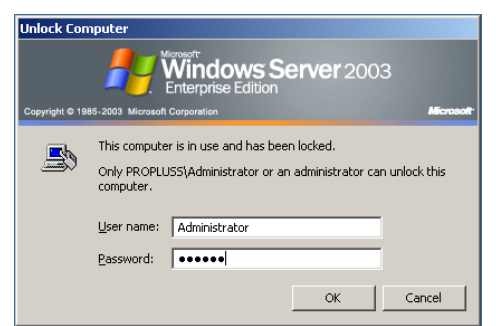

**Figur 1 Påloggingsvindu for Windows Server 2003. Brukernavn: Administrator Passord: deltav**

<span id="page-69-0"></span>Når brukeren "Administrator" er logget på Windows Server 2003 kommer påloggingsvinduet til DeltaV opp, se [Figur](#page-69-1) 2, her kan man velge hvilken bruker man vil logge på med. For prosjektet "Styring av to prosesser med DeltaV" er det konfigurert to brukere:

- ADMINISTRATOR
	- o Passord: deltav
	- o Denne brukeren har full tilgang til alt på PC‐en og må brukes når man ønsker å konfigurere systemet.
- **OPERATOR** 
	- o Passord: operator
	- o Denne brukeren har kun tilgang til å bruke "DeltaV Operate Run" og bør brukes når kun skjermbildene skal vises. Ved fjernovervåking vil man kunne operere modellen, men ikke endre noe av konfigurasjonen av systemet.

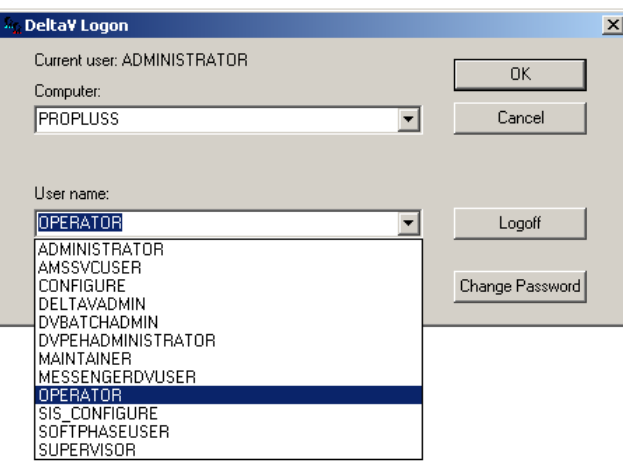

<span id="page-69-1"></span>**Figur 2 Påloggingsvindu for DeltaV, her velges det hvilken bruker man ønsker å logge på med.**

Når brukernavn og passord er skrevet inn og knappen "OK" er trykket på logges man inn på systemet og programvinduet "FlexLock", se [Figur](#page-70-0) 3, vises. Brukeren "ADMINISTRATOR" vil ha tilgang til alle alternativene, mens brukeren "OPERATOR" kun vil ha tilgang til "DeltaV Operate" og" DeltaV Logon".

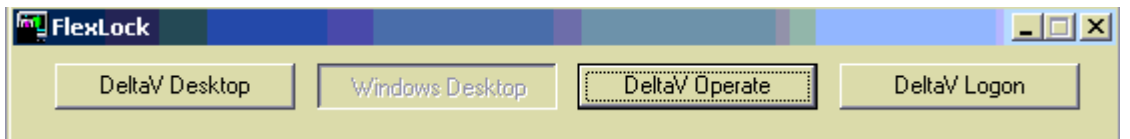

<span id="page-70-0"></span>**Figur 3 FlexLock, valg av Windows Desktop eller DeltaV Operate**

Oppstart av skjermstyringen, DeltaV Operate, kan nå gjøres på flere ulike måter, blant annet:

- 1. Trykke på DeltaV Operate i "FlexLock".
- <span id="page-70-1"></span>2. Fra startmenyen i Windows Server 2003, se [Figur](#page-70-1) 4.

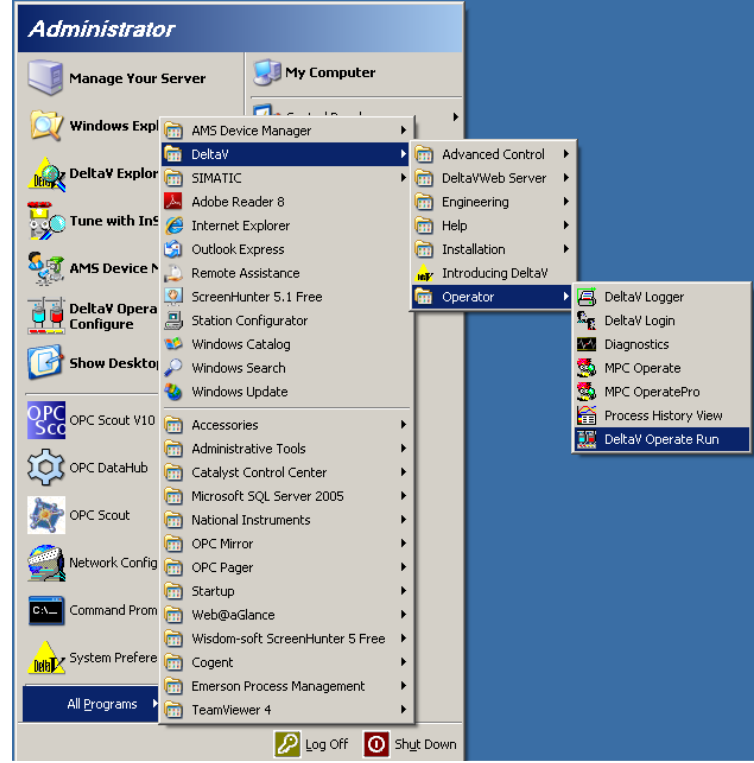

**Figur 4 Oppstart av DeltaV Operate Run fra startmenyen i Windows Server 2003.**

#### Skjermbilder for styring av prosessene

For prosjektet "Styring av to prosesser med DeltaV" er det laget tre skjermbilder og ved oppstart av Operate Run vil bilde 1 og bilde 2 komme opp på hver sin skjerm. Ettersom bilde 1 er et oversiktsbilde vil dette alltid bli stående på den ene skjermen. For å manøvrere mellom de to andre bildene brukes pilknappene øverst i venstre hjørne på disse. De tre skjermbildene er:

- Bilde 1. Oversiktsbilde av anlegget med status for kommunikasjonen mellom PRO+ og DeltaV kontroller, se [Figur](#page-71-0) 5. Statusen lyser grønt når kommunikasjonen fungerer og blinker rødt/gult ved feil.
- Bilde 2. Skjermbilde for UBD‐modellen, se [Figur](#page-72-0) 6. På dette skjermbildet vises alle innhentede data fra UBD‐modellen i blått. Verdiene fra transmitterne er kun for overvåkning, mens ventilene også kan opereres. Magnetventilene HV XXX kan åpnes og lukkes ved å klikke på verdiene å gi dem verdien 1 for å åpne eller 0 for å lukke. Reguleringsventilene FCV XXX kan gis verdier fra 0 til 5.
- Bilde 3. Skjermbilde for silomodellen, se [Figur](#page-72-1) 7. Verdier innhentet fra DeltaV‐kontrolleren og de trådløse instrumentene vises i blått, mens verdiene innhentet over OPC fra Simatic S7 PLS‐en vises i svart i et eget vindu til oppe til høyre i skjermbildet. Silomodellen inneholder en kaskaderegulering for trykket nedstrøms reguleringsventilen FV‐04105 og for å konfigurere disse kan man trykke på de i skjermbildet. Det vil da åpnes en faceplate for den aktuelle regulatoren hvor man for eksempel kan endre settpunkt, PID‐parametre og vise trending av prosessverdien, se [Figur](#page-73-0) 8. For at reguleringen skal virke må slaveregulatoren stå i "CAS" mode og masterregulatoren stå i "AUTO" mode.

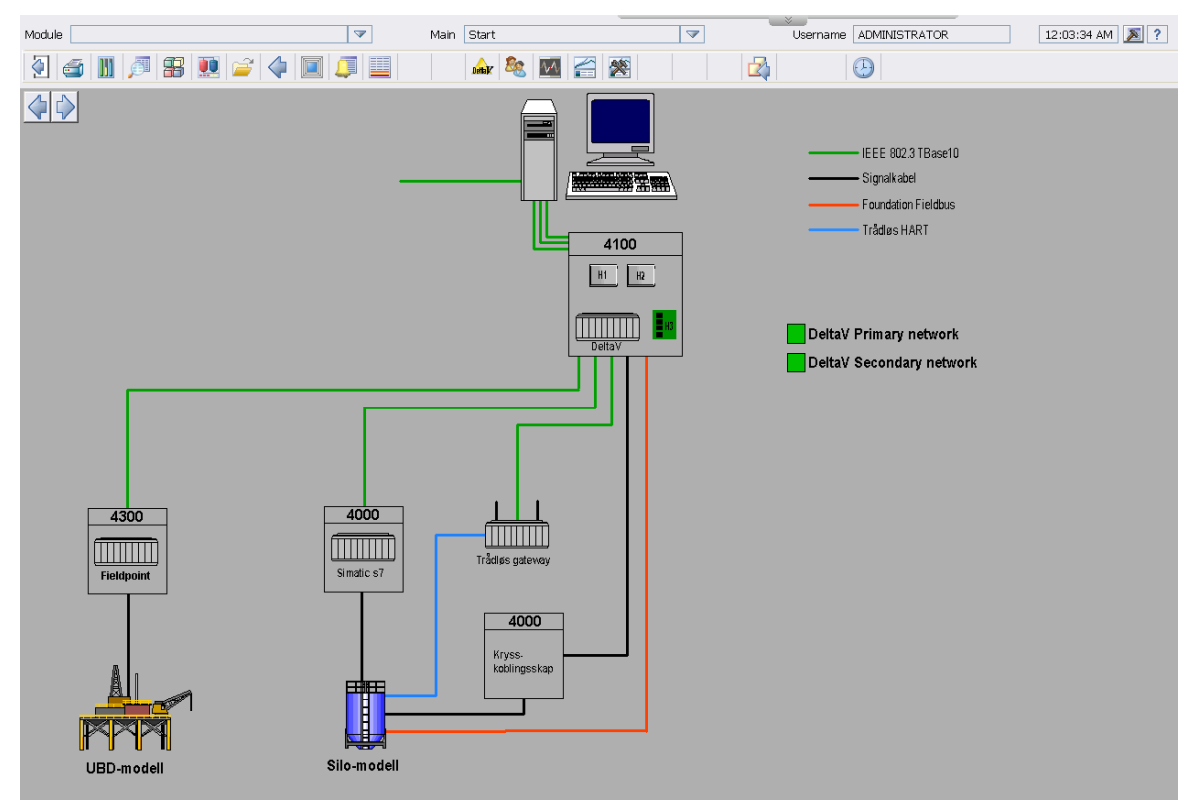

<span id="page-71-0"></span>Figur 5 Oversiktsbilde av DeltaV-anlegget med status for "DeltaV Primary network" og "DeltaV Secondary network".
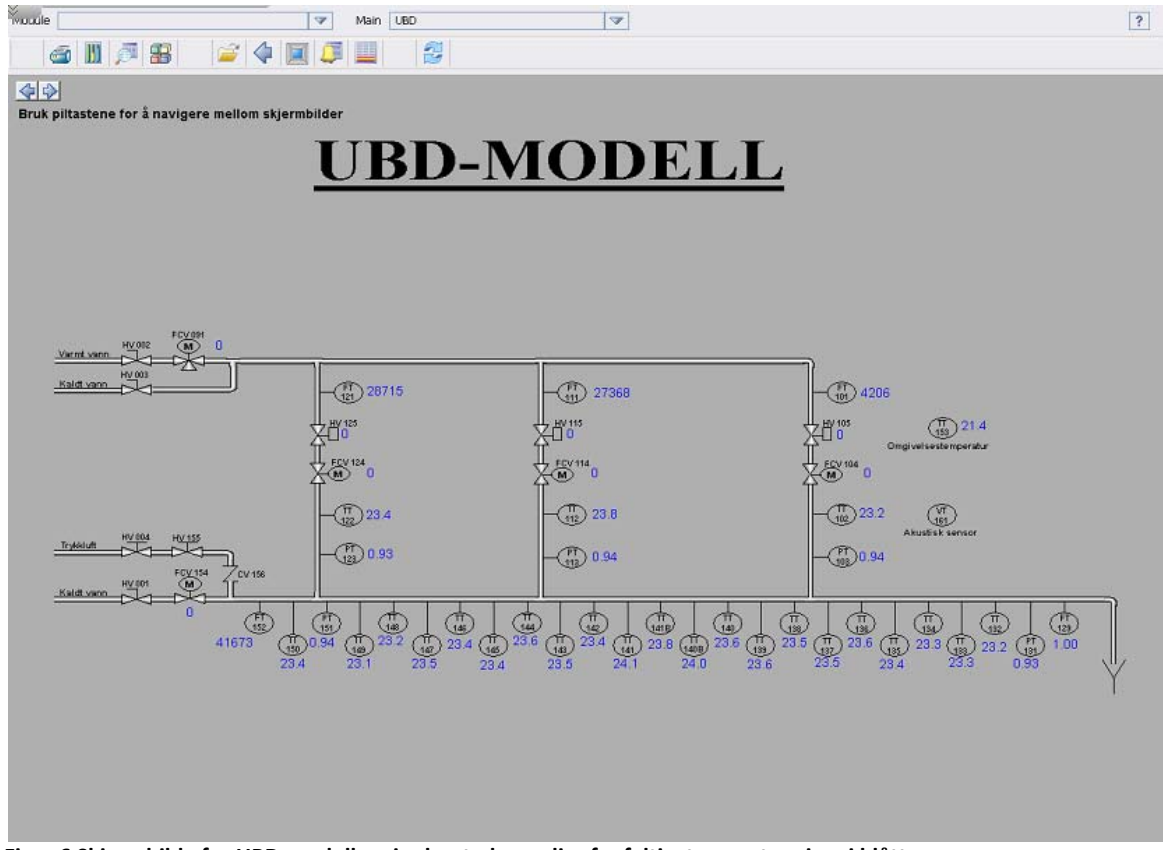

**Figur 6 Skjermbilde for UBD‐modellen, innhentede verdier fra feltinstrumenter vises i blått.**

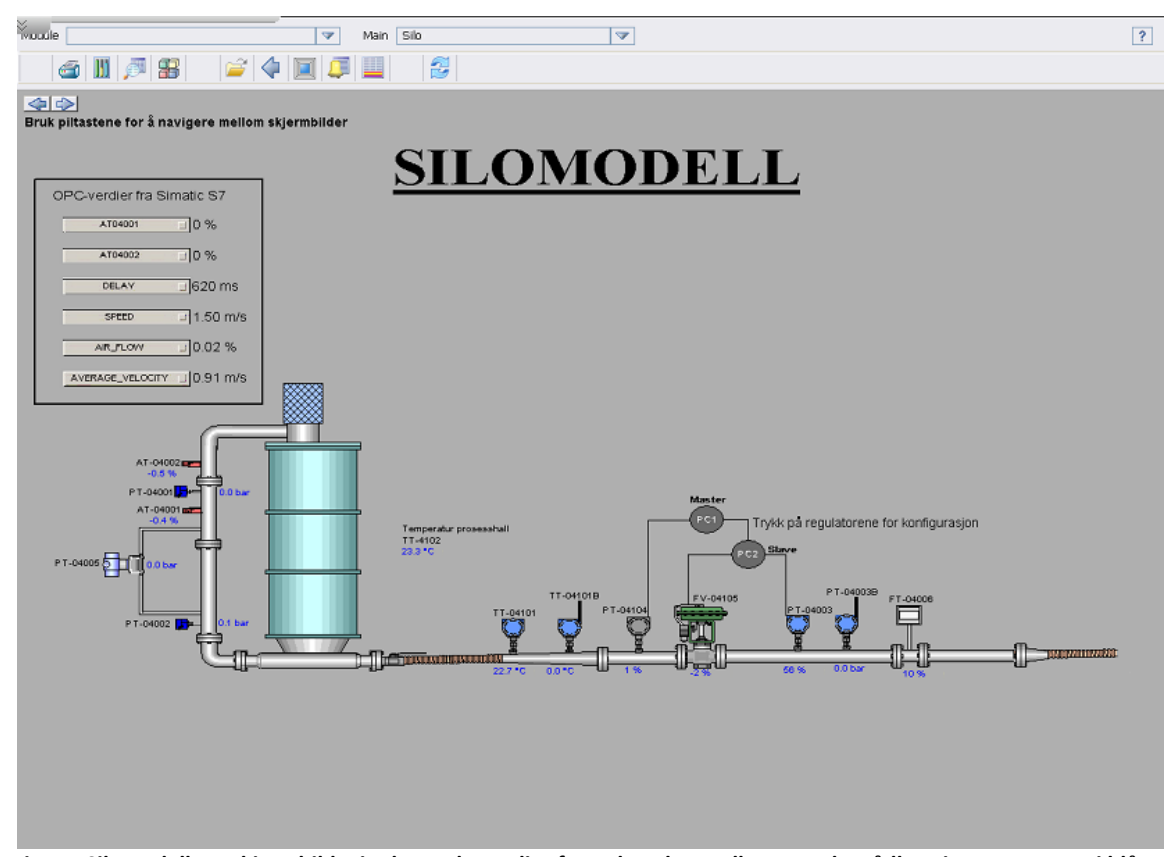

Figur 7 Silomodellens skjermbilde, innhentede verdier fra DeltaV-kontrolleren og de trådløse instrumentene i blått. **Innhentede verdier fra Simatic S7 over OPC i svart.**

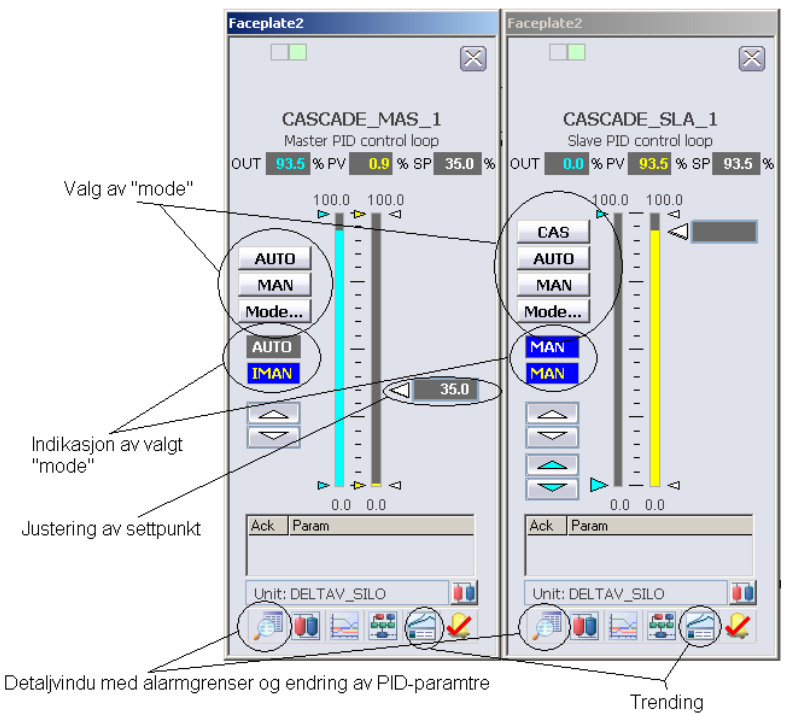

**Figur 8 Faceplate for masterregulator og slaveregulator for blant annet endring av settpunkt.**

For å avslutte "DeltaV Operate Run" trykker man på pilen øverst til venstre i bilde 1.

## Fjernstyring over internett

DeltaV‐anlegget kan fjernstyres fra hvilken som helst PC i verden hvis den er tilkoblet internett. Selve oppkoblingen kan gjøres på to måter som vil bli beskrevet under:

- Oppkobling via en webbrowser
	- o Fordelen med å gjøre på denne måte er at man slipper å installere noe på maskinen man skal bruke til fjernstyring. Ved å åpne hvilken som helst webbrowser og skrive inn webadressen: <https://wa236.teamviewer.com/login.aspx> kommer man til innloggingssiden til Teamviewer, se [Figur](#page-73-0) 9. Her skriver man inn brukernavnet: propluss og passordet: deltav09

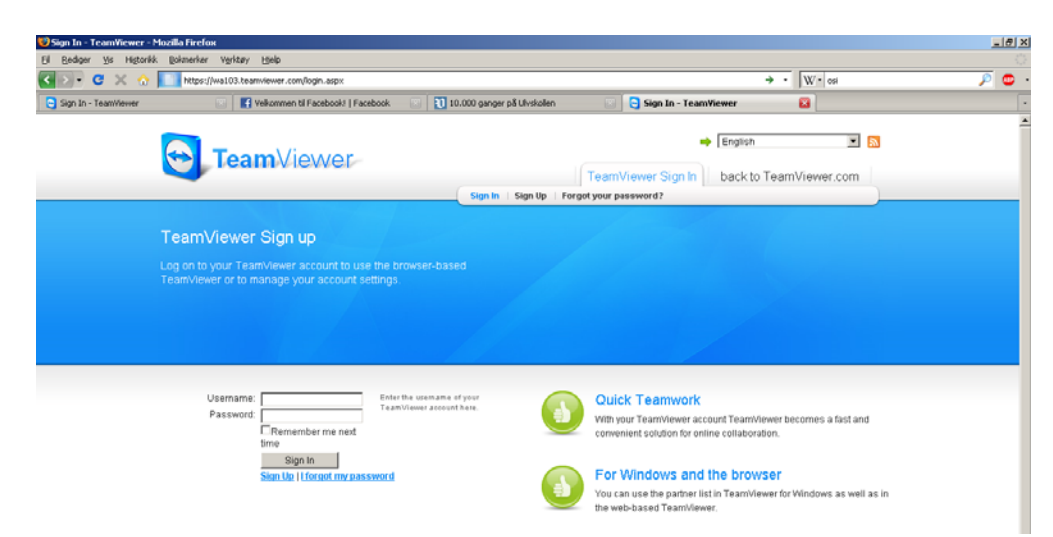

<span id="page-73-0"></span>Figur 9 Innloggingsvindu for Teamviewer, brukernavn: propluss passord: deltav09

o Når man er innlogget vil man komme inn på propluss kontoen, se [Figur](#page-74-0) 10, for å koble til PRO+ datamaskinen på DeltaV‐labben dobbeltklikker man på PRO+‐ikonet under "My partners".

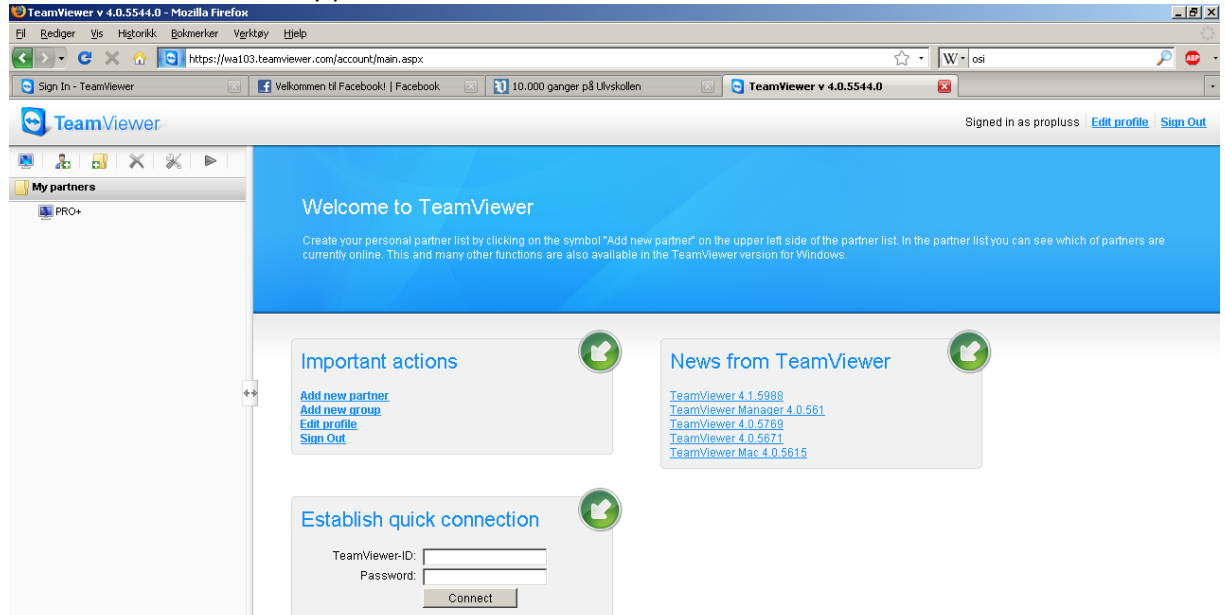

Figur 10 Vindu for Teamviewerkontoen propluss, dobbeltklikk på PRO+ ikonet oppe til venstre for å koble til PRO+ **datamaskinen på DeltaV‐labben.**

o Når man har dobbeltklikken på PRO+‐ikonet vil det opprettes en tilkobling og man vil få kontroll over PRO+ PC‐en på DeltaV‐labben, se [Figur](#page-74-1) 11. Under "View" har man mulighet for å tilpasse visningen på sin egen skjerm. For flere muligheter henvises det til brukermanualen til Teamviewer som er tilgjengelig for nedlastning på nettsiden deres.

<span id="page-74-1"></span><span id="page-74-0"></span>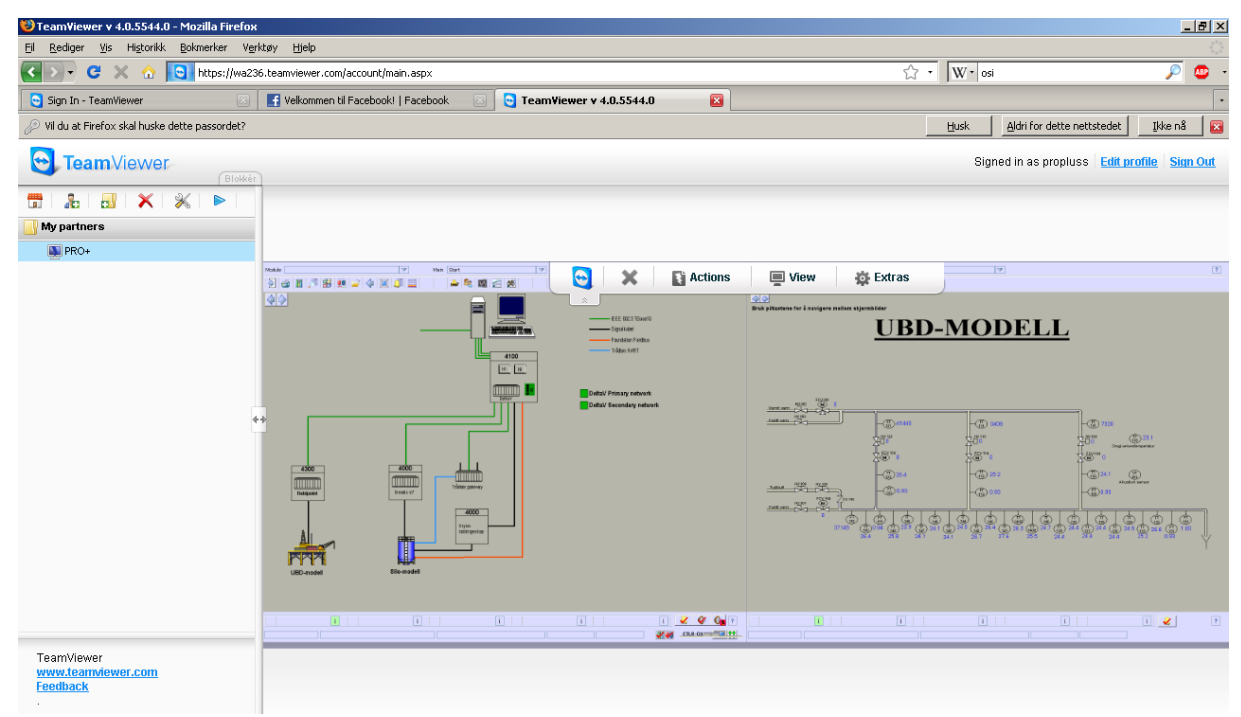

**Figur 11 Oppkobling til PRO+ er gjennomført og man har full tilgang til alle funksjoner på skjermbildet**

## • Oppkobling via egen programvare

o Fordelen med å gjøre det på denne måten er at man får utnyttet bildeflaten bedre og kommunikasjonen virker noe mer stabil. Programmet kan lastes ned fra [www.teamviewer.com](http://www.teamviewer.com/) og er gratis for bruk i ikke kommersiell sammenheng. Når programmet kjøres vil det åpnes et påloggingsvindu, se [Figur](#page-75-0) 12. Man kobler til PRO+ ved brukes ID: 283194212 og velge "Remote support" og "Connect to partner". Før påloggingen er gjennomført vil programmet spørre om et passord, dette passordet er deltav.

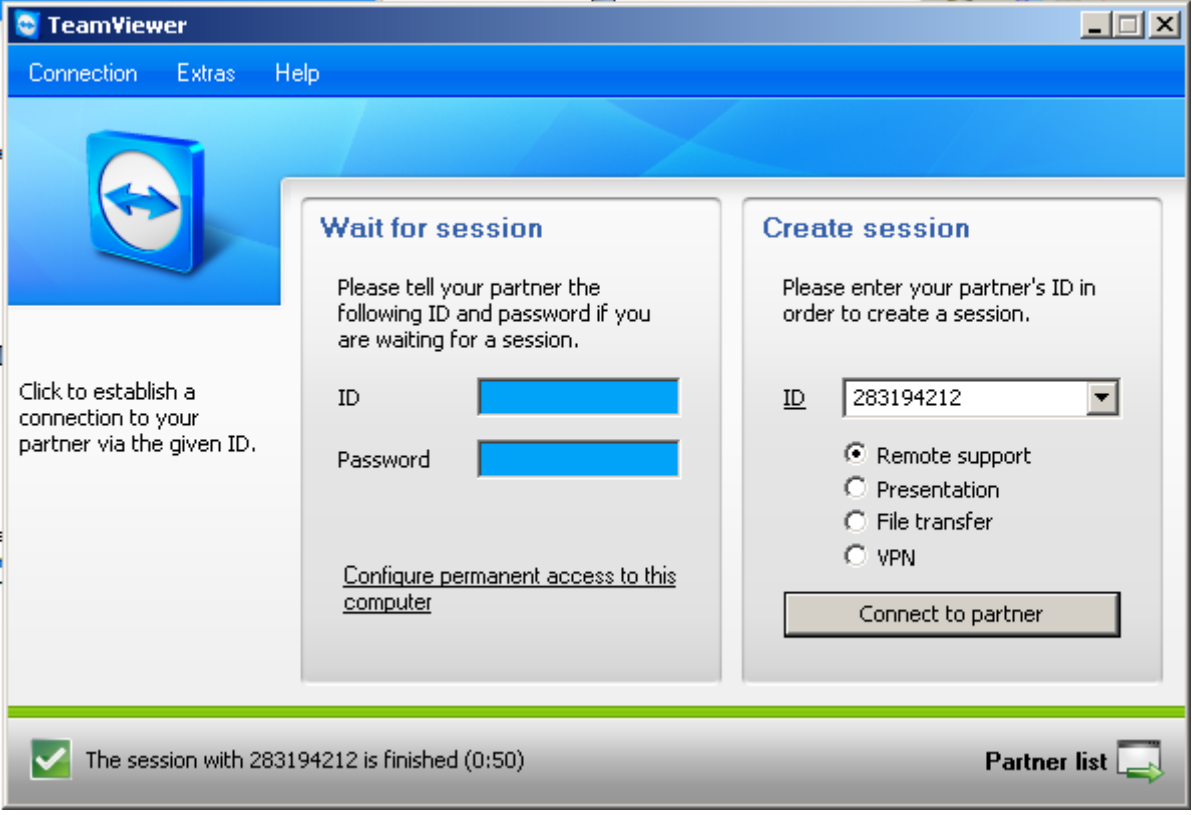

<span id="page-75-0"></span>**Figur 12 Påloggingsvindu for Teamviewer, for å koble til PRO+ brukes ID: 283194212 og passord: deltav.**

**Vedlegg F: Elektronisk vedlegg**